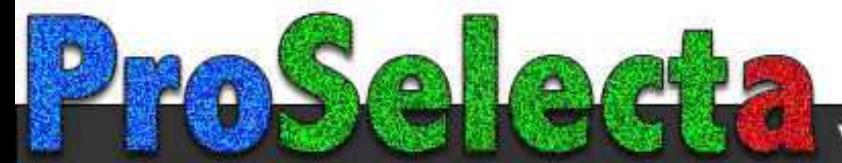

## **User Manual**

020-001213-02

## **GS Series DHD630-GS / DWU630-GS DHD635-GS / DWU635-GS**

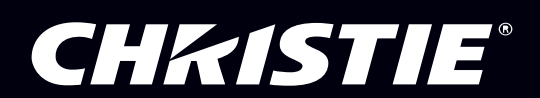

## **CHRISTIE®**

## **Content**

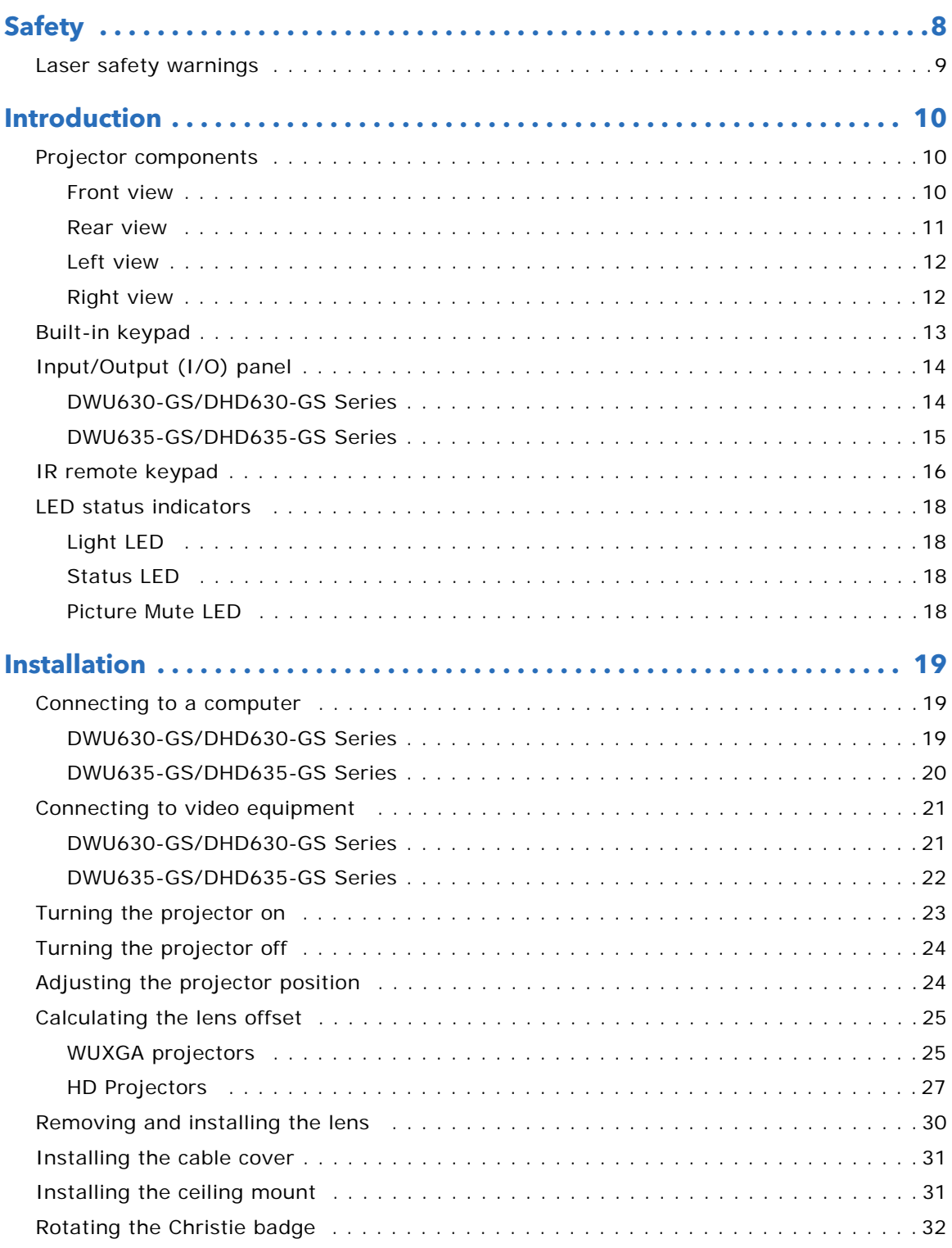

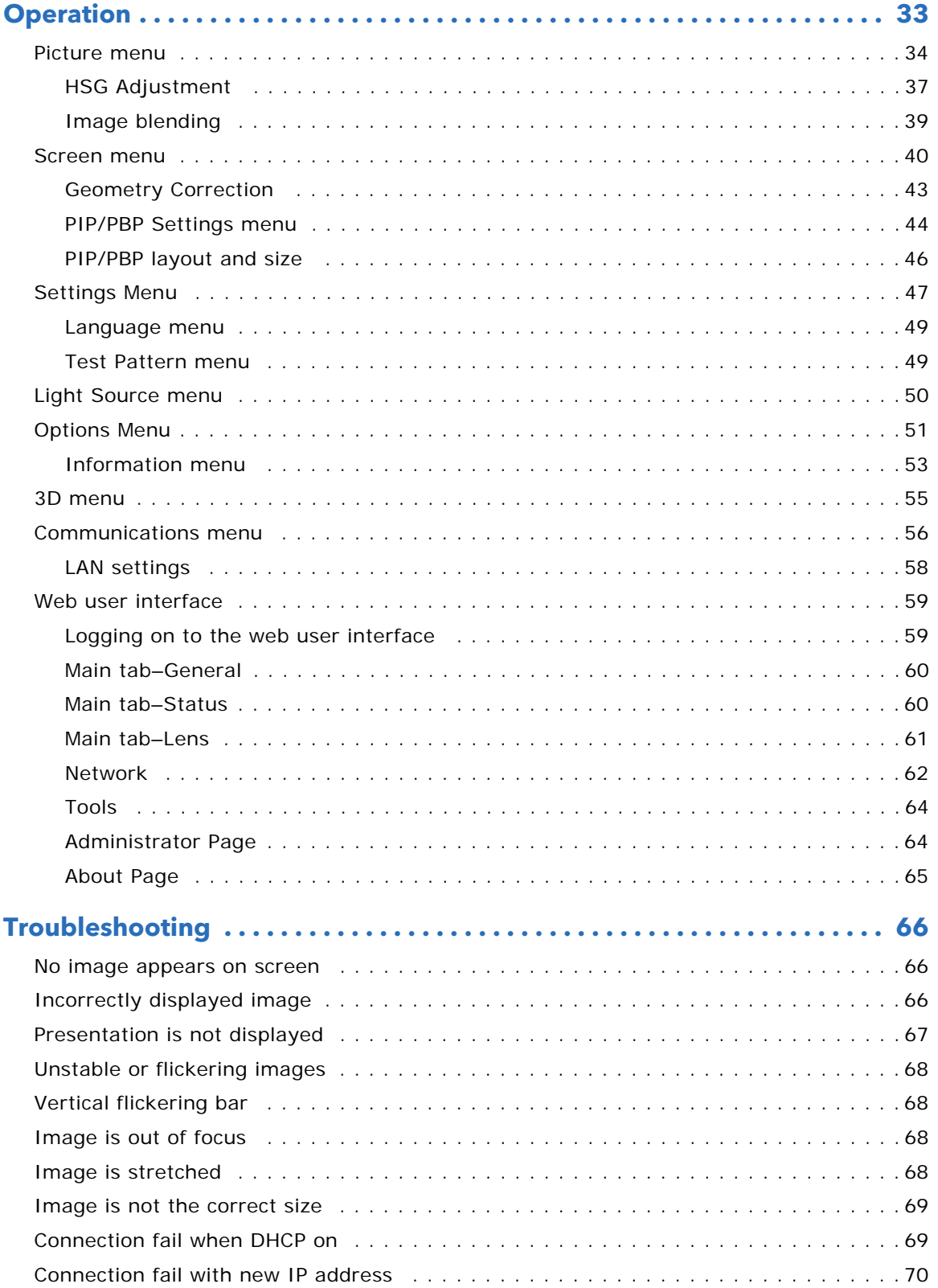

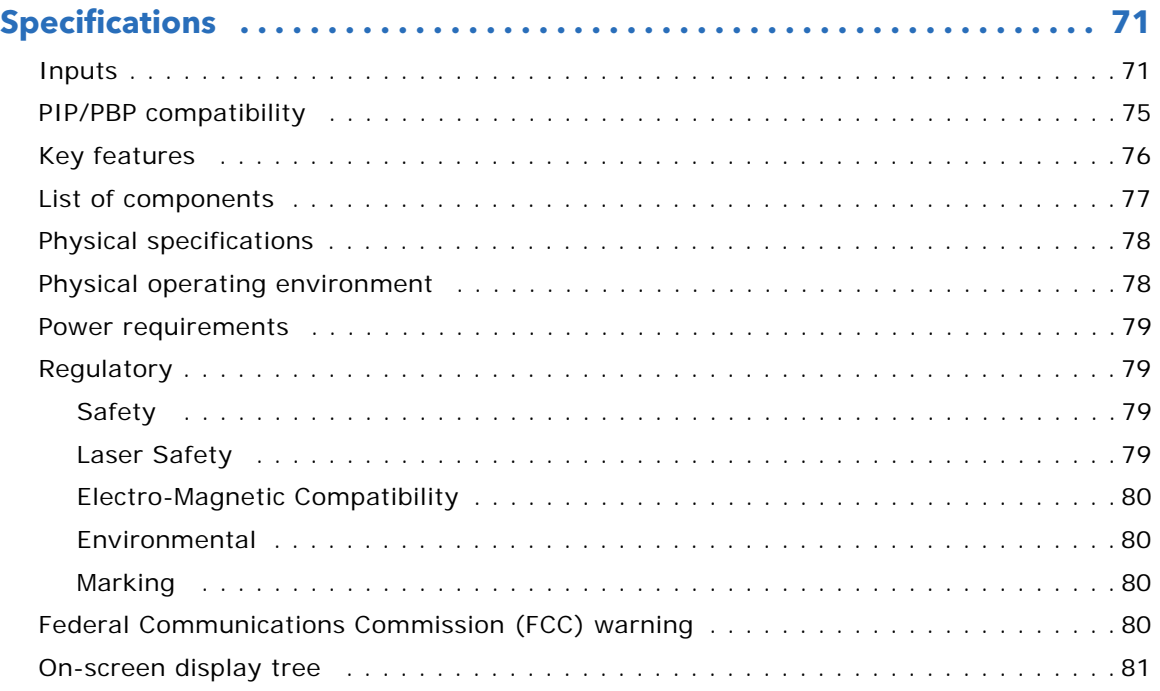

### CHRISTIE

# <span id="page-4-0"></span>**Safety**

Read through this document in its entirety and understand all warnings and precautions before attempting to operate the projector.

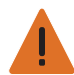

**Warning!** Failure to comply with the following could result in death or serious injury.

- Do not look into the projector lens when the laser is on. The bright light may result in permanent eye damage.
- To reduce the risk of fire or electric shock, do not expose this projector to rain or moisture.
- Do not open or disassemble the projector as this may cause electric shock.
- When you turn the projector off, wait 180 seconds for the projector to cool down before you disconnect the projector from power.
- All installation and maintenance procedures must be performed by a Christie accredited service technician.
- Keep all combustible material away from the concentrated light beam of the projector.
- Position all cables where they cannot contact hot surfaces or be pulled or tripped over.
- Always power down the projector and disconnect all power sources before servicing or cleaning.
- Use a soft cloth moistened with a mild detergent to clean the display housing.
- Disconnect the power plug from the AC outlet if the product is not being used for an extended period of time.
- Use only the AC power cord supplied. Do not attempt operation if the AC supply and cord are not within the specified voltage and power range for your region.
- Remove the lens plug from the lens opening in the projector before installing the lens. Retain the lens plug to protect the optical components from dust and debris during transport.
- Do not block the ventilation slots and openings on the projector.
- Do not use abrasive cleaners, waxes or solvents to clean the projector.
- Do not allow anything to rest on the power cord.

## <span id="page-5-0"></span>**Laser safety warnings**

This product is classified as CLASS 1 LASER PRODUCT - RISK GROUP 2 according to IEC 60825-1 : 2014 complies with FDA regulations 21 CFR 1040.10 and 1040.11 as a Risk Group 2 , LIP ( Laser Illuminated Projector) as defined in IEC 62471:2006 except for deviations pursuant to Laser Notice No. 50, dated June 24, 2007.

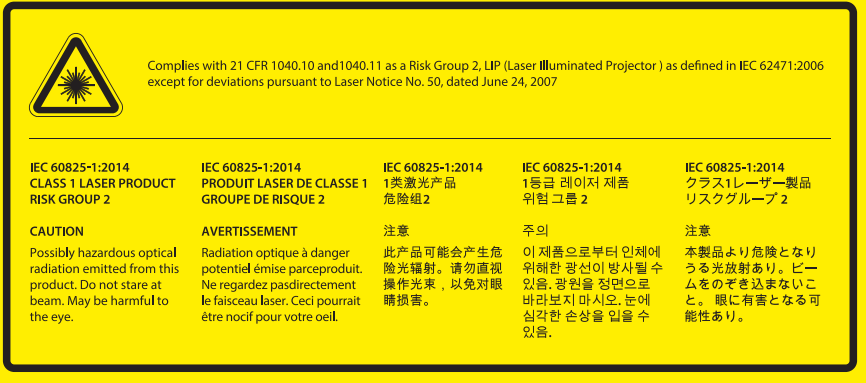

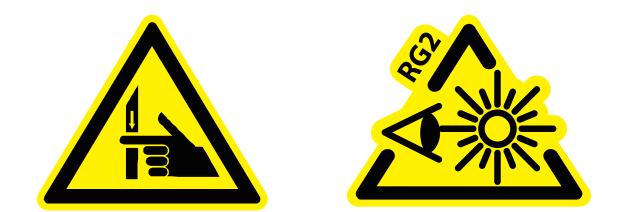

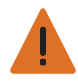

**Warning!** Failure to comply with the following could result in death or serious injury.

- This projector has a built-in Class 4 laser module. Never attempt to disassemble or modify the projector.
- Any operation or adjustment not specifically instructed in the User manual creates the risk of hazardous laser radiation exposure.
- Do not open or disassemble the projector as this may cause damage or exposure to laser radiation.
- Do not stare into beam when the projector is on. The bright light may result in permanent eye damage.
- When turning on the projector, make sure no one within projection range is looking into the lens.
- Follow the control, adjustment, or operation procedures to avoid damage or injury from exposure of laser radiation.
- The instructions for the assembly, operation, and maintenance include clear warnings concerning precautions to avoid possible exposure to hazardous laser radiation.

## **CHRISTIE®**

# <span id="page-6-0"></span>**Introduction**

The product specified in this document is a high brightness, high-resolution video/graphics 1-chip laser based projector. The projector is available in HD and WUXGA resolutions. The projector utilizes Digital Light Processing (DLP®) technology from Texas Instruments. It is primarily designed for fixed installation markets.

## <span id="page-6-1"></span>**Projector components**

Identify the main components of the projector.

#### <span id="page-6-2"></span>**Front view**

Identify the main components on the front of the projector.

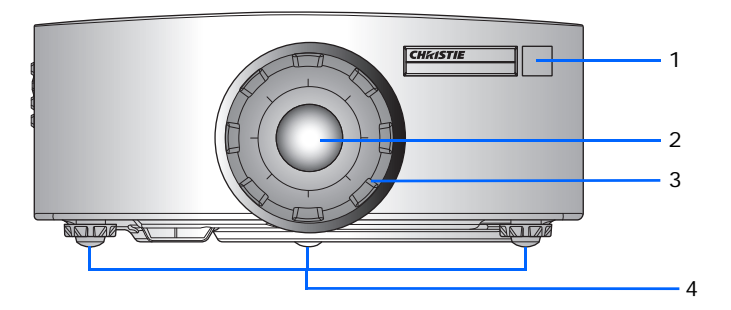

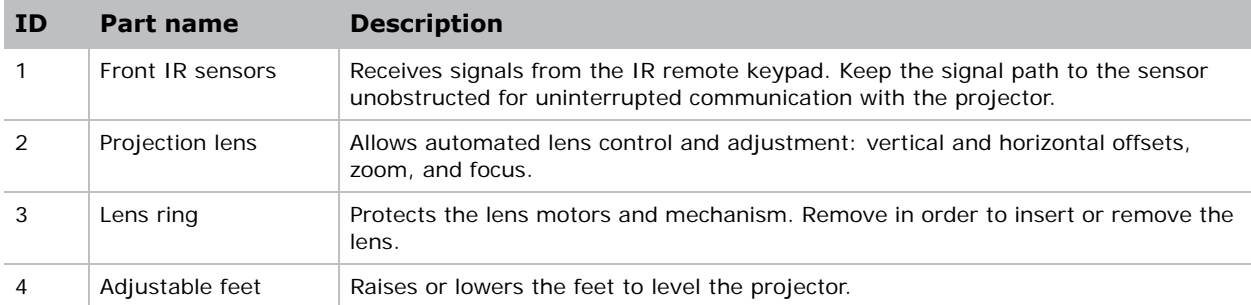

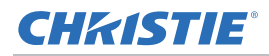

#### <span id="page-7-0"></span>**Rear view**

Identify the main components on the rear of the projector.

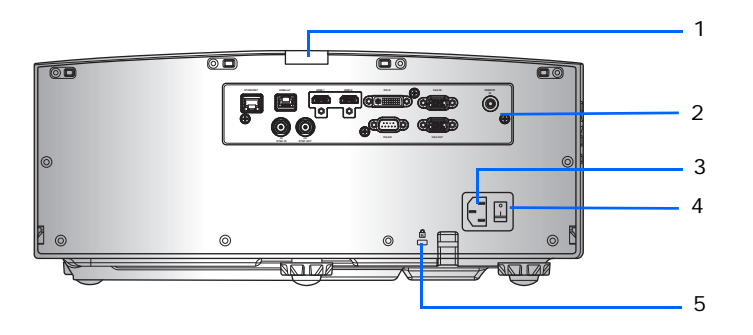

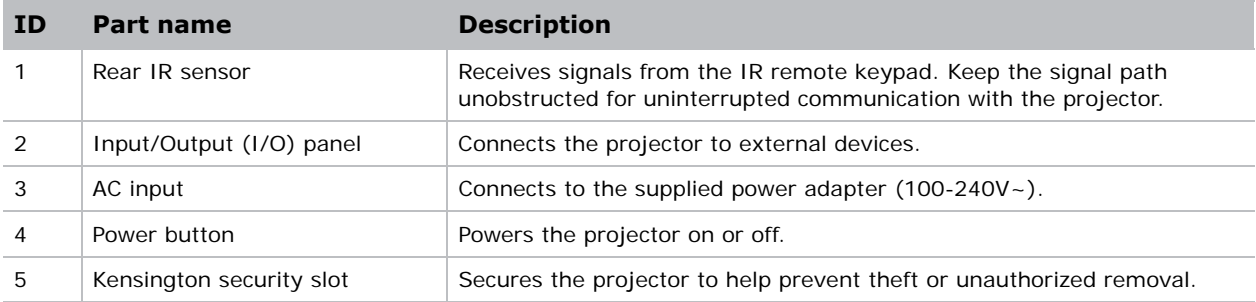

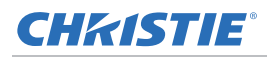

#### <span id="page-8-0"></span>**Left view**

Identify the main components on the left side of the projector.

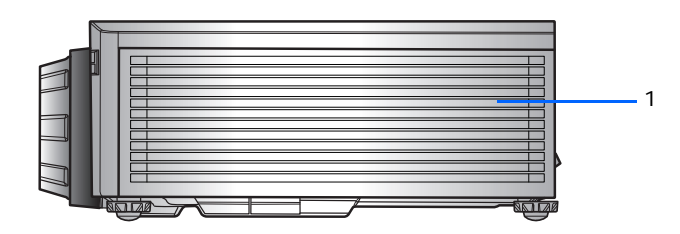

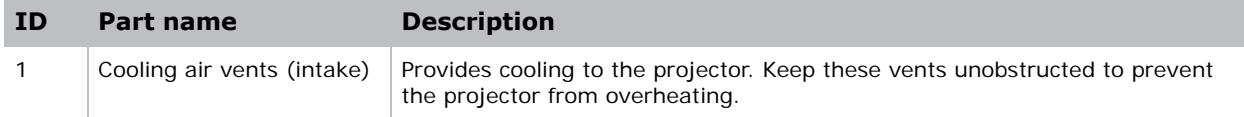

### <span id="page-8-1"></span>**Right view**

Identify the main component on the right side of the projector.

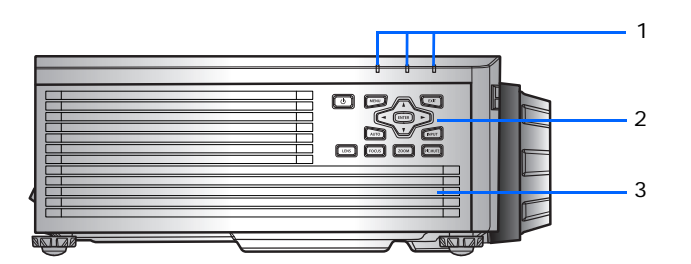

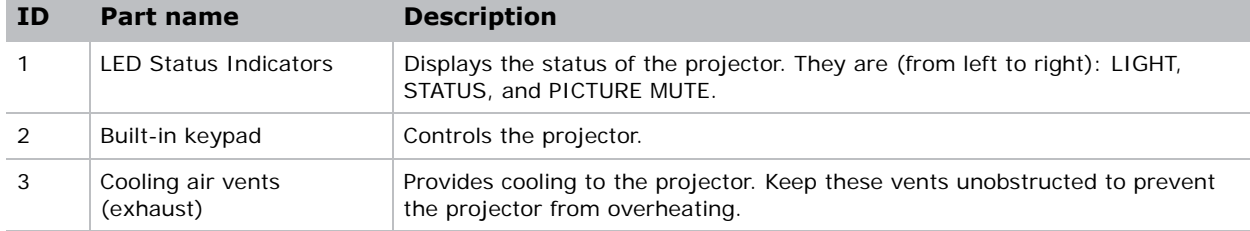

## <span id="page-9-0"></span>**Built-in keypad**

The built-in keypad controls the projector.

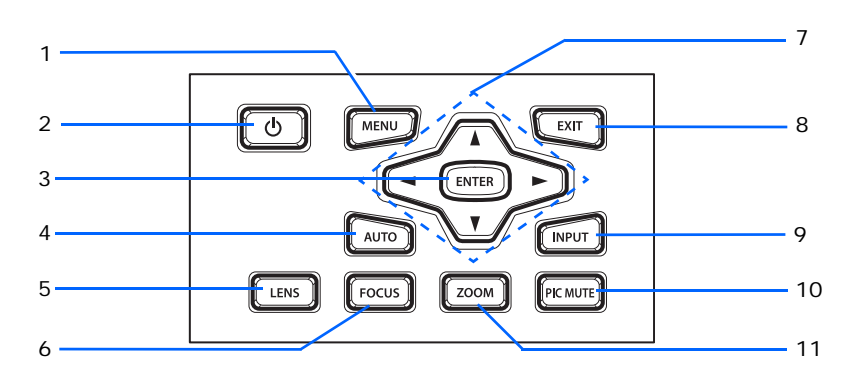

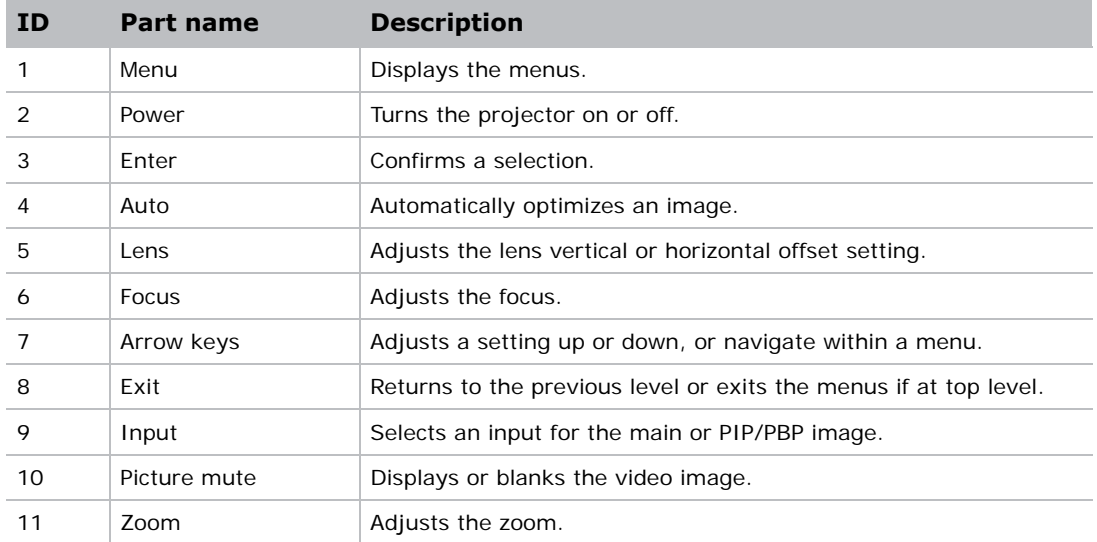

## <span id="page-10-0"></span>**Input/Output (I/O) panel**

Identify the components of the Input/Output (I/O) panel.

#### <span id="page-10-1"></span>**DWU630-GS/DHD630-GS Series**

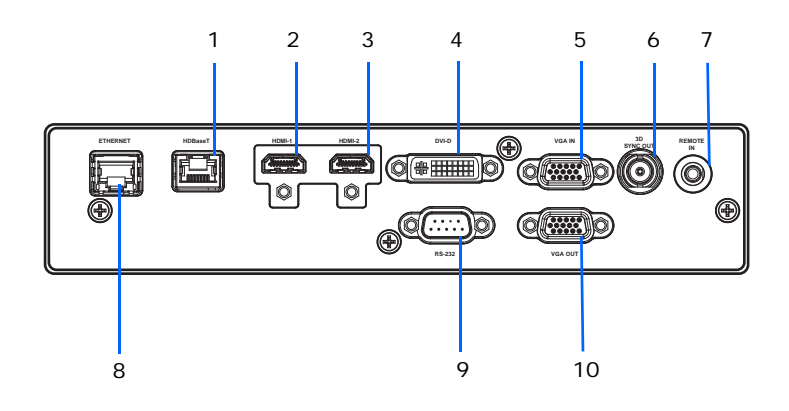

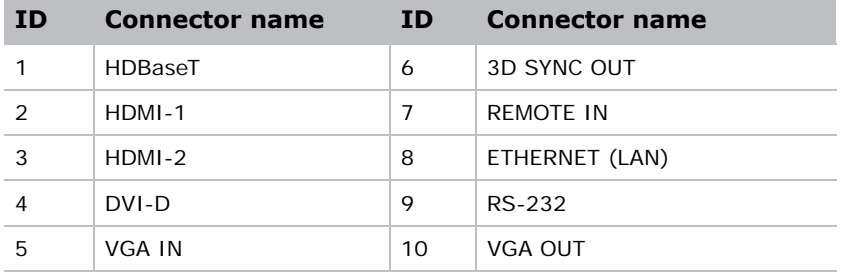

#### <span id="page-11-0"></span>**DWU635-GS/DHD635-GS Series**

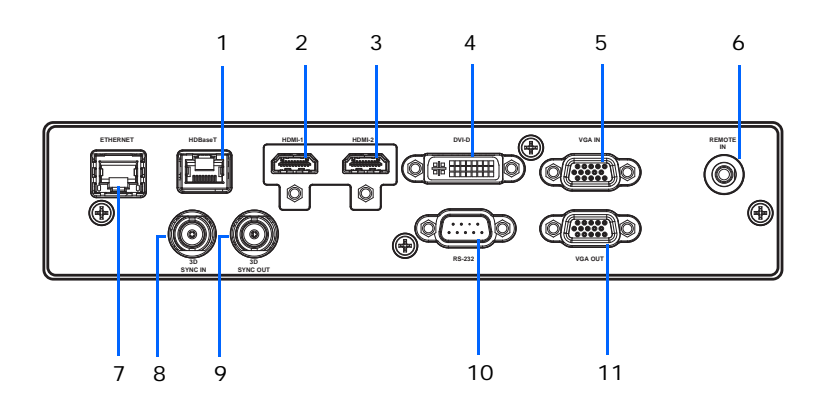

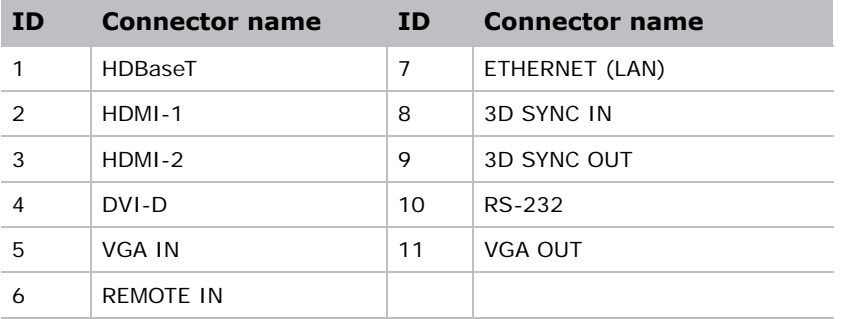

## <span id="page-12-0"></span>**IR remote keypad**

The IR remote keypad communicates with the projector by way of wireless communications.

Use a cable length of 20 m or less. If the length of cable exceeds 20 m, the IR remote keypad may not work correctly.

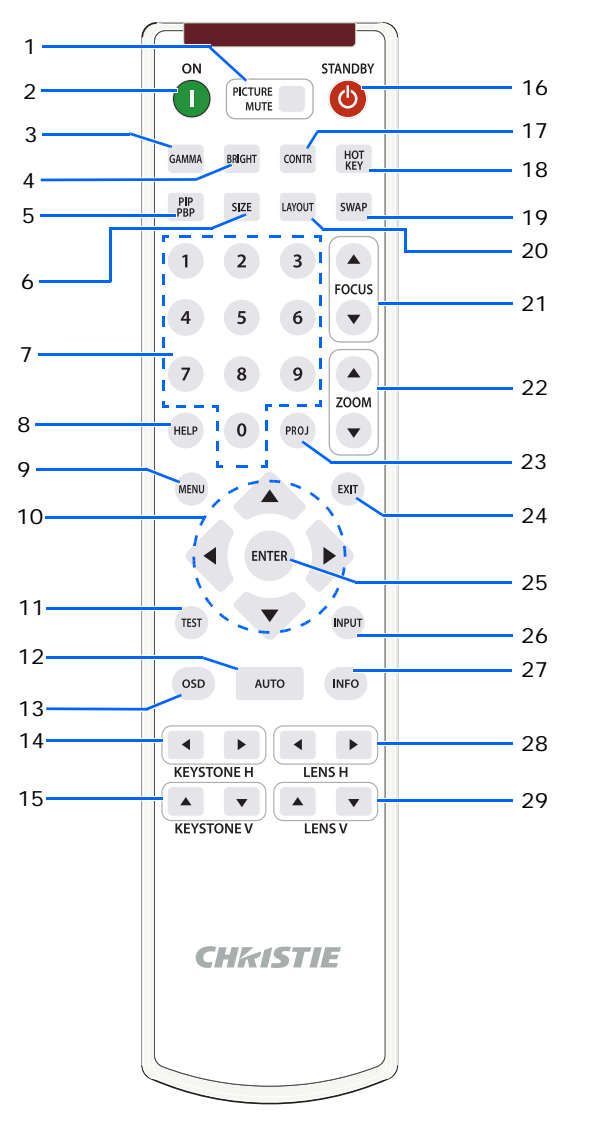

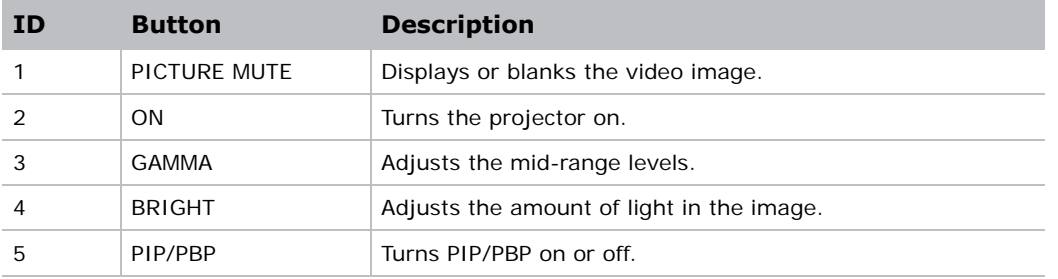

#### **CHKISTIE®**

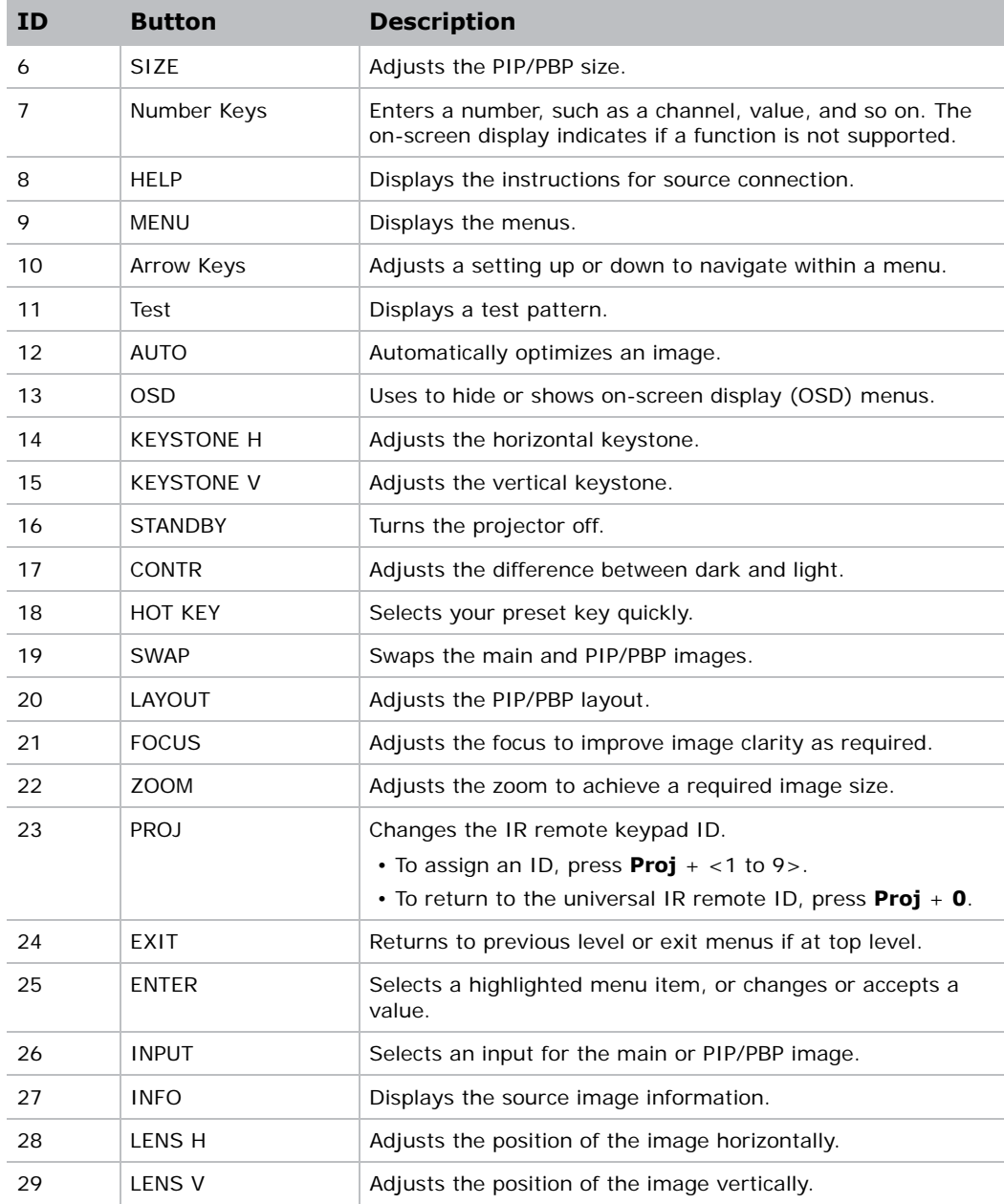

## <span id="page-14-0"></span>**LED status indicators**

LEDs are defined below.

#### <span id="page-14-1"></span>**Light LED**

Identify the laser diode state colors and meaning.

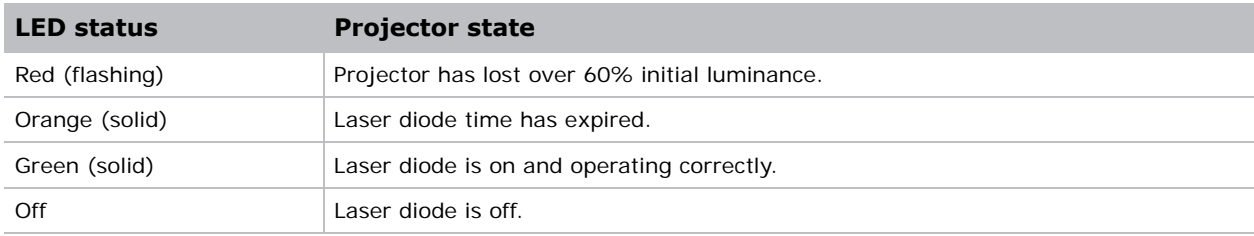

#### <span id="page-14-2"></span>**Status LED**

Identify the LED state colors and meaning.

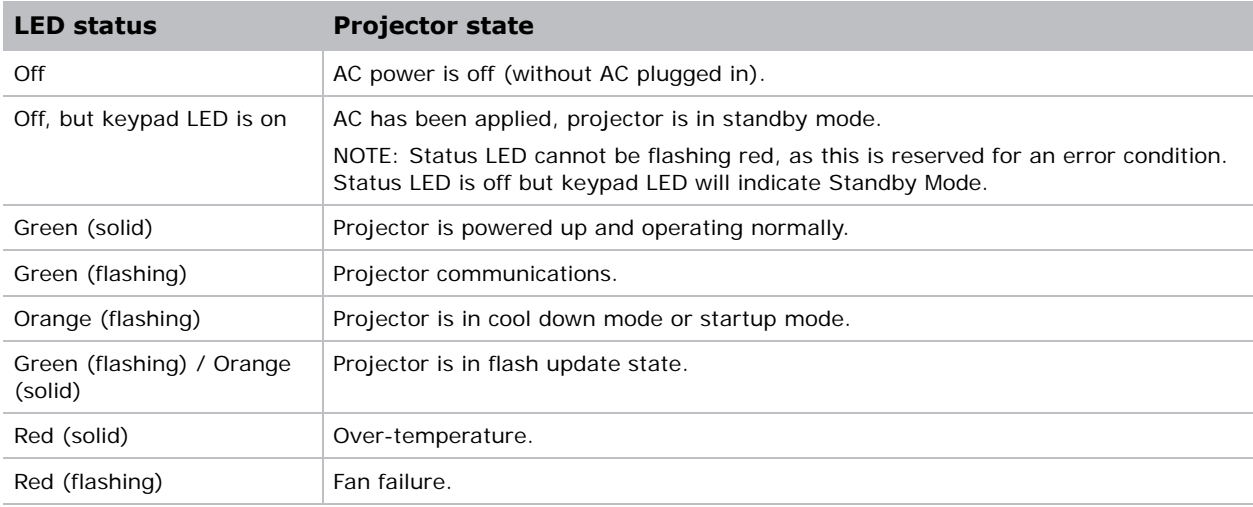

#### <span id="page-14-3"></span>**Picture Mute LED**

Identify the picture mute LED state colors and meaning.

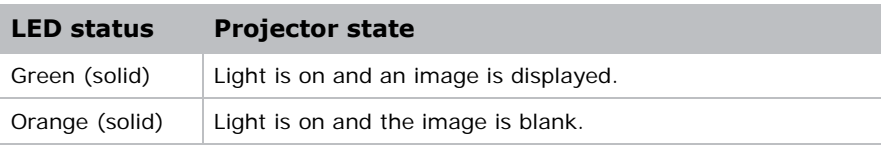

## **CHRISTIE®**

## <span id="page-15-0"></span>**Installation**

Learn how to install, connect, and optimize the projector display.

## <span id="page-15-1"></span>**Connecting to a computer**

Learn what cables/connectors that may be used to connect to various devices.

### <span id="page-15-2"></span>**DWU630-GS/DHD630-GS Series**

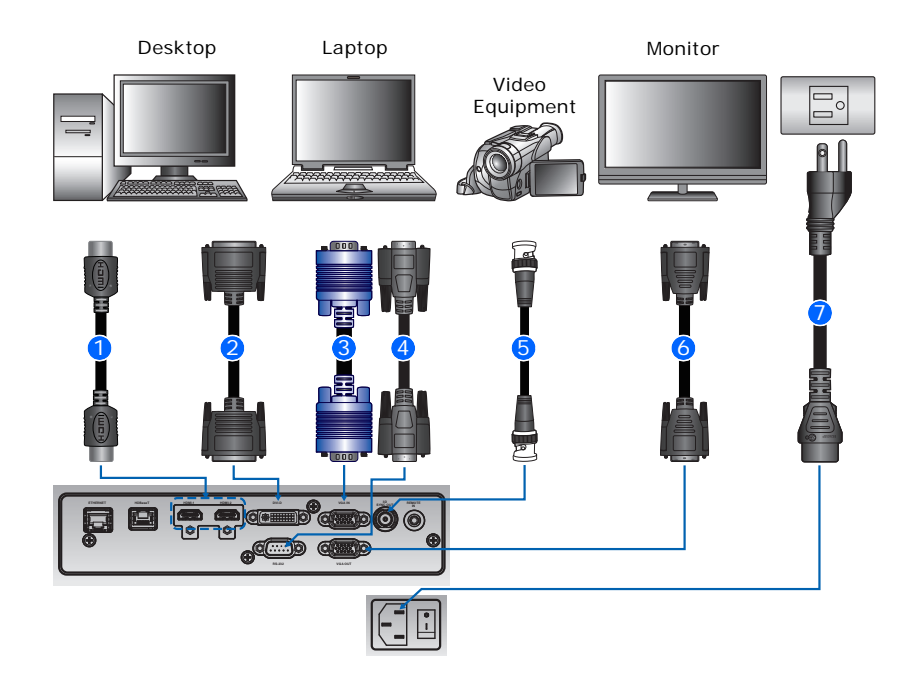

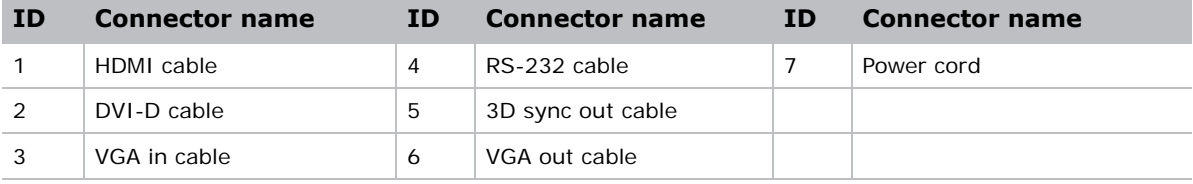

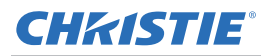

巨

- Due to the difference in applications for each country, the accessories required in some regions may differ from those shown.
- This diagram is for illustrative purposes only, and does not indicate that these accessories are supplied with the projector.

#### <span id="page-16-0"></span>**DWU635-GS/DHD635-GS Series**

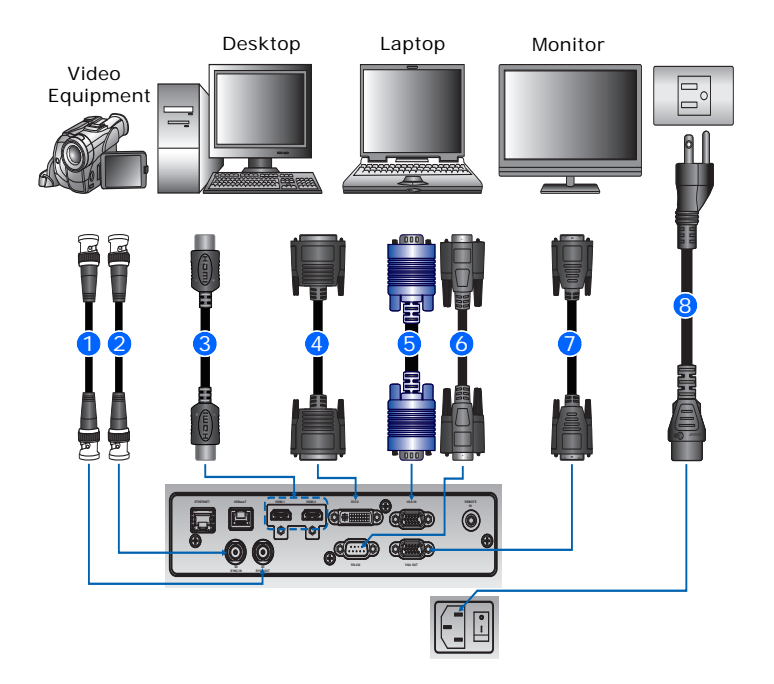

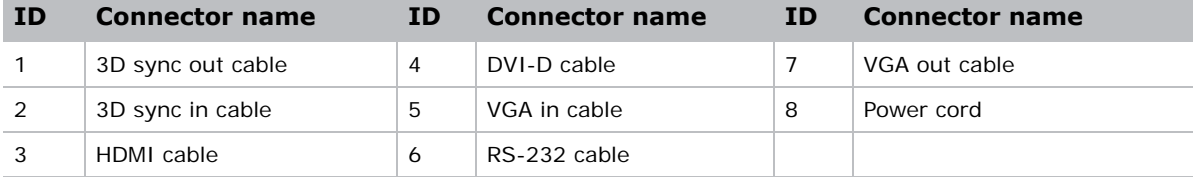

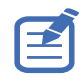

• Due to the difference in applications for each country, the accessories required in some regions may differ from those shown.

• This diagram is for illustrative purposes only, and does not indicate that these accessories are supplied with the projector.

## <span id="page-17-0"></span>**Connecting to video equipment**

Learn what cable/connectors may be used to connect to various devices.

### <span id="page-17-1"></span>**DWU630-GS/DHD630-GS Series**

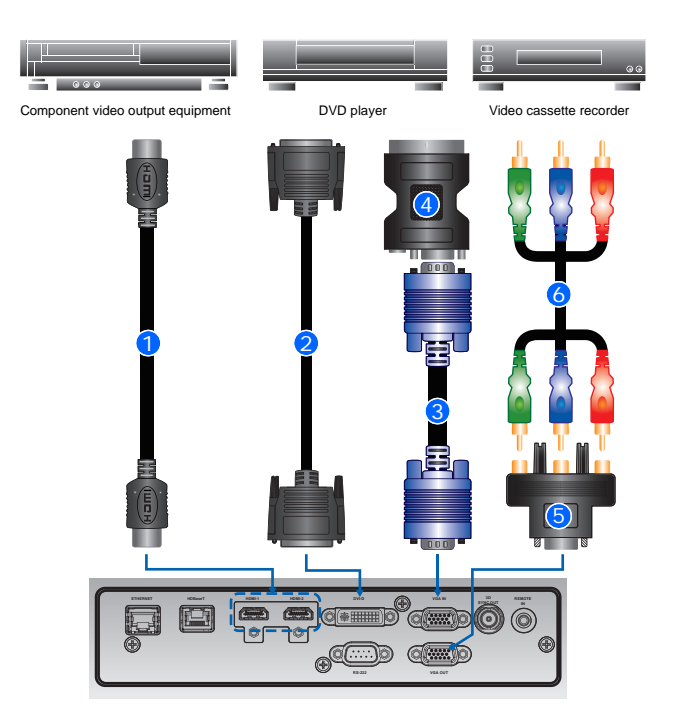

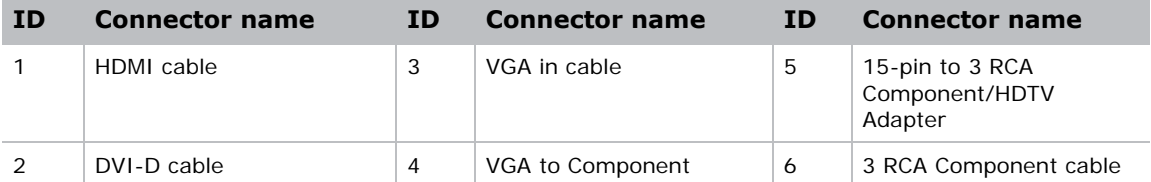

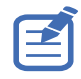

• Due to the difference in applications for each country, the accessories required in some regions may differ from those shown.

• This diagram is for illustrative purposes only, and does not indicate that these accessories are supplied with the projector.

#### <span id="page-18-0"></span>**DWU635-GS/DHD635-GS Series**

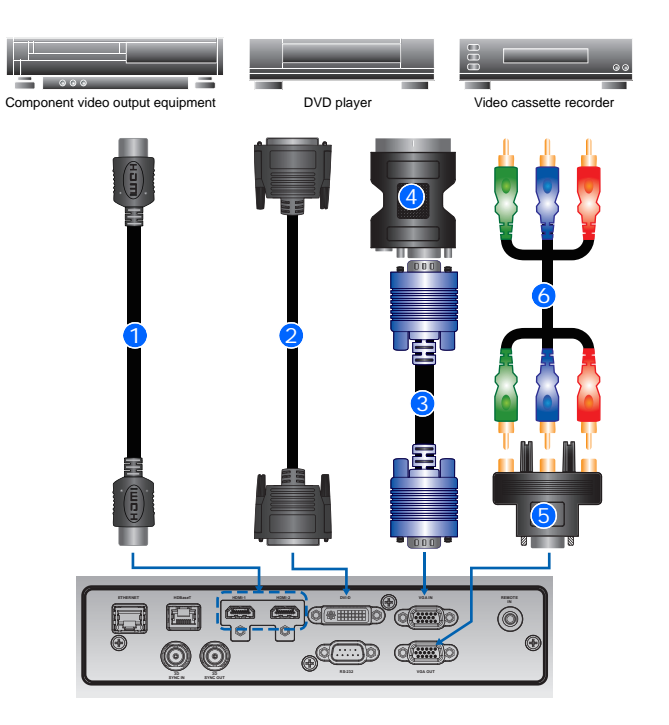

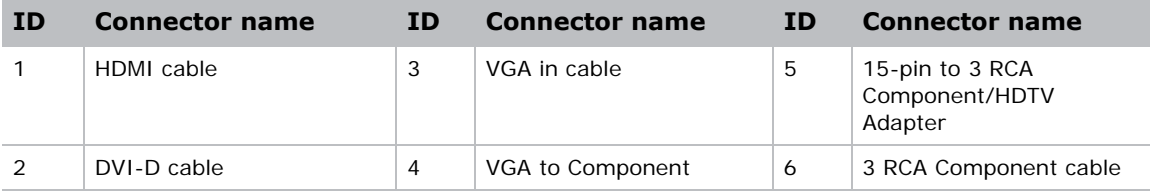

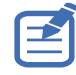

• Due to the difference in applications for each country, the accessories required in some regions may differ from those shown.

• This diagram is for illustrative purposes only, and does not indicate that these accessories are supplied with the projector.

## **Turning the projector on**

The projector cables must be securely connected before turning the power on.

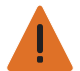

**Warning!** Failure to comply with the following could result in death or serious injury.

- Do not look into the projector lens when the laser is on. The bright light may result in permanent eye damage
- 1. Connect the projector power cables to AC power.

The Power button on the keypad is illuminated when the power cables are connected.

- 2. Ensure the lens has been installed in the projector.
- 3. Ensure that no one or no objects are in the beam path before turning on the projector.
- 4. To turn on the projector, on the IR remote keypad press  $\ddot{\bullet}$  or on the built-in keypad press  $\ddot{\bullet}$ . The status LED is orange with a long blink.
- 5. To select an input source and turn it on, on the IR remote keypad select Input. Available input sources are VGA, HDMI, DVI, and HDBaseT.

The projector detects the source you selected and displays the image.

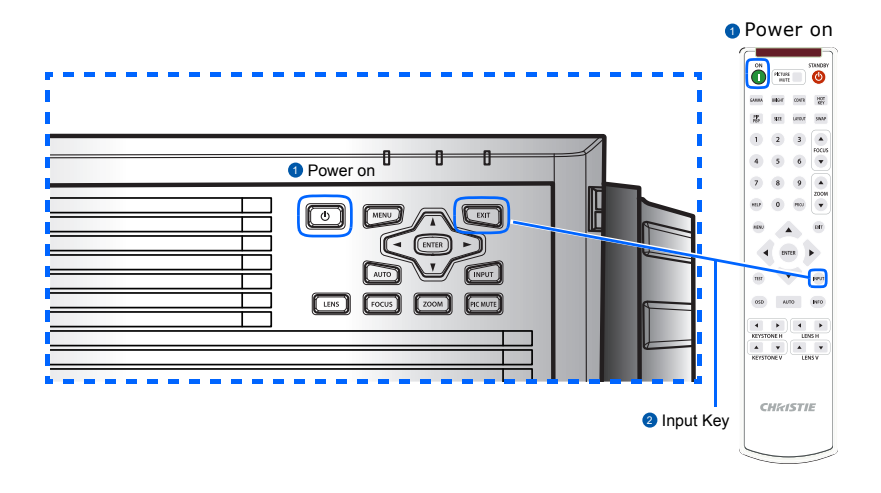

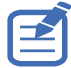

The first time the projector is used, select the preferred language from the Main Menu after the startup screen is displayed.

### CHRISTIE®

## **Turning the projector off**

Power off the projector in preparation for inspection or maintenance.

1. To turn the projector off, on the IR remote keypad or built-in keypad press  $\psi$ .

A warning message appears on the displayed image.

2. To confirm your selection, press (b) again.

If you do not press  $\boldsymbol{\omega}$  again, the warning message disappears after three seconds and the projector remains on.

## **Adjusting the projector position**

When you select a position for the projector, consider the size and shape of your screen, the location of your power outlets, and the distance between the projector and the rest of your equipment. Follow these general guidelines:

- Position the projector on a flat surface at a right angle to the screen. The projector (with the standard lens) must be at least 3 feet (0.9 m) from the projection screen.
- Position the projector to the required distance from the screen. The distance from the lens of the projector to the screen, the zoom setting, and the video format determine the size of the projected image.
- Determine the lens throw ratio:
	- Lens  $1.22 \times 1.53$  (WU/HD)
	- Lens 0.95~1.22 (WU/HD)
	- Lens 1.52~2.89 (WU/HD)
	- Lens  $0.75 \sim 0.95$  (WU/HD)
	- Lens 2.90~5.50 (WU/HD)
- 360 degree operation (along the widest axis)

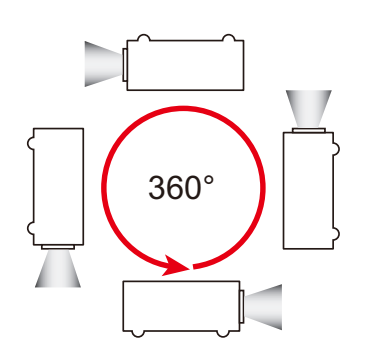

## <span id="page-21-0"></span>**Calculating the lens offset**

Adjust the offset to align the image on the screen with half image size.

- The vertical image offset (shift) ranges for the projector are +/-100% (WUXGA) and +/-120% (HD).
- The horizontal image offset (shift) range for the projector are +/-30% (HD/WUXGA).
- The method for calculating lens offset complies with industry standards. For example for vertical lens offset:
	- At 0% offset (or on axis), the center of the image is on the lens center, so half of the image appears above and half appears below the lens center.
	- At +100% offset, the entire image appears above the lens center.
	- The percentage (%) offset is calculated as the ratio of the number of pixels shifted up or down to half image size.

#### <span id="page-21-1"></span>**WUXGA projectors**

The following show vertical and horizontal image offsets for the WUXGA projectors:

• Vertical image offset: 0%

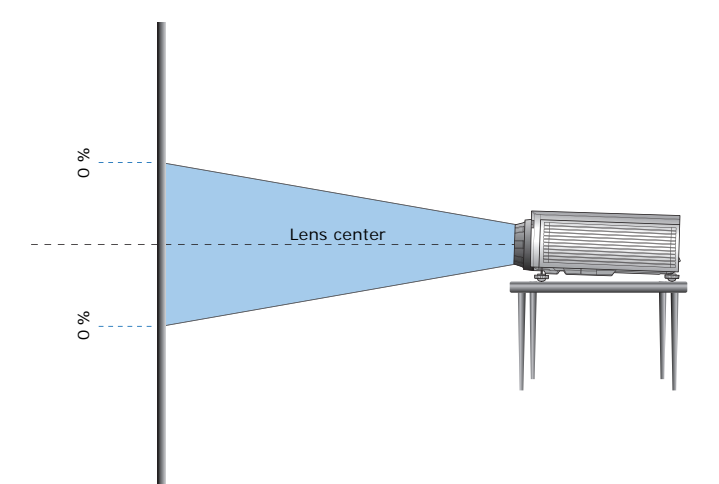

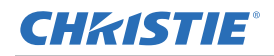

• Vertical image offset: +100%

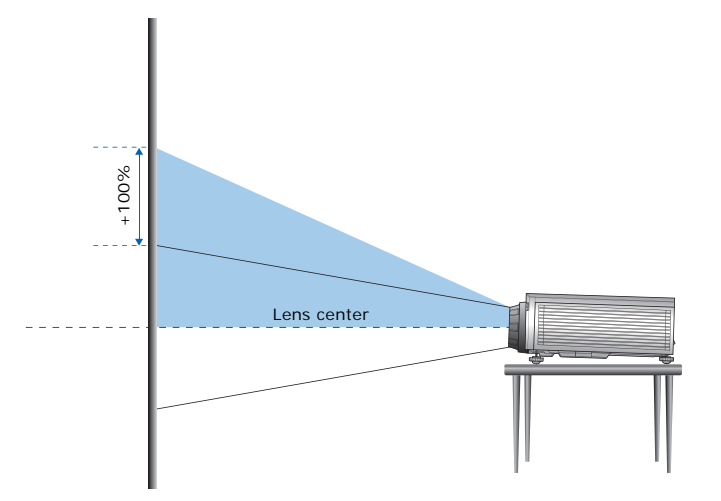

• Vertical image offset: -100%

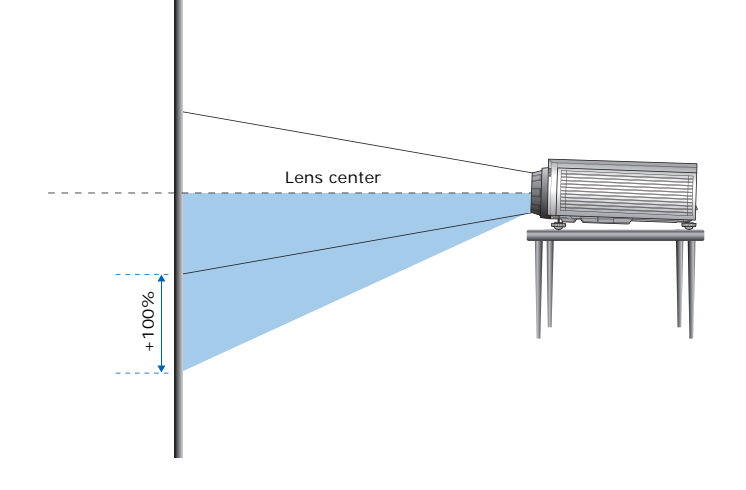

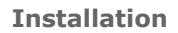

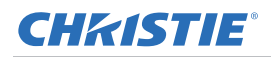

• Horizontal image offset: +/-30%

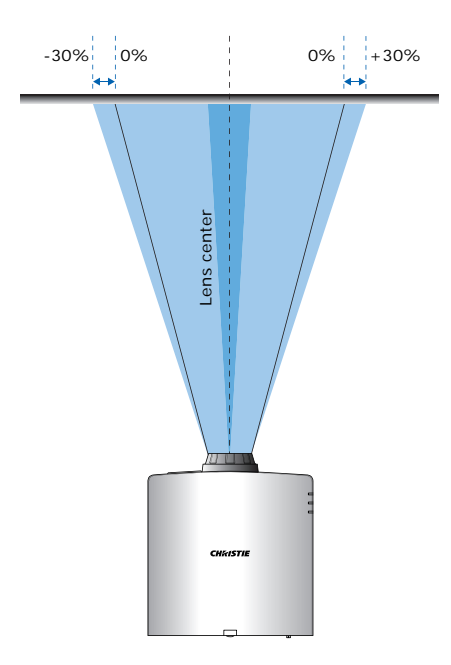

### <span id="page-23-0"></span>**HD Projectors**

The following show vertical and horizontal image offset for HD projectors:

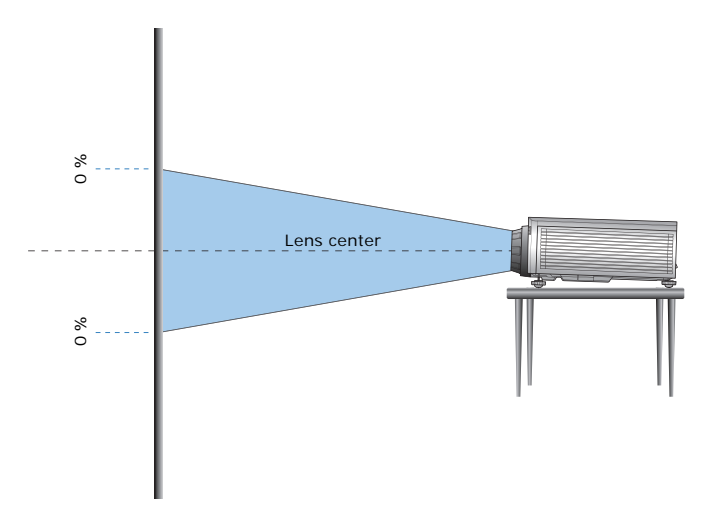

• Vertical image offset: 0%

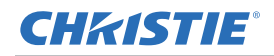

• Vertical image offset: +120%

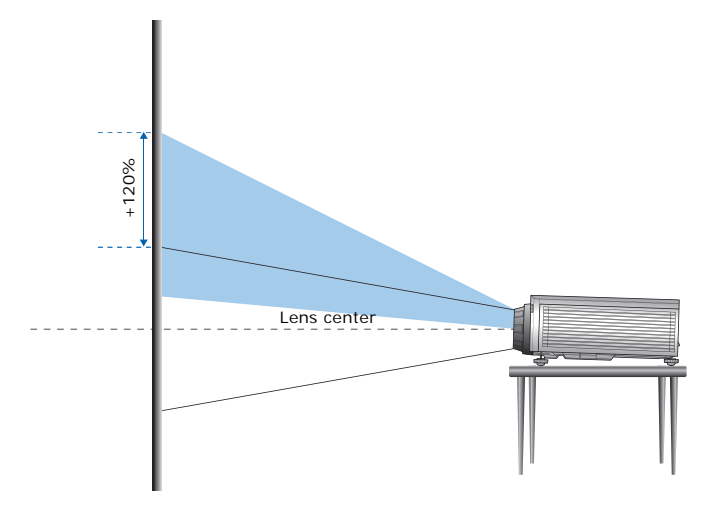

• Vertical image offset: -120%

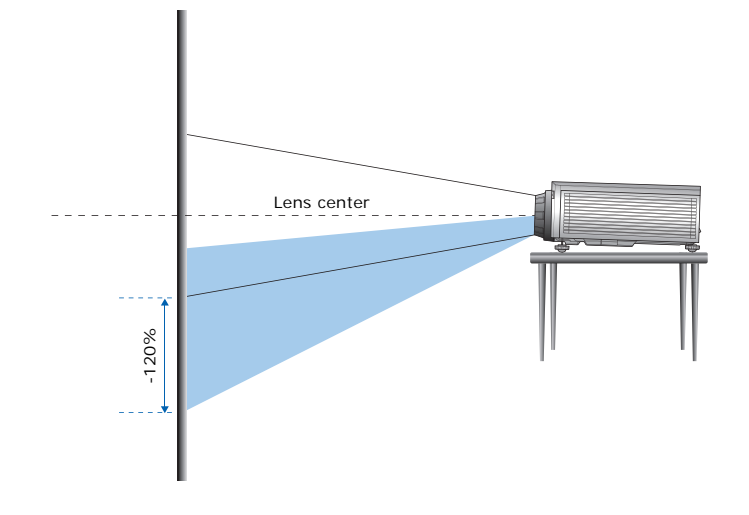

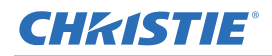

• Horizontal image offset: +/-30%

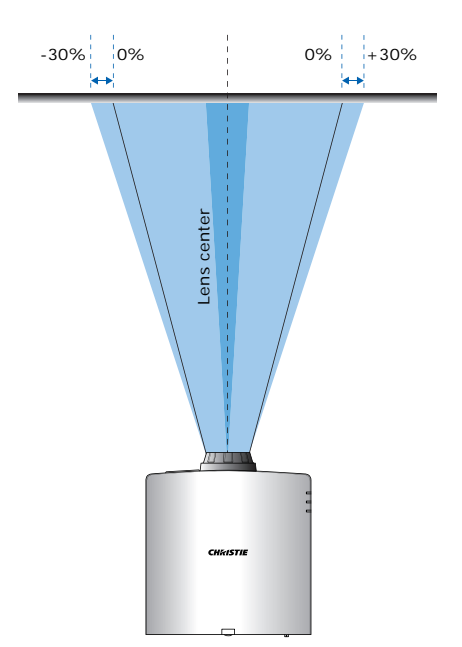

## <span id="page-26-0"></span>**Removing and installing the lens**

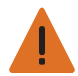

**Warning!** Failure to comply with the following could result in death or serious injury. • Turn off the projector and remove the power cord, before installing or replacing a lens.

When handling the projector after lens installation, make sure the front lens cap is placed on the lens to protect the lens surface from potential damage. When carrying or moving the projector, do not handle by the lens. This may damage the lens, the chassis, or other mechanical parts within the projector.

1. Center the lens. Ensure the lens is at or near its center position. Attempting to remove the lens with a large offset may cause damage to the lens assembly.

Center the lens while the projector is switched on by pressing the **Lens Horizontal** or **Lens Vertical** button and then pressing **Enter**.

- 2. Turn off the projector.
- 3. Allow the projector to cool down into standby mode before replacing the lens.
- 4. After the projector has cooled down and prior to replacing the lens, remove the power cord.
- 5. To remove the lens, remove the lens ring cover first. Then press the **Lens Release button**  A with a tool and rotate the lens counterclockwise by a quarter  $\bullet$  to release the lock.

Remove the lens through the front of the projector.

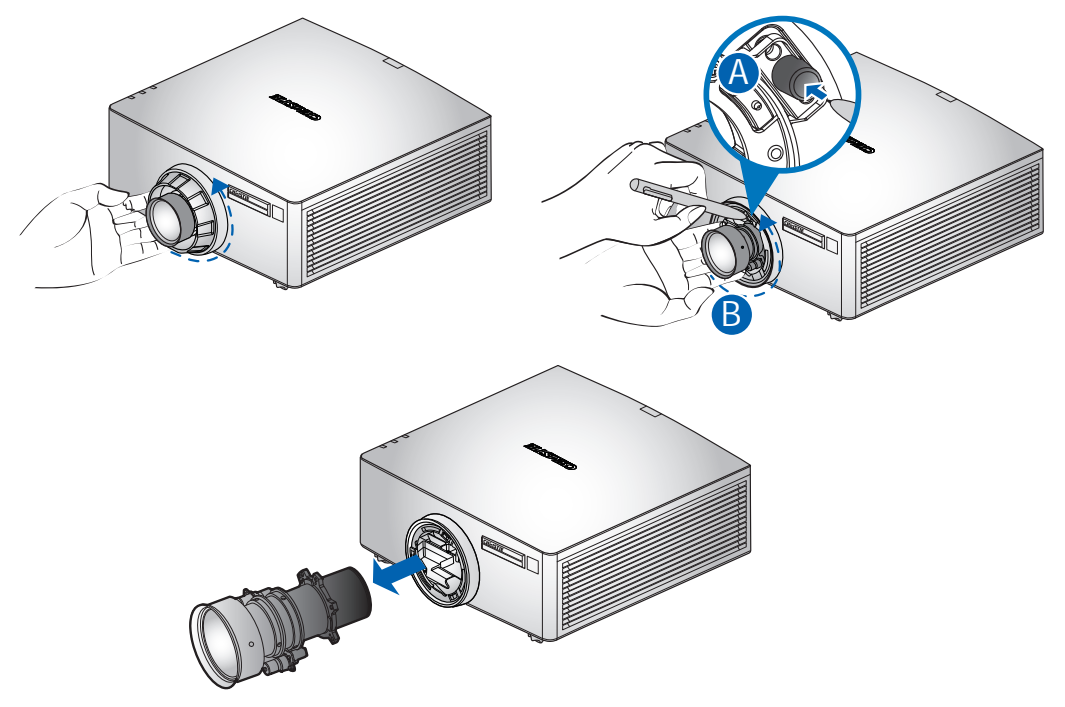

6. To install the new lens, fully insert the lens assembly straight into the lens mount without turning. Rotate the lens cap clockwise to lock the lens in place.

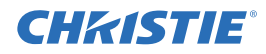

**Notice.** For ultra short throw lens installation information, refer to the *Ultra short throw lens installation instruction sheet (P/N: 020-102569-XX)*.

## <span id="page-27-0"></span>**Installing the cable cover**

- 1. Rotate the cable cover and insert the two guide pins into the guide holes.
- 2. Press and hold both lower corners of the cable cover while inserting the sheet clips into the projector casing.

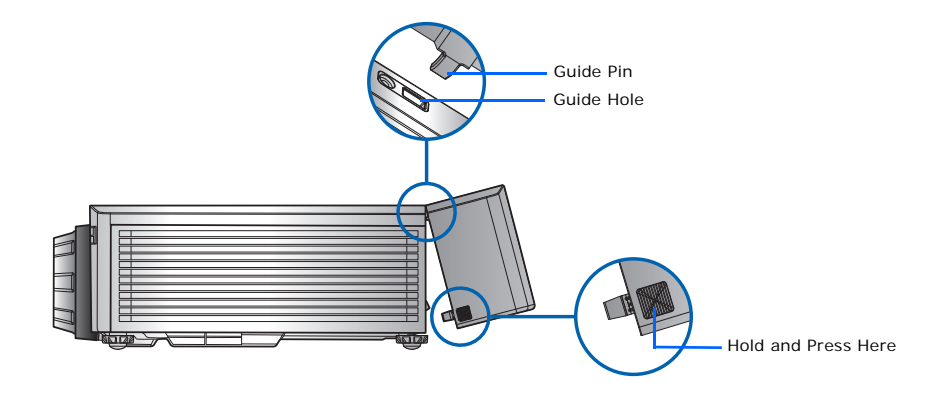

## <span id="page-27-1"></span>**Installing the ceiling mount**

Mount the projector with a Christie-approved mount, using the four mounting points on the underside of the projector.

See *[List of components](#page-73-1)* on page 77.

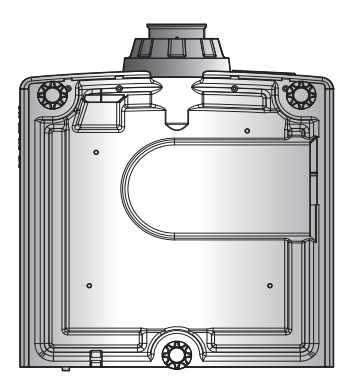

1. Refer to the installation instructions and safety guidelines provided in the kit.

See *[List of components](#page-73-1)* on page 77.

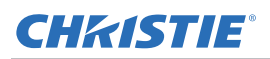

## <span id="page-28-0"></span>**Rotating the Christie badge**

The Christie magnetic badge on the front panel of the projector can be rotated for inverted installation.

- 1. Push on the edge of the badge to release it from its slot on the front panel.
- 2. Rotate the badge 180 degrees.
- 3. Push the badge back into its slot on the front panel. Make sure the badge is properly seated inside the slot.

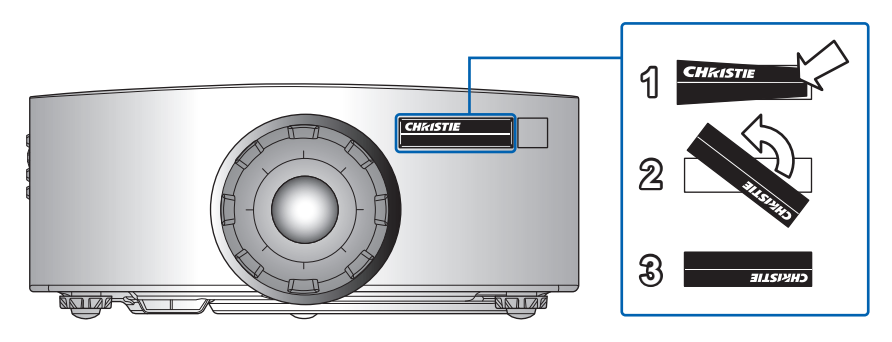

## **CHRISTIE®**

# <span id="page-29-0"></span>**Operation**

The projector has multilingual on-screen display (OSD) menus so you can make image adjustments and change a variety of settings.

Most of the projector controls are accessed from within the projector menu system. Several groups of related functions are selectable from the Main menu as shown below.

- 1. To display the Main menu, on the IR remote keypad or on the built-in keypad on the right side of the projector, press **MENU**.
- 2. To navigate within the menu and adjust a setting up or down, use the arrow keys.
- 3. To select a highlighted menu item or use it to change or accept a value, press **ENTER**. You can then select the next item that you want to adjust in the menu and adjust it.
- 4. To exit menus if at top level, press **EXIT**.

## <span id="page-30-0"></span>**Picture menu**

The Picture menu sets the picture settings, wall color, and other settings for images.

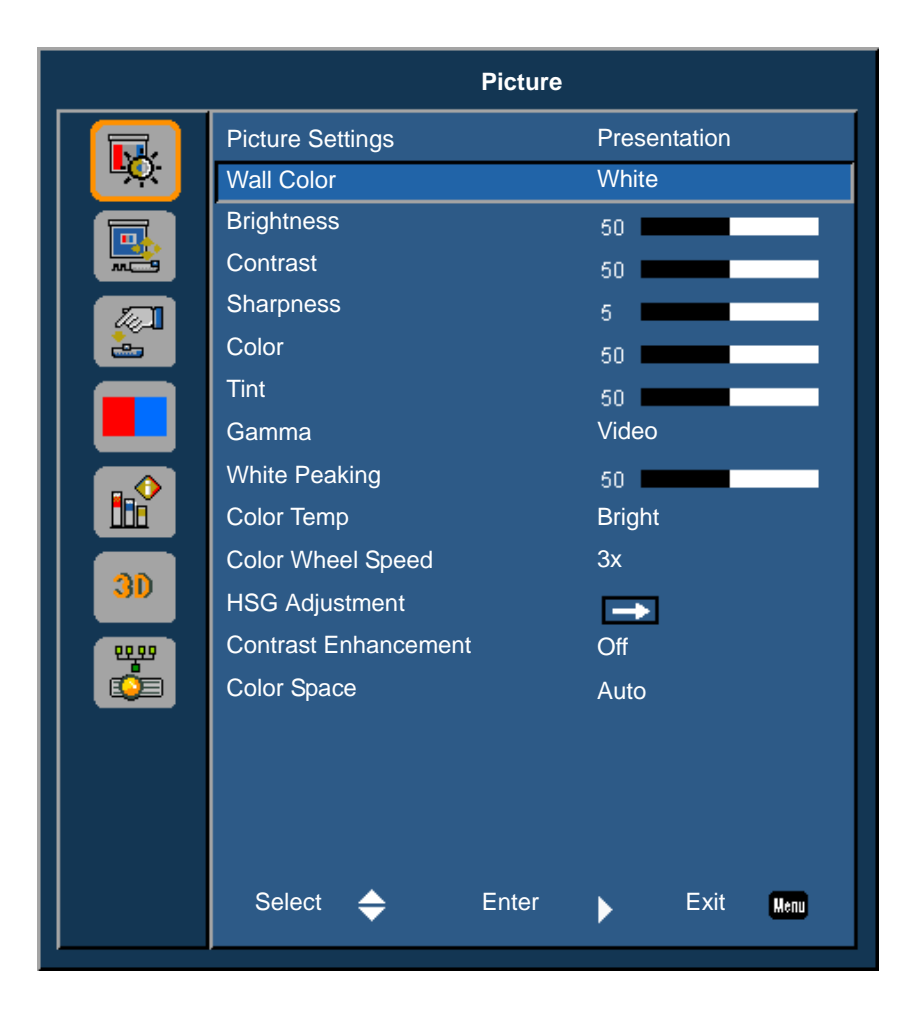

#### **CHKISTIE®**

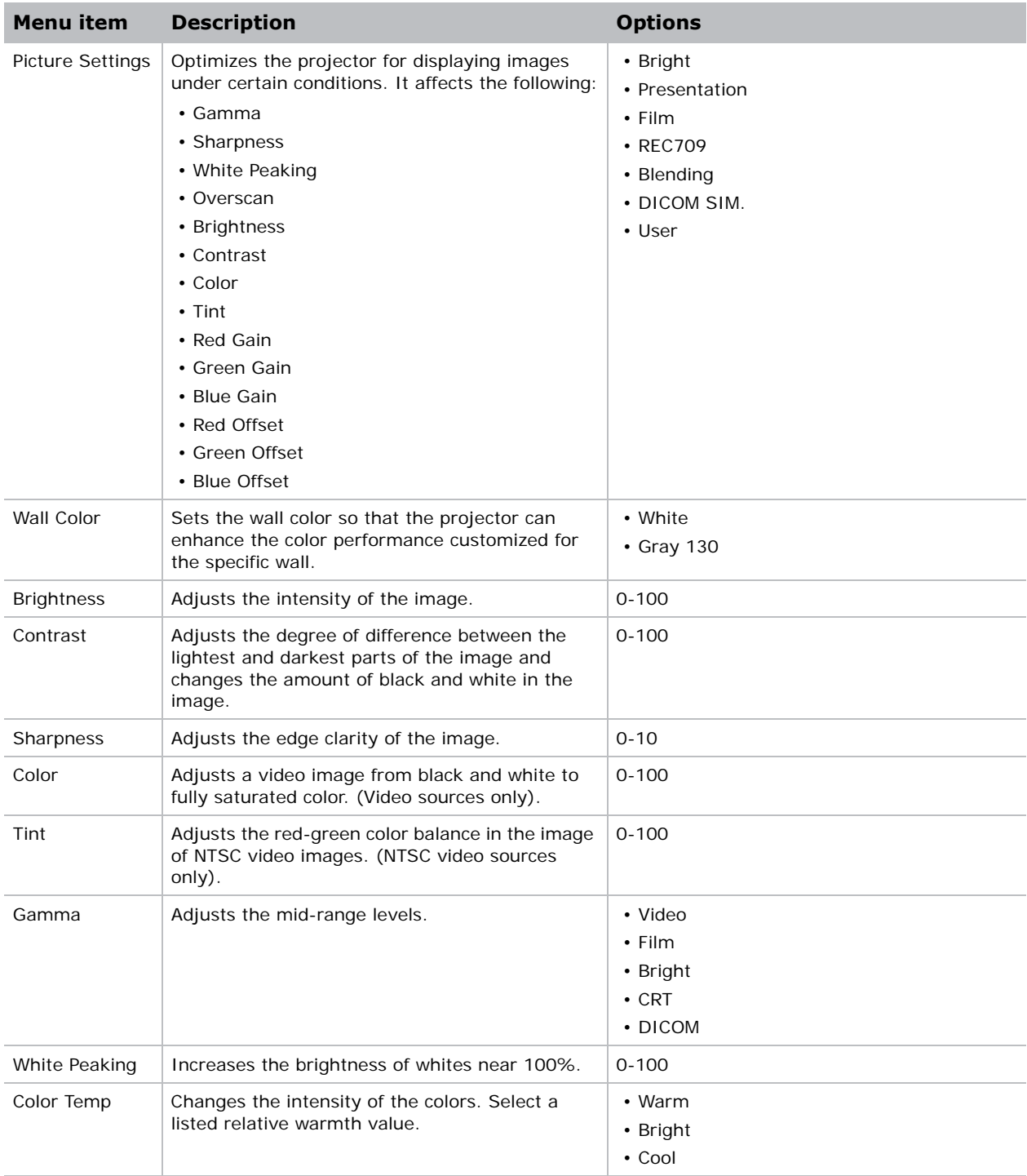

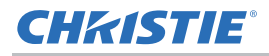

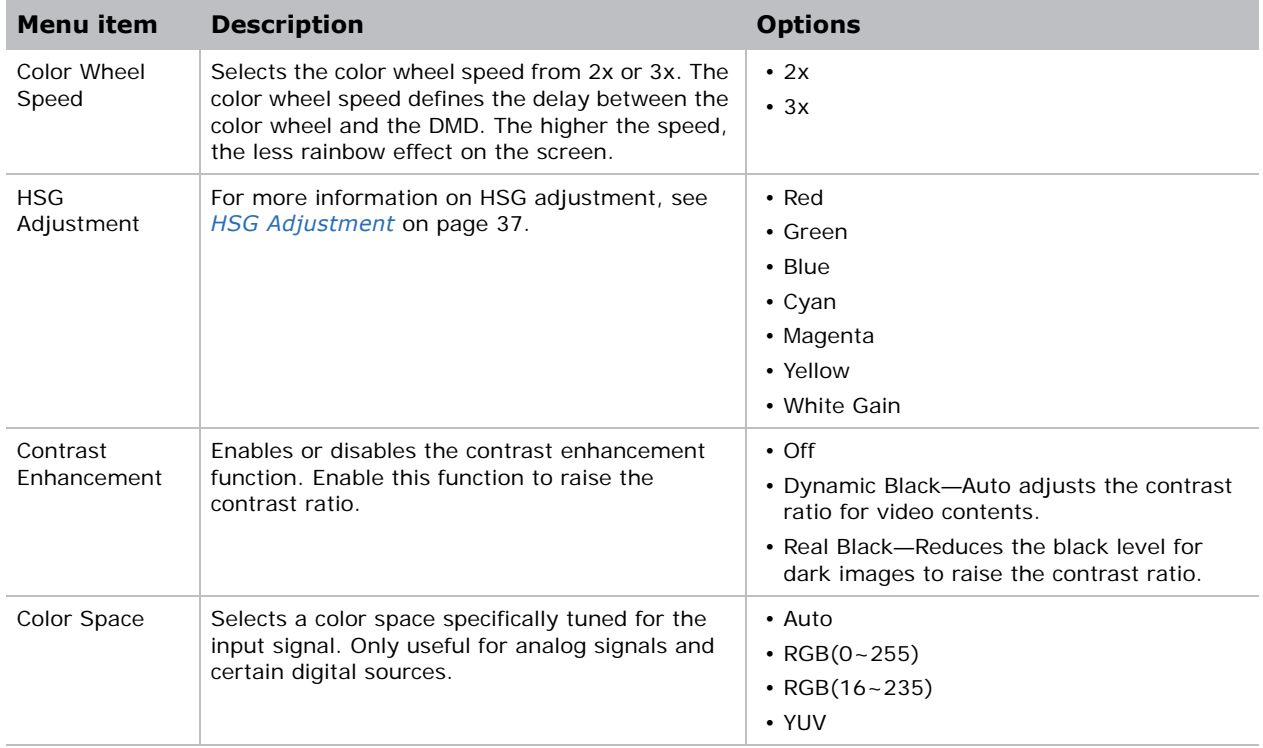

### <span id="page-33-0"></span>**HSG Adjustment**

Hue, Saturation, and Gain (HSG) software controls the color regions R, G, B, C, M, Y, and W independently.

1. Select **Picture** > **HSG Adjustment**.

#### **Hue**

Note the following about adjusting hue:

- Adjust the hue independently for each color (R,G,B,C,M, and Y).
- White does not have a hue input.
- A negative hue input provides a clockwise rotation of the color's hue.
- A positive hue input provides a counter-clockwise rotation of the color's hue.
- A zero input does not change the hue of the color.

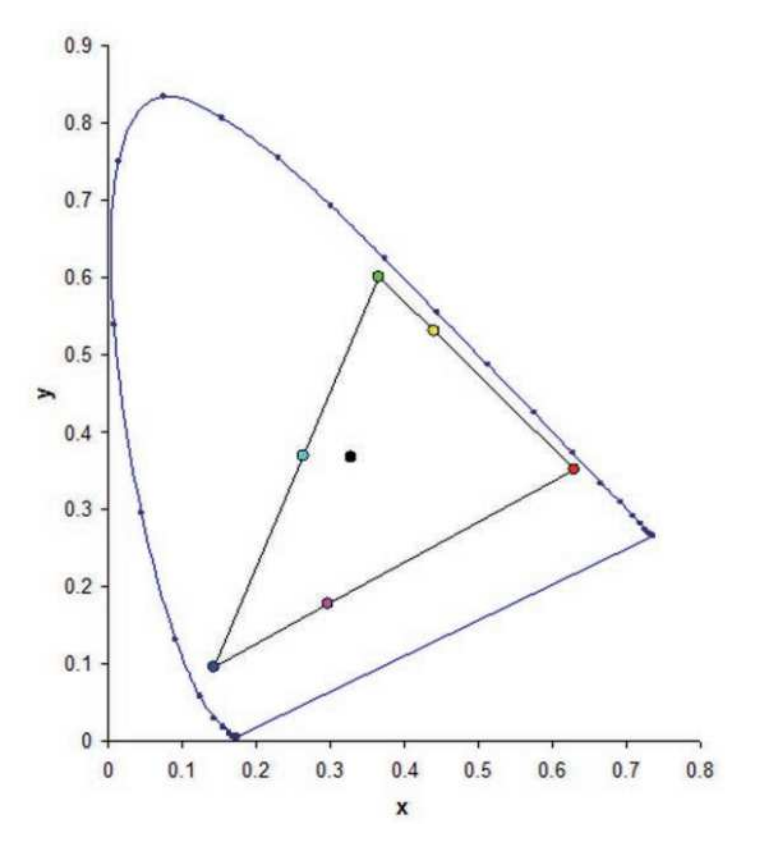

#### **Saturation**

Note the following about adjusting saturation:

- The saturation can be adjusted independently for each color  $(R, G, B, C, M,$  and Y).
- A saturation level of 0 removes all color from that region.
- A saturation level of 254 sets the color region to have maximum color.

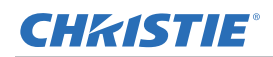

• A saturation level of 127 does not change the saturation.

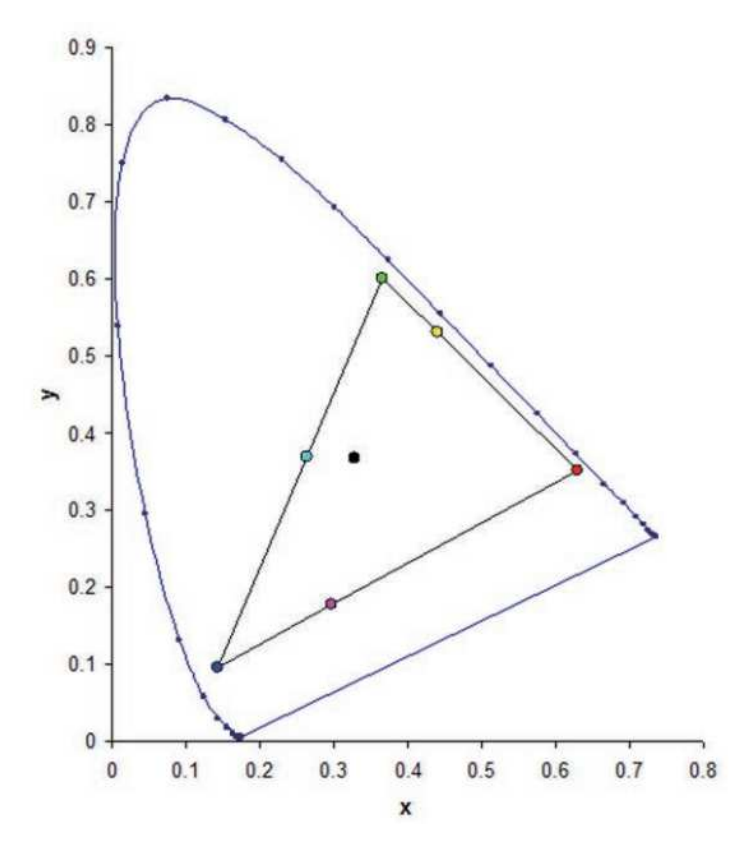

#### **Gain**

Note the following about adjusting gain:

- The gain can be adjusted independently for each color  $(R, G, B, C, M, Y,$  and W).
- The range of input is 0 to 254.
- The gain changes the intensity level of the respective color.
- A gain level of 127 disables the HSG controls for that color.
- A gain level less than 127 darkens the respective color.
- A gain level of 254 sets the color region to have maximum gain; however, clipping occurs on the signal.
- A gain of 127 is the nominal setting.
- White provides three gain level controls, one each for the R,G,B component of white.

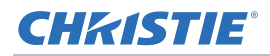

#### <span id="page-35-0"></span>**Image blending**

Adjust blend widths and settings to left, right, top and/or bottom sides to create a seamless multiprojector stitched image.

Image blending is only available for DWU635-GS and DHD635-GS.

#### **What is a blend?**

A blend appears as a gradient strip along an edge of a projected image. It is darkest along the extreme edge of the image, and lightens nearer to the rest of the image (see below).

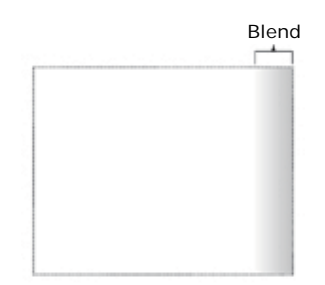

#### **How are blends used?**

Complementary blends between neighboring images can compensate for the extra brightness or intensity where these edges overlap. By controlling blend width and other properties, you can achieve uniformity across the group of images. Visible overlaps disappear, as shown below.

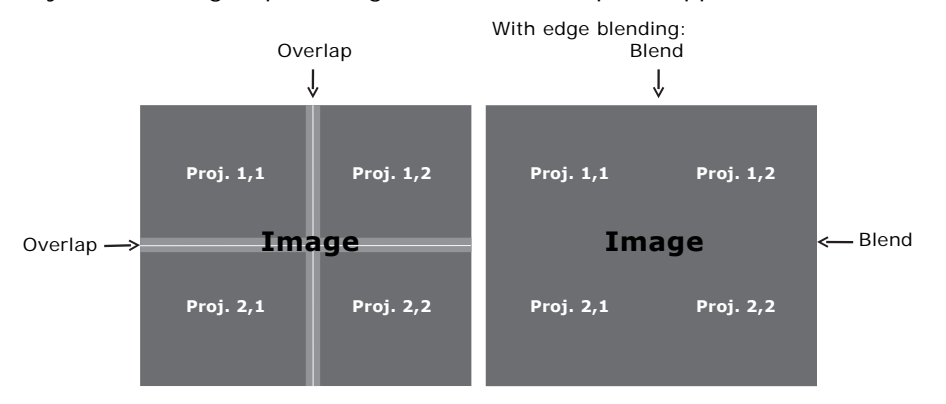

Blending regions can be defined on all sides—left, right, top, and bottom. The same gamma curve is used for all blending regions.
## <span id="page-36-0"></span>**Screen menu**

The Screen menu determines the size and position of the image on the screen.

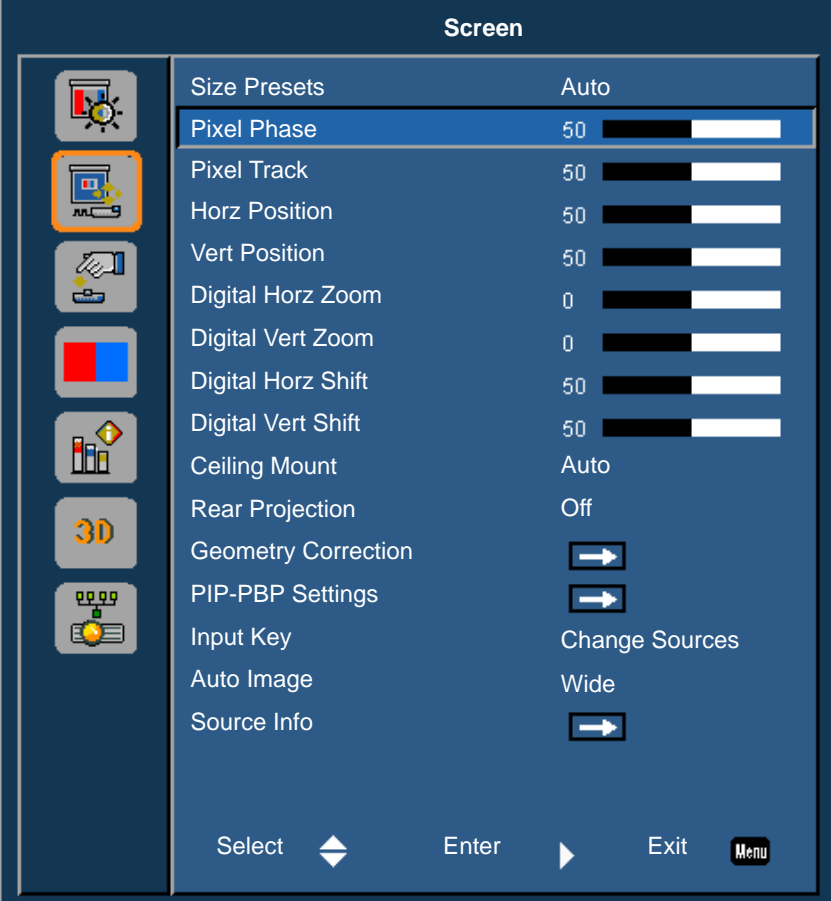

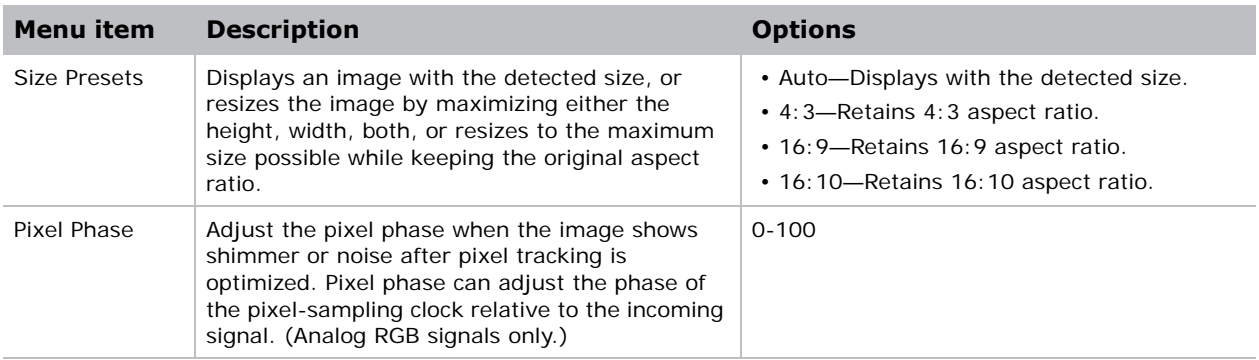

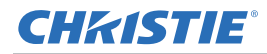

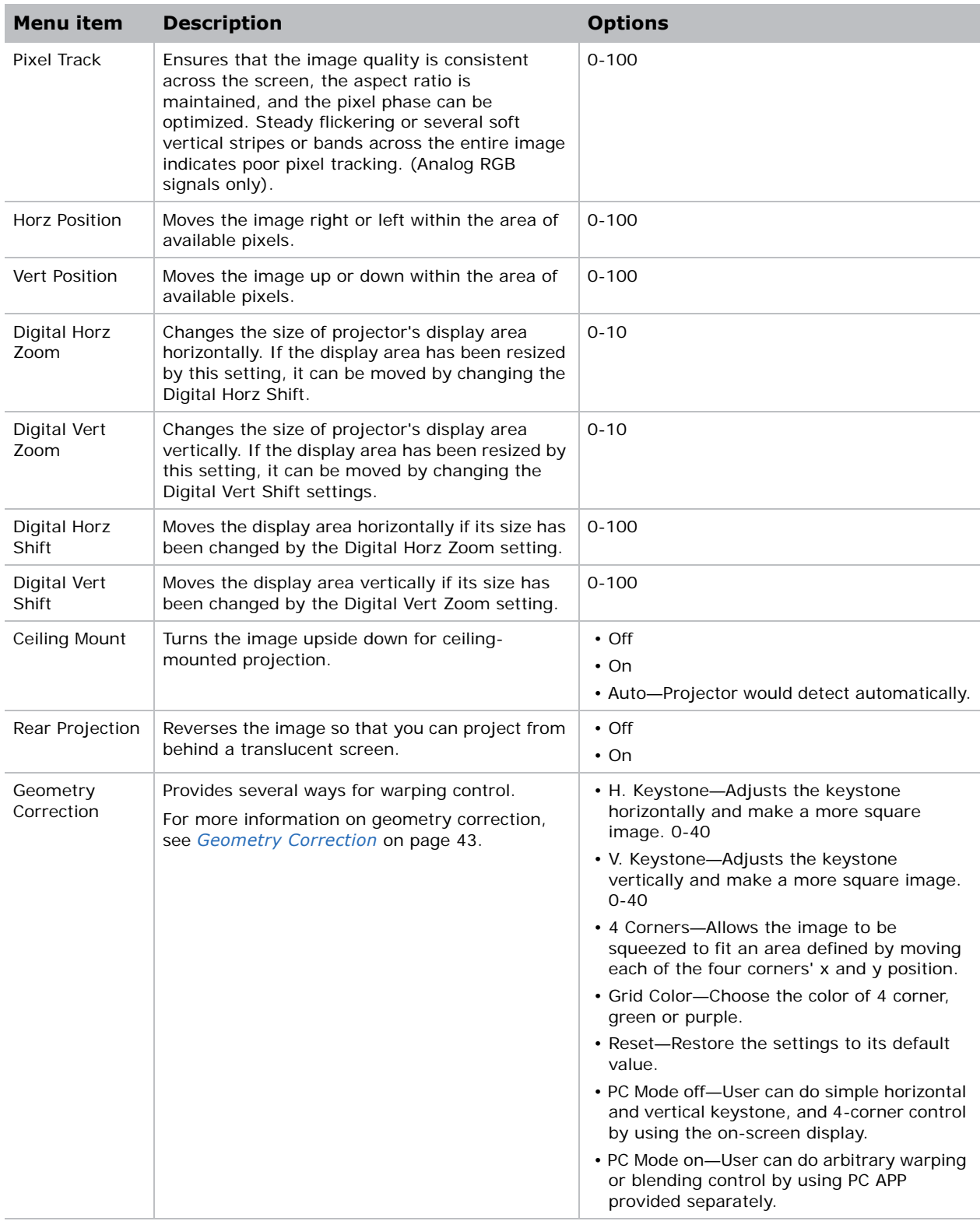

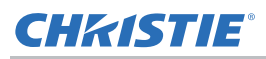

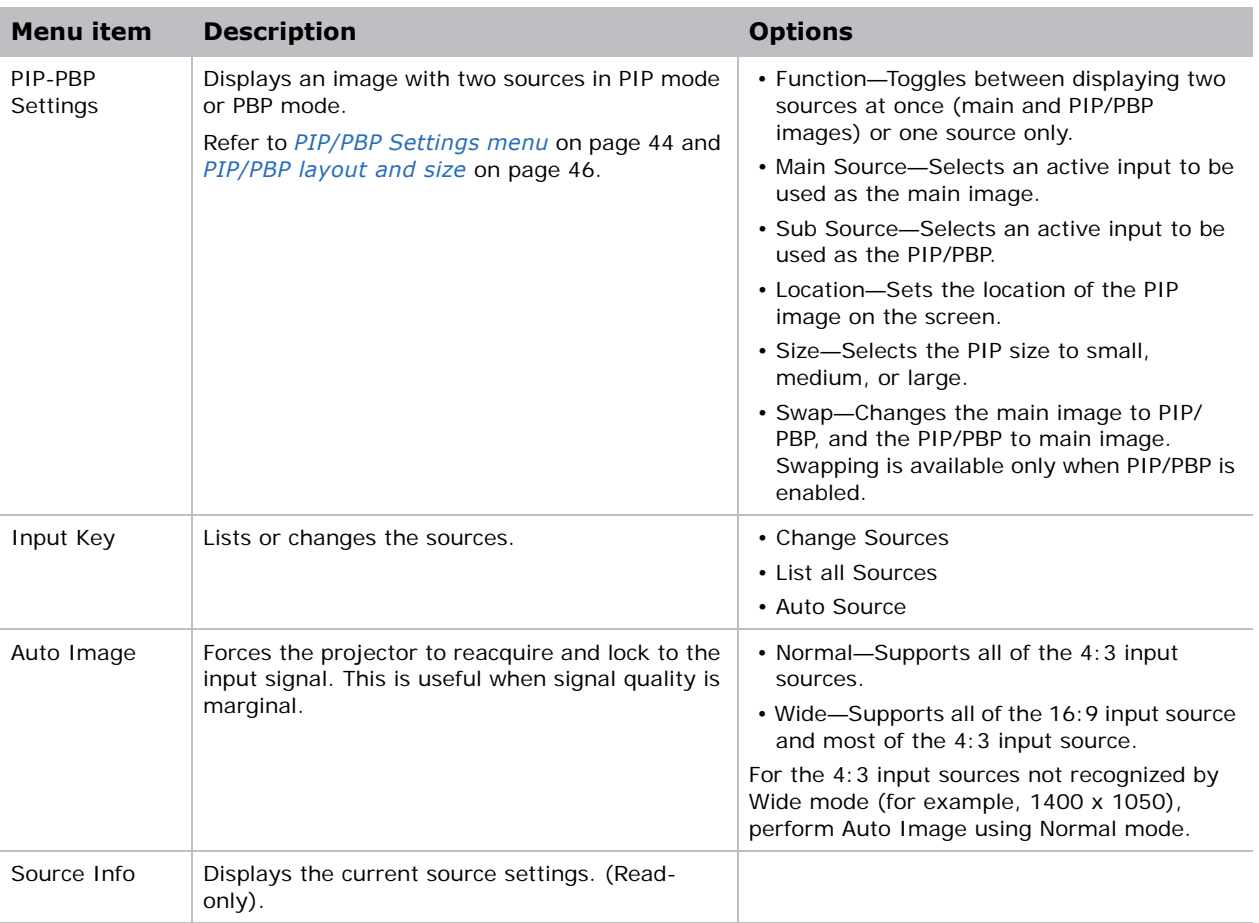

#### <span id="page-39-0"></span>**Geometry Correction**

Geometry correction provides two ways for warping control:

- PC Mode off—User can do simple horizontal and vertical keystone, and 4-corner control by using the on-screen display.
- PC Mode on—User can do arbitrary warping or blending control by using the PC APP provided separately.

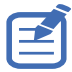

• PC mode is only available for DWU635-GS and DHD635-GS.

The following table provides information about the geometry correction feature compatibility:

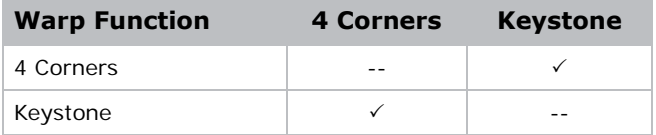

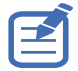

• The Geometry Correction function for DWU630-GS and DHD630-GS models is not supported while using PC mode.

#### **H. Keystone**

Adjust the keystone horizontally and make a more square image. Horizontal keystone is used to correct a keystoned image shape in which the left and right borders of the image are unequal in length, and the top and bottom are slanted to one of the sides. This is intended for use with horizontally on-axis applications.

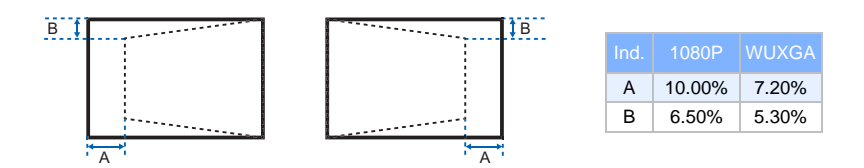

#### **V. Keystone**

Adjust the keystone vertically and make a more square image. Vertical keystone is used to correct a keystoned image shape in which the left and right borders of the image are unequal in length, and the top and bottom are slanted to one of the sides. This is intended when for use with vertically onaxis applications.

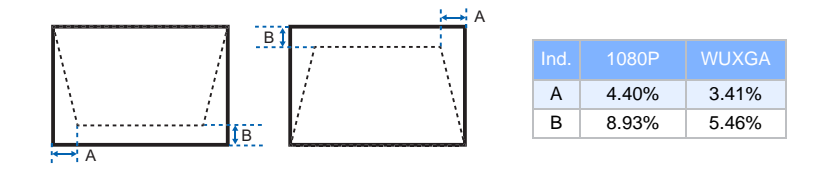

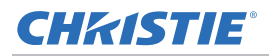

#### **4 Corners**

Allow the image to be squeezed to fit an area defined by moving each of the four corners' x and y position.

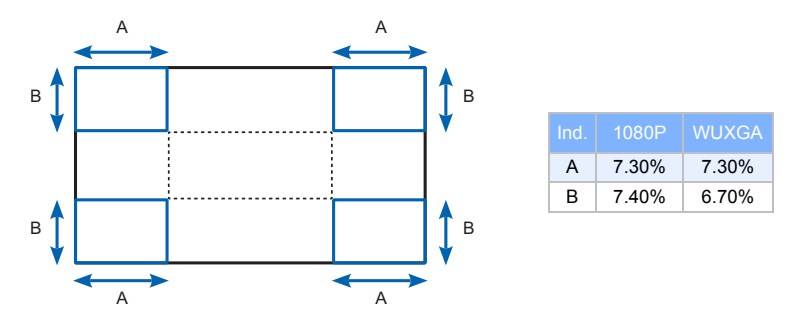

#### **PIP/PBP Settings menu**

The PIP/PBP Settings menu determines how the main and PIP/PBP inputs are handled.

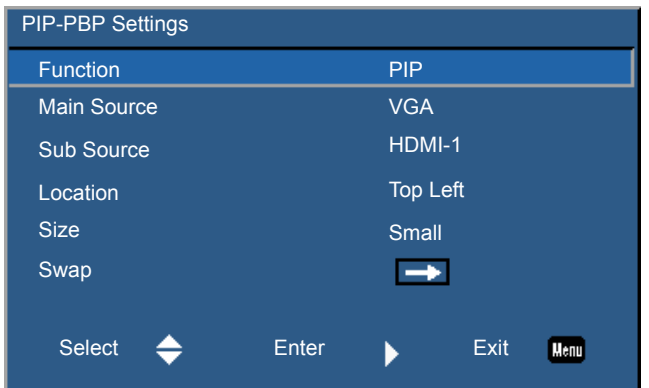

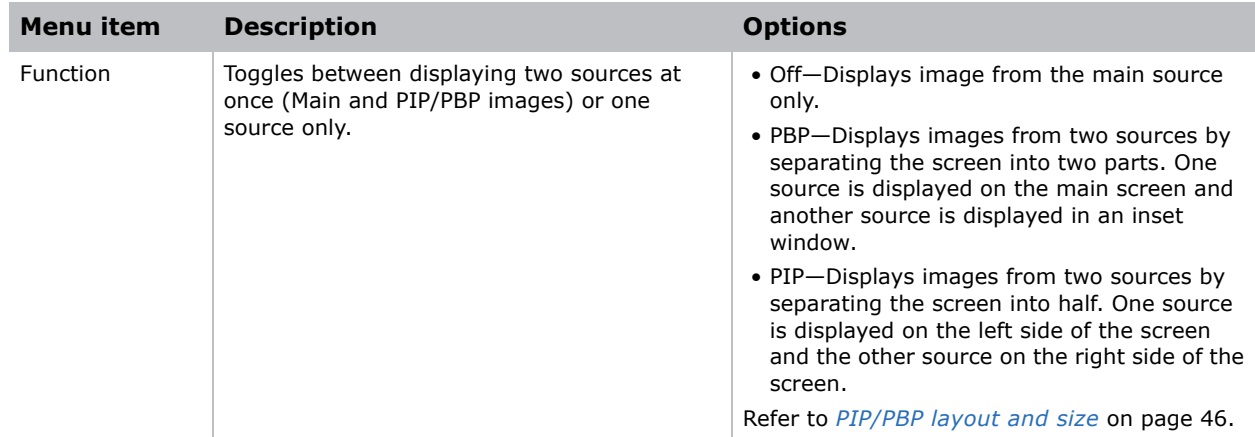

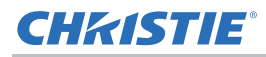

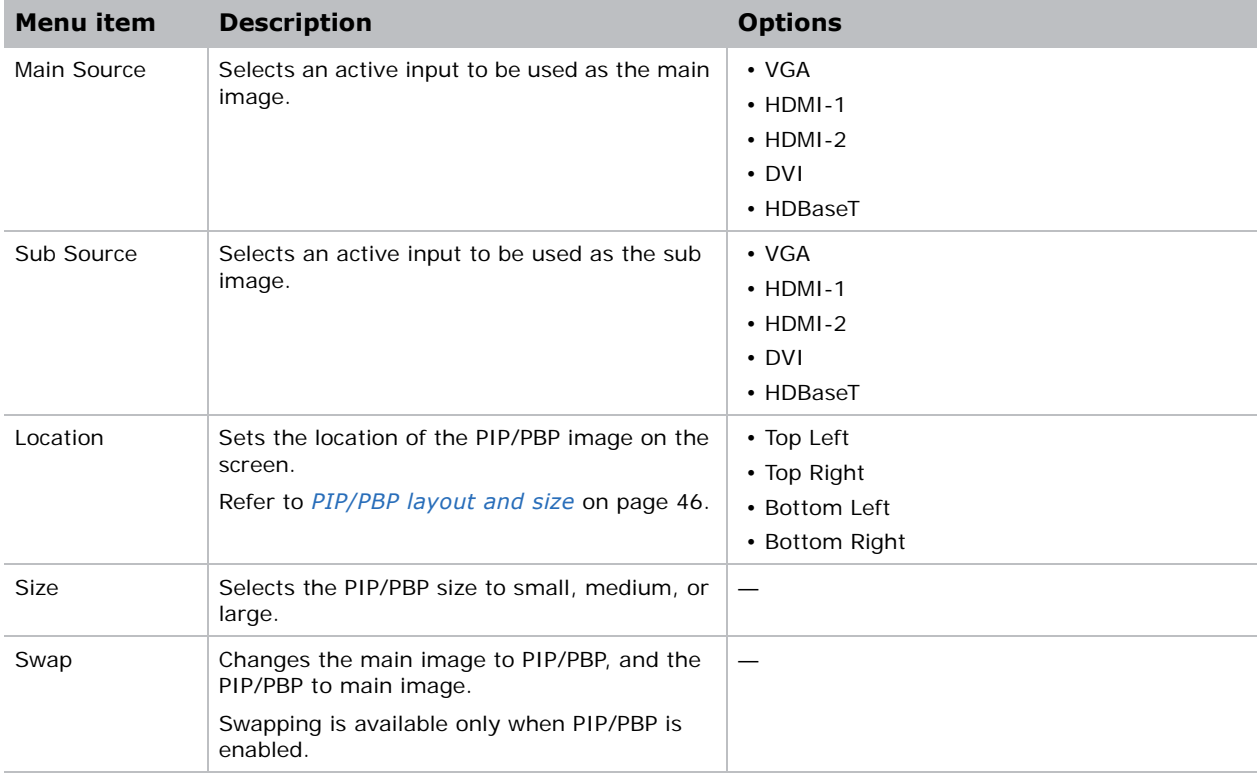

## <span id="page-42-0"></span>**PIP/PBP layout and size**

A P indicates the primary source region (lighter color) and an asterisk (\*) indicates both regions are the same size.

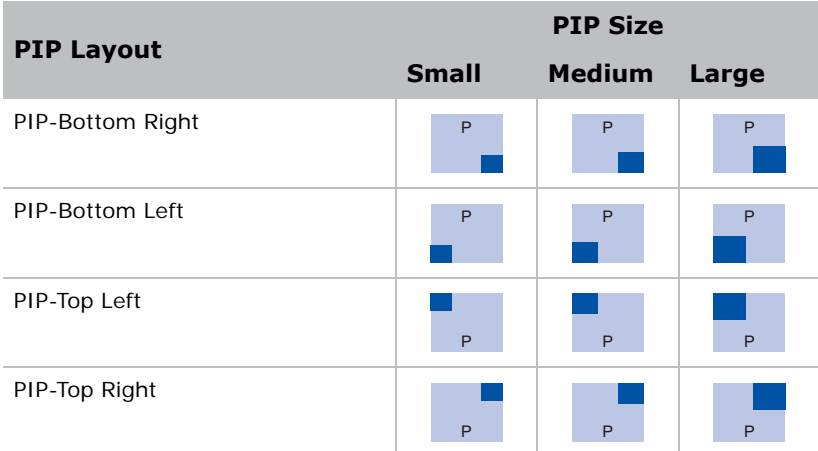

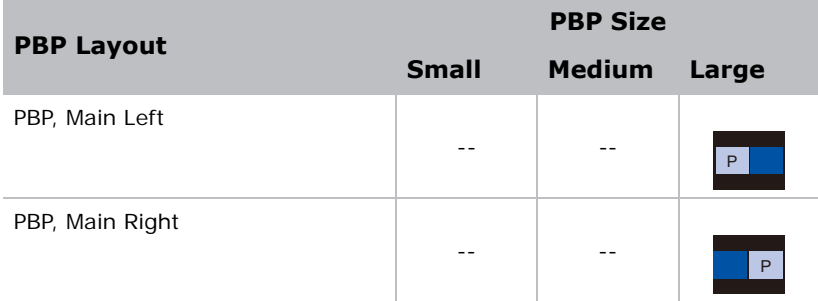

# **Settings Menu**

The Settings menu sets the language, menu location, LAN (standby), and other preferences for the projector.

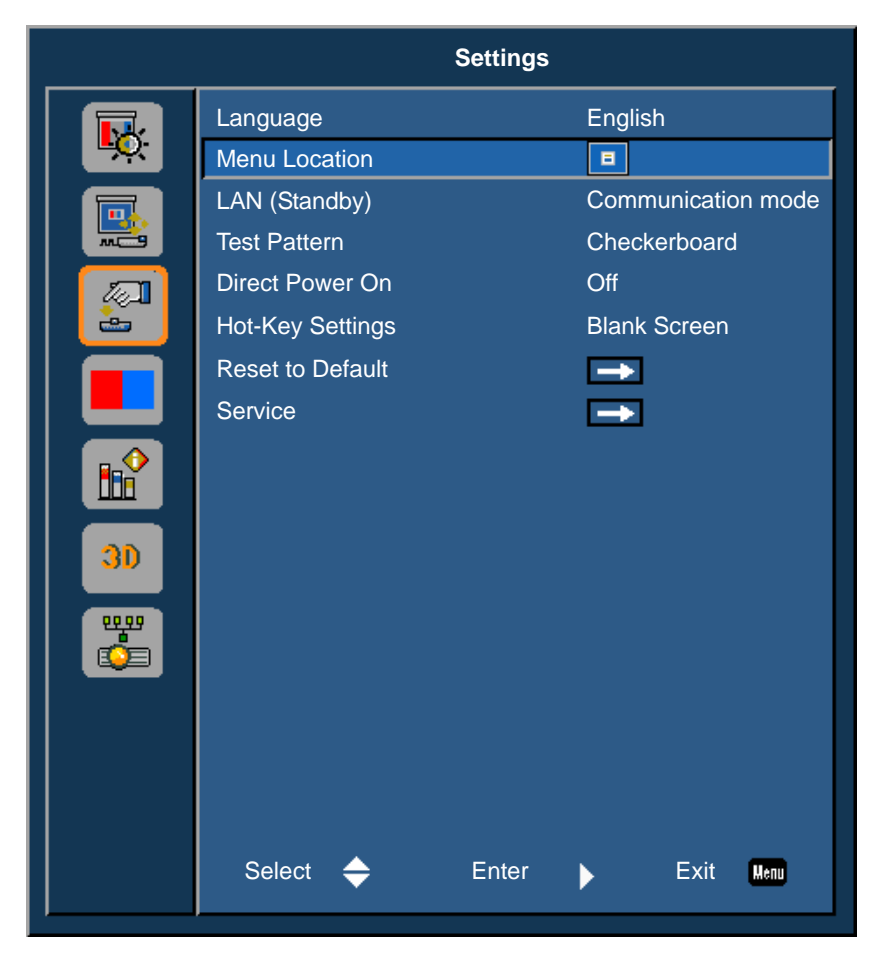

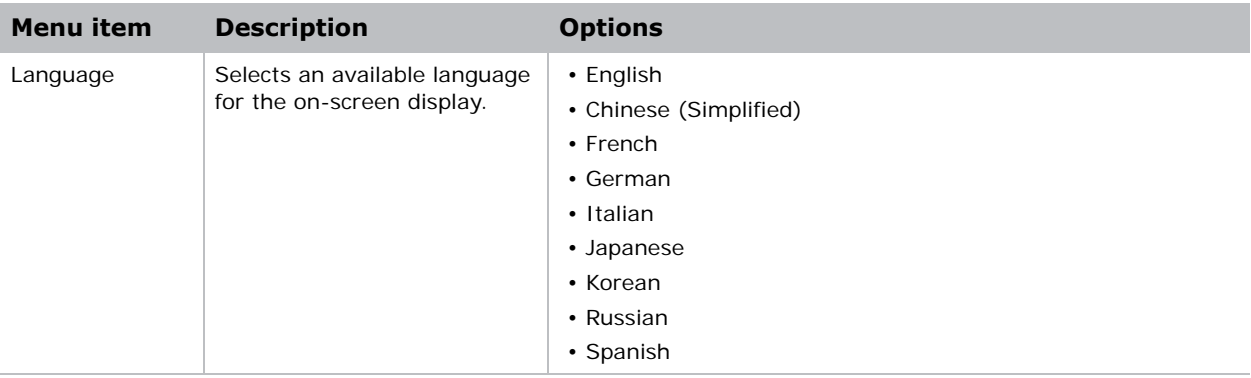

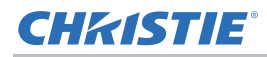

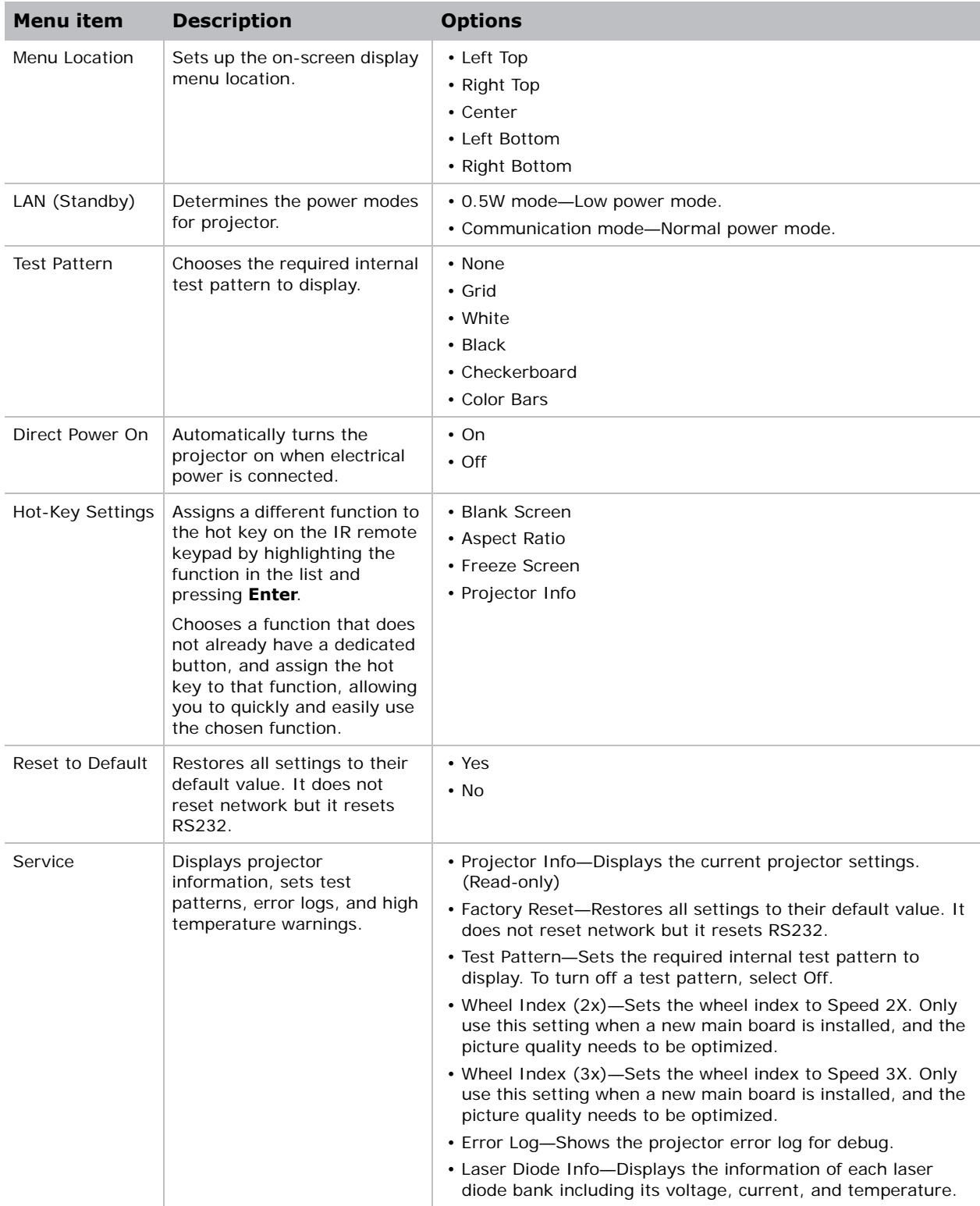

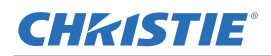

#### **Language menu**

Select an available language for the on-screen display.

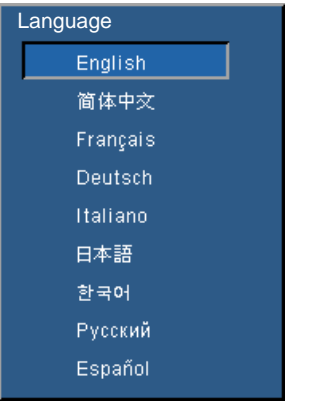

#### **Test Pattern menu**

Choose the required internal test pattern to display, or select **None** to turn off a test pattern.

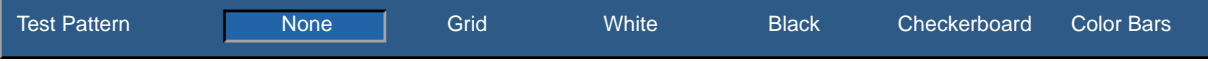

## **Light Source menu**

The Light Source menu sets the light source mode and power preferences.

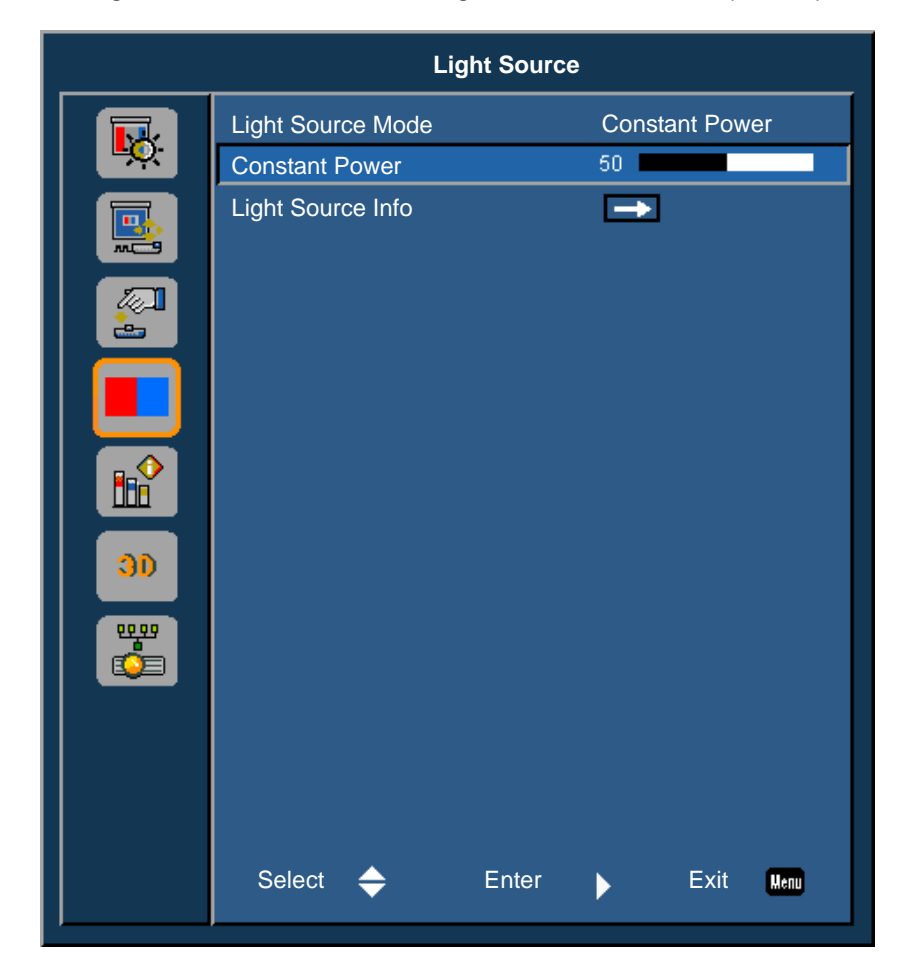

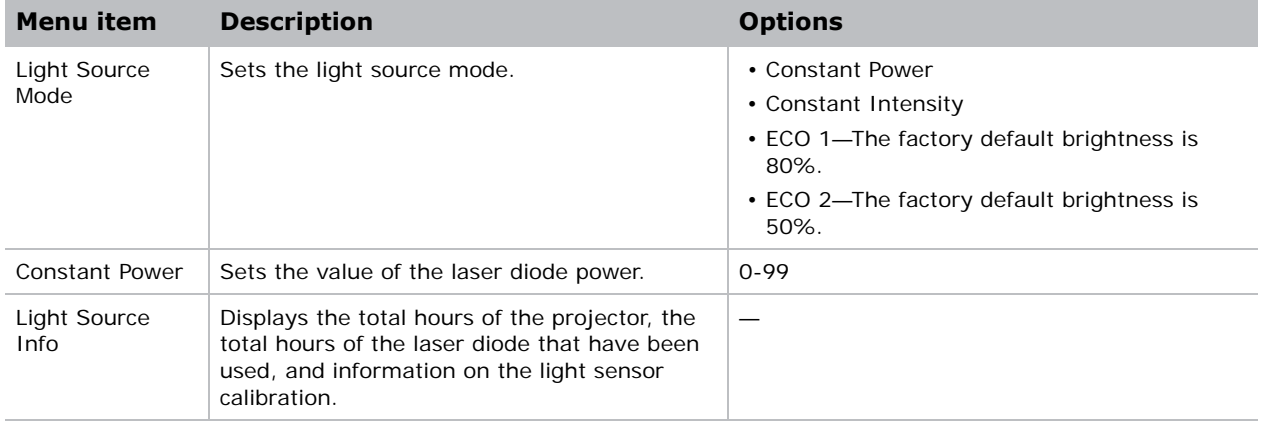

## **Options Menu**

The Options menu allows to select the splash screen, configure auto shutdown parameters, set sleep timer, and configure other options for the projector.

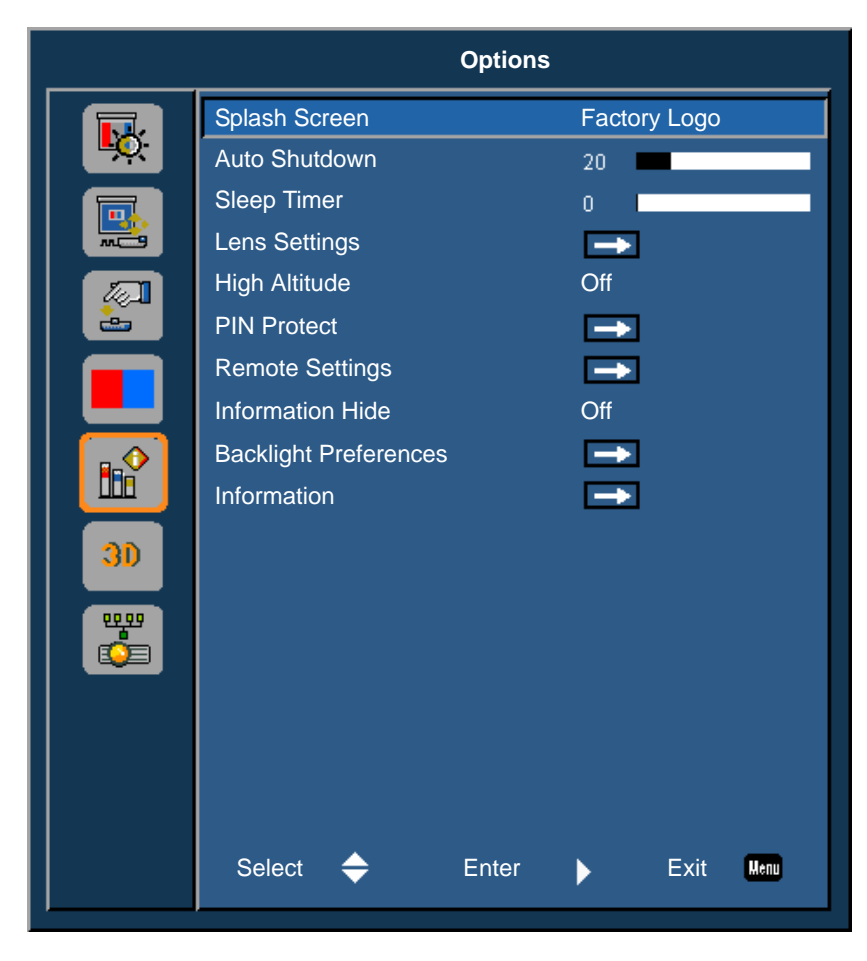

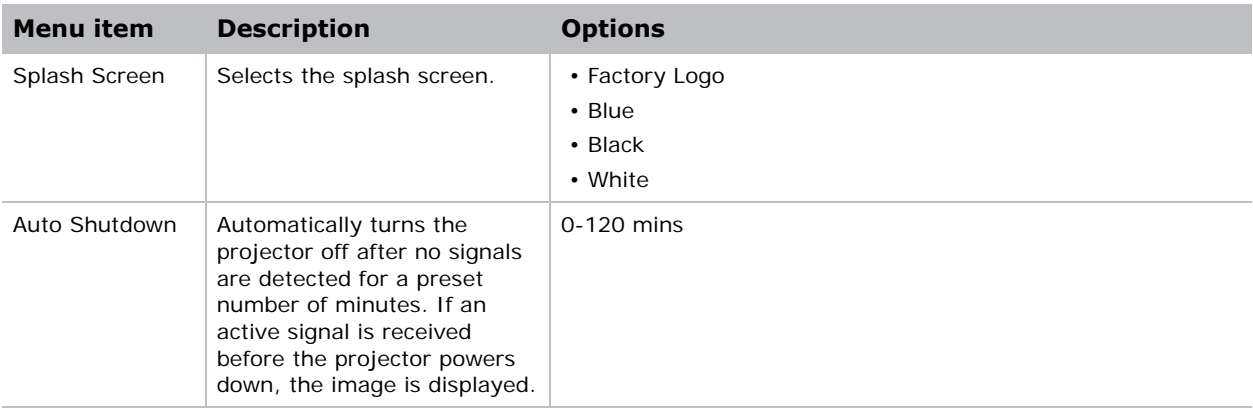

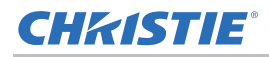

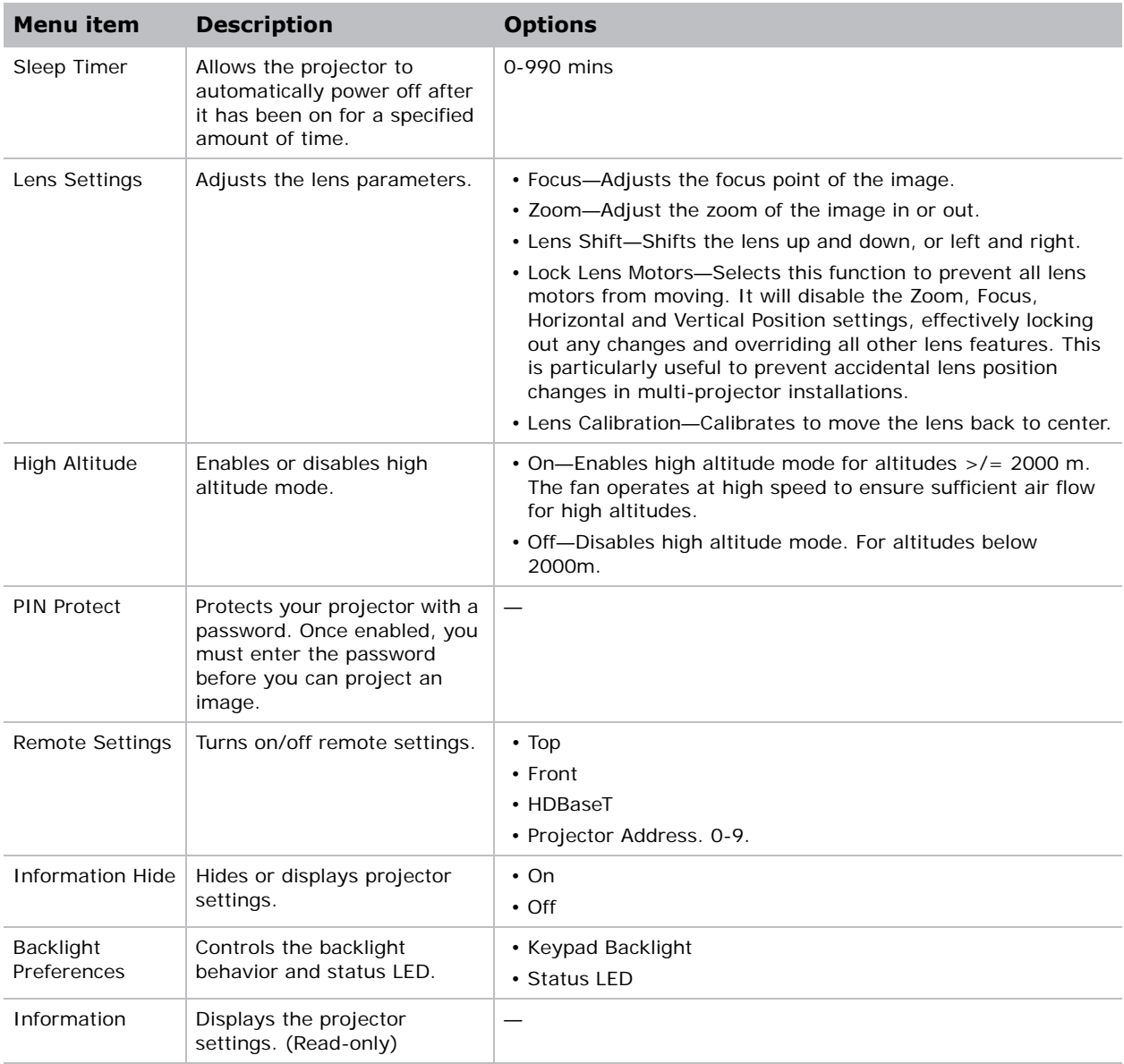

#### **Information menu**

The read-only Information menu lists a variety of details about the standard and optional components currently detected in the projector.

#### **For DHD Models**

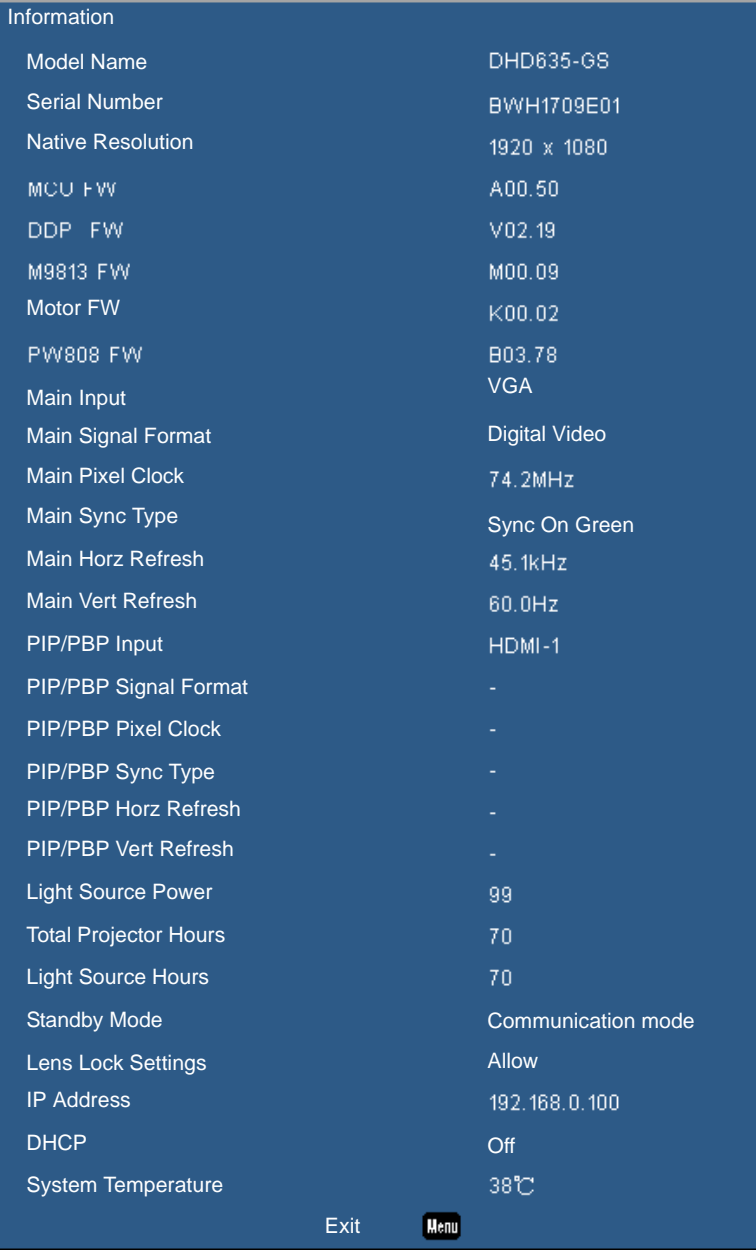

#### **For DWU Models**

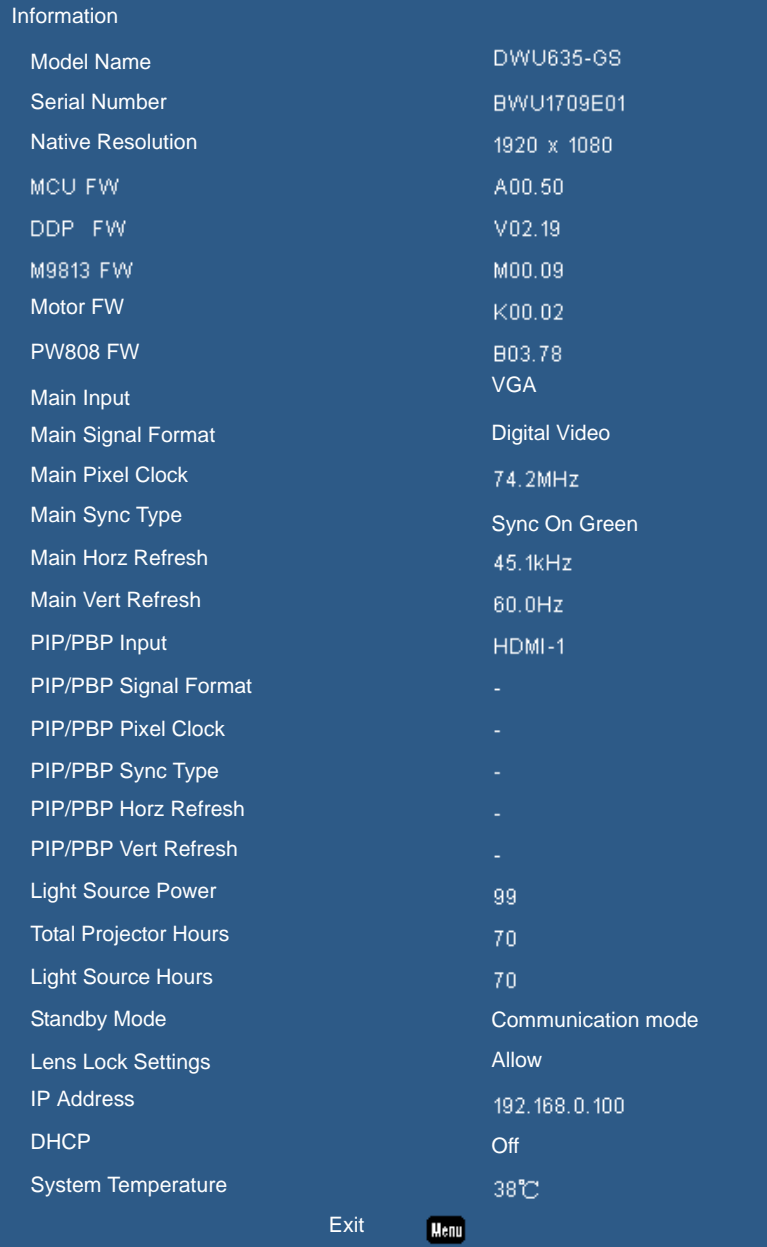

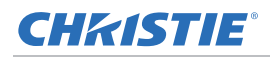

## **3D menu**

The 3D menu sets the usage of 3D function and its settings.

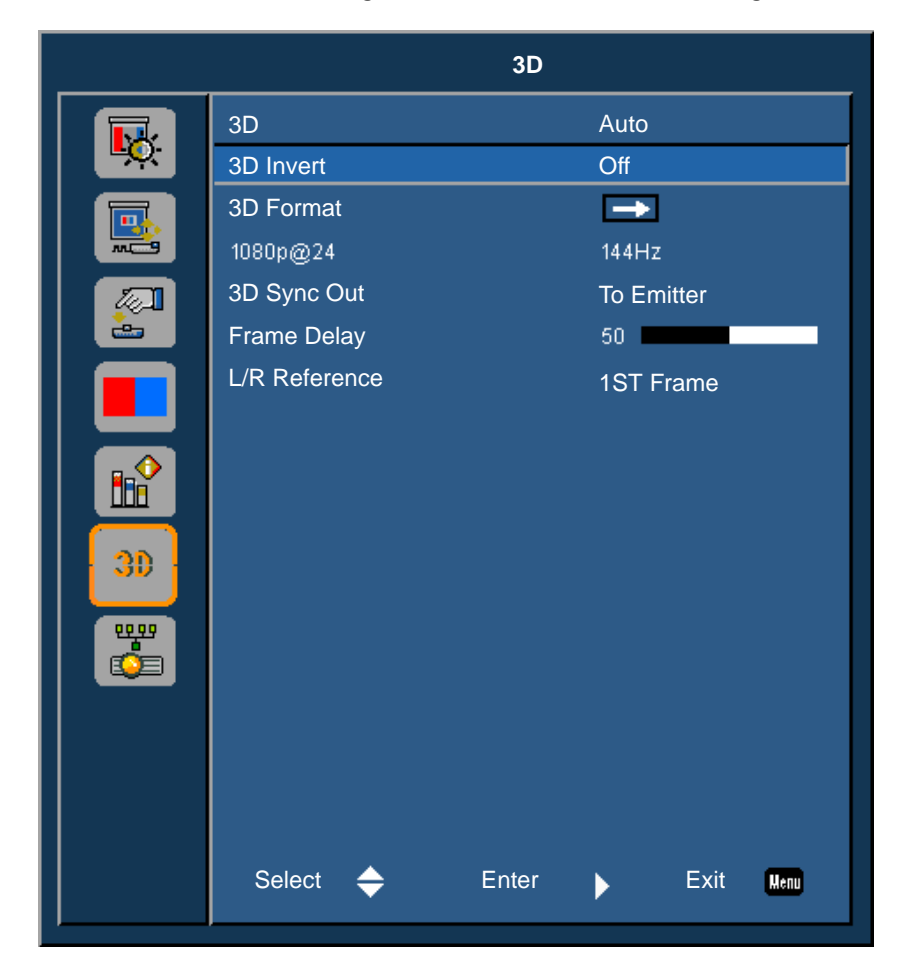

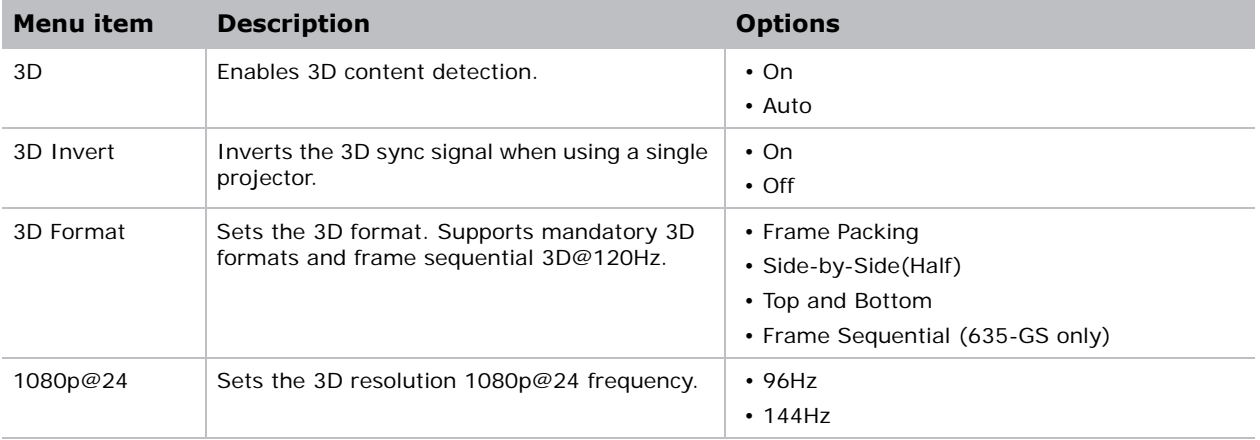

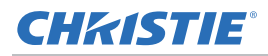

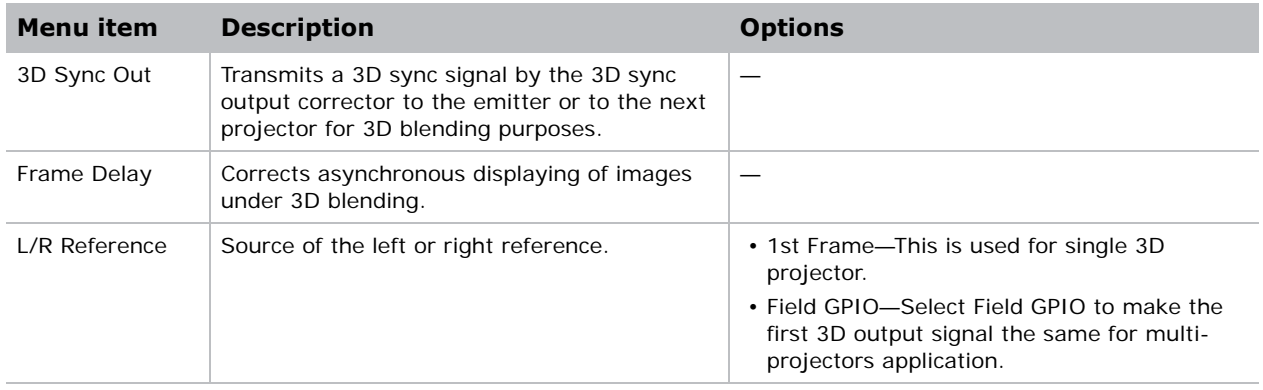

## **Communications menu**

The Communications menu sets the LAN parameters, network status, and other settings for the projector.

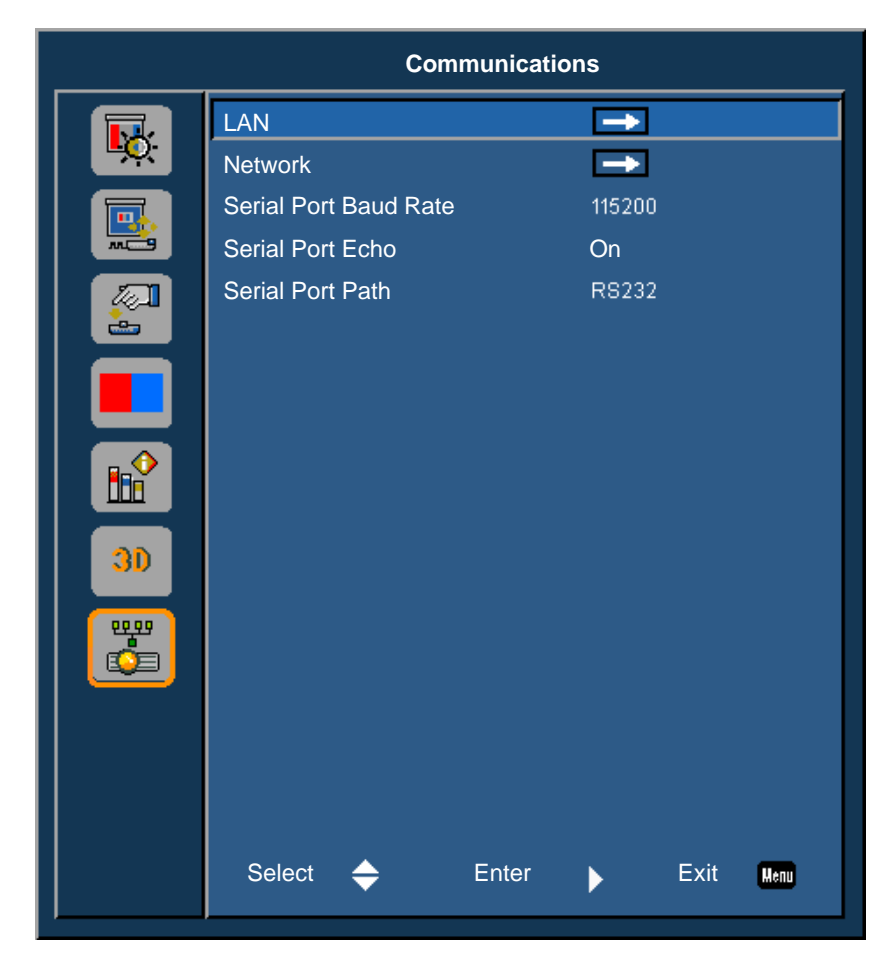

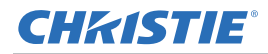

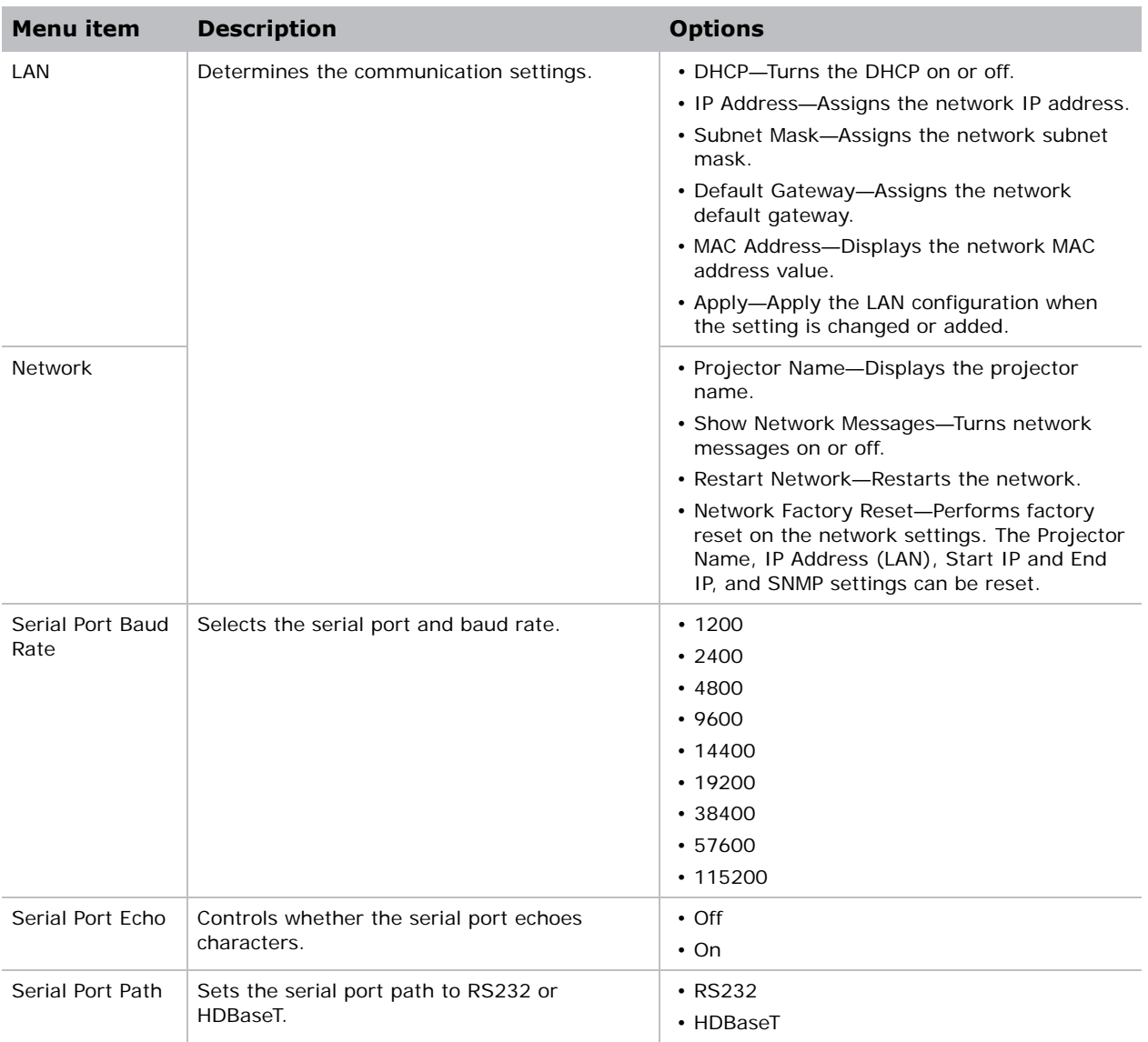

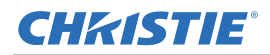

#### **LAN settings**

The LAN menu sets the DHCP, IP address, and other network settings for the projector.

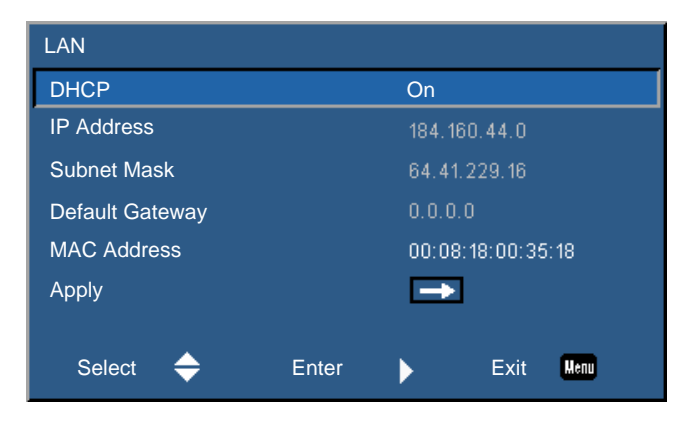

## **Web user interface**

The web user interface provides an alternate way to access the menu functionality on the projector.

#### **Logging on to the web user interface**

Log onto the web user interface by following the steps below.

1. Open a web browser and type the IP address (in the address bar) assigned to your projector.

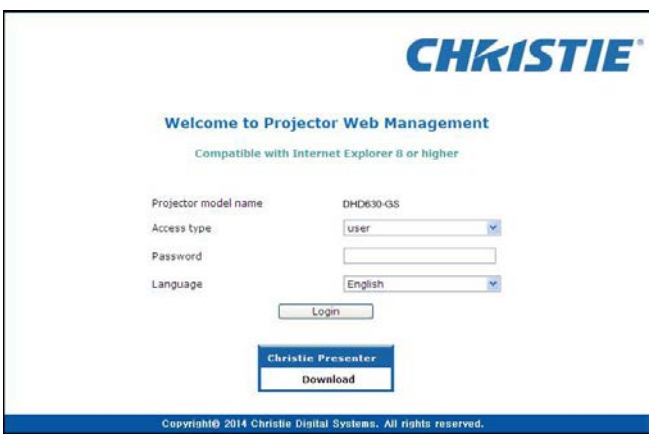

- 2. From the Access type list, select the log in level.
- 3. In the Password field, type the password.
- 4. From the Language list, select the appropriate language.
- 5. To access the Main window, click **Login**.

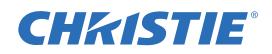

#### **Main tab–General**

Displays information about the projector, its power status, and what is selected for the main and PIP/PBP input sources.

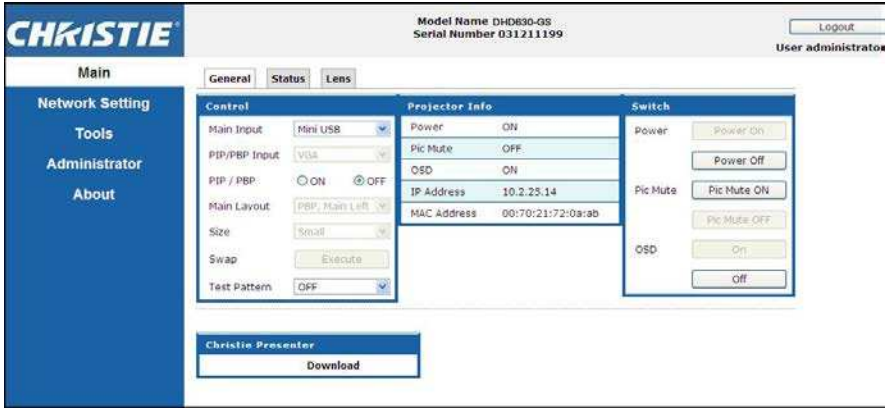

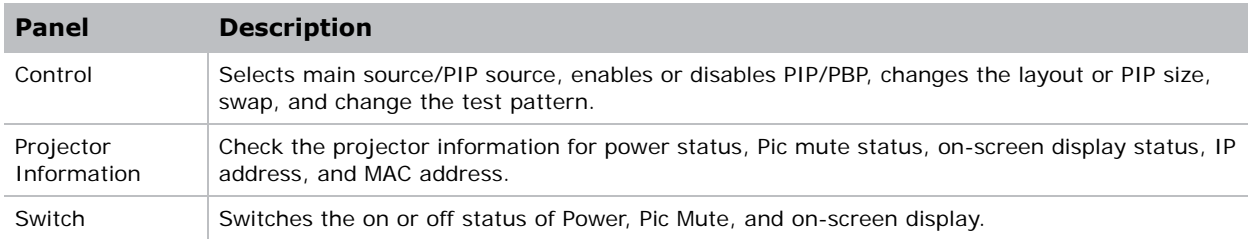

#### **Main tab–Status**

Displays the current status of light source, cooling (fans), version numbers, and signal (source) information.

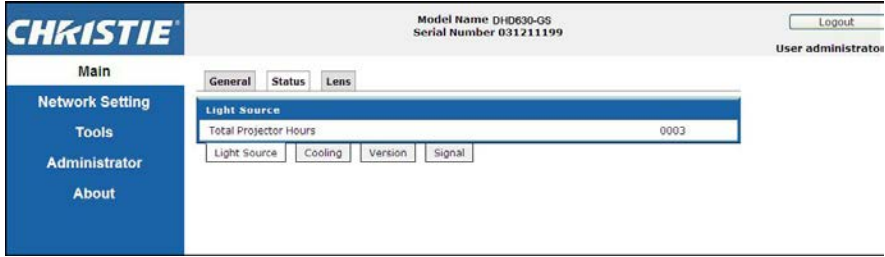

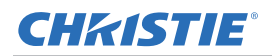

#### **Main tab–Lens**

Controls the focus, lens shift, and zoom adjustments for the lens.

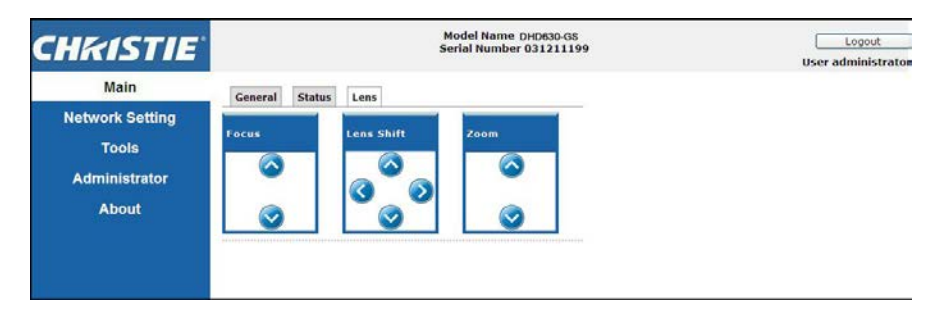

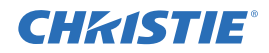

#### **Network**

If you change a setting, the network subsystem of the projector may restart, and you may be logged off.

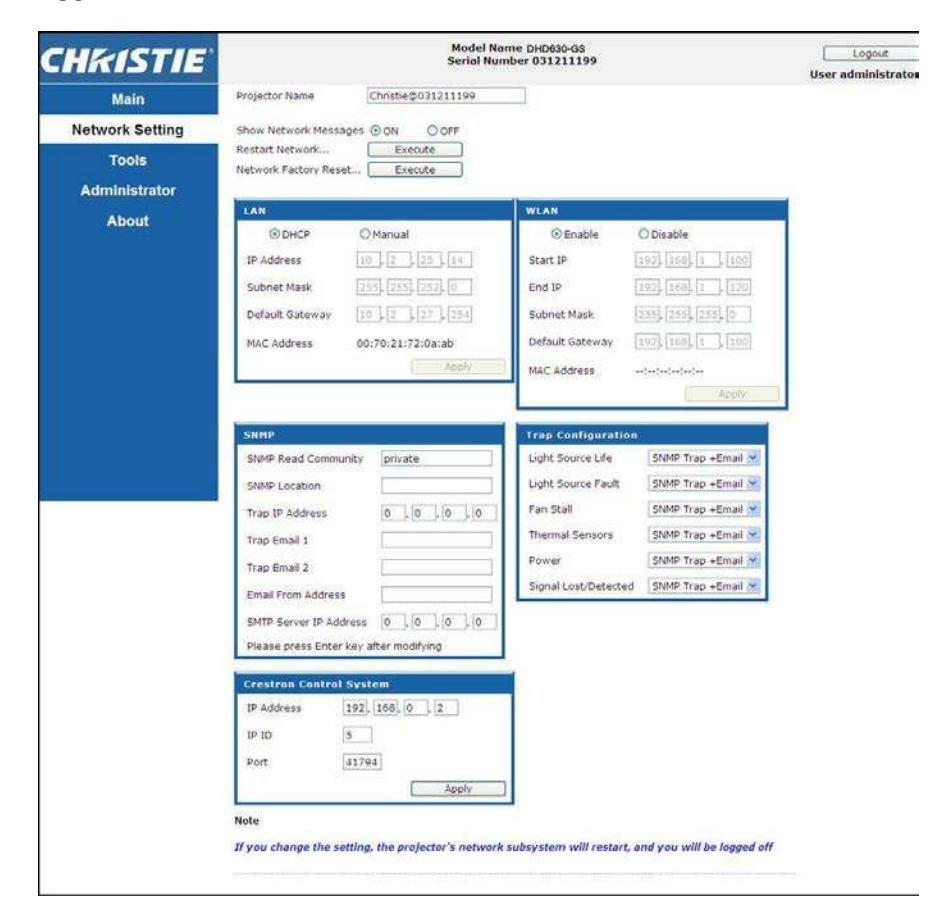

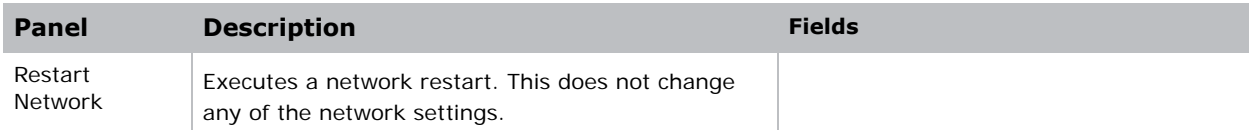

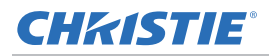

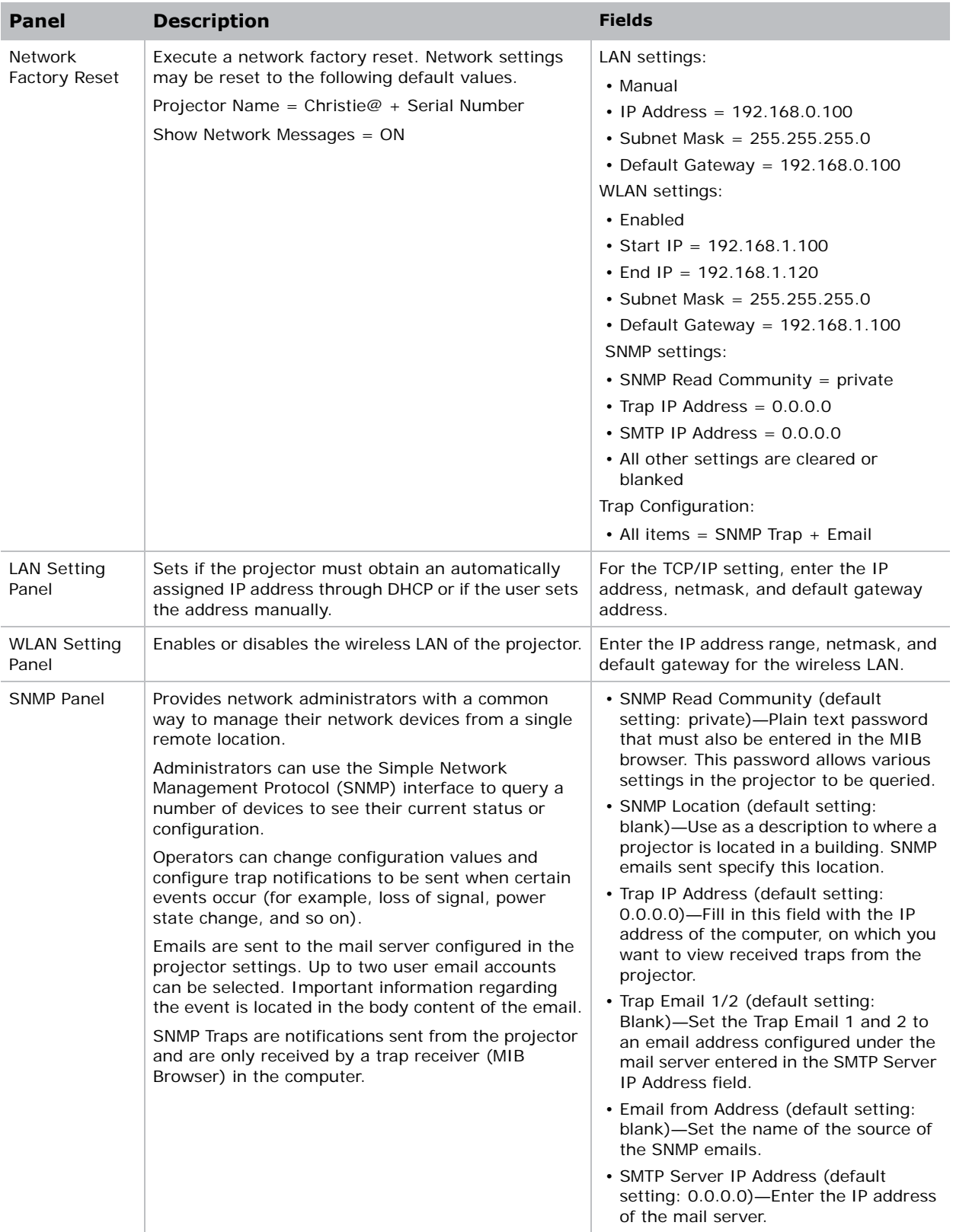

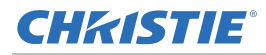

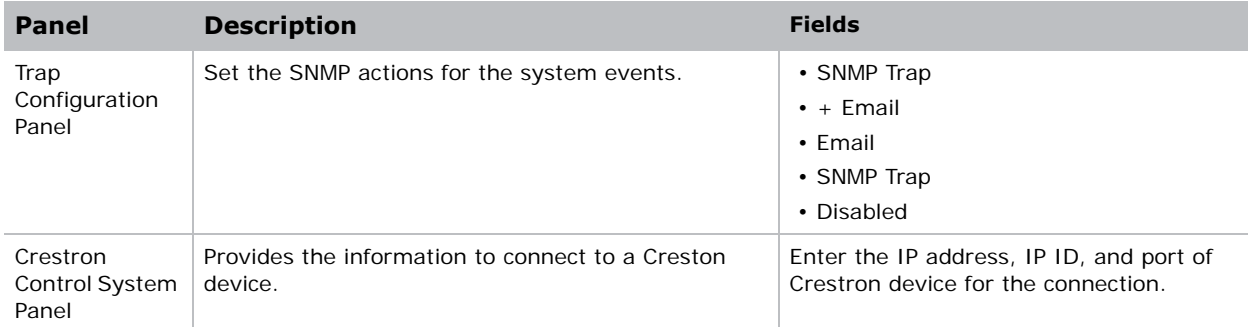

#### **Tools**

Use the Tools pages to control size & position, image settings, configuration, light source, input switching, PIP, and test patterns.

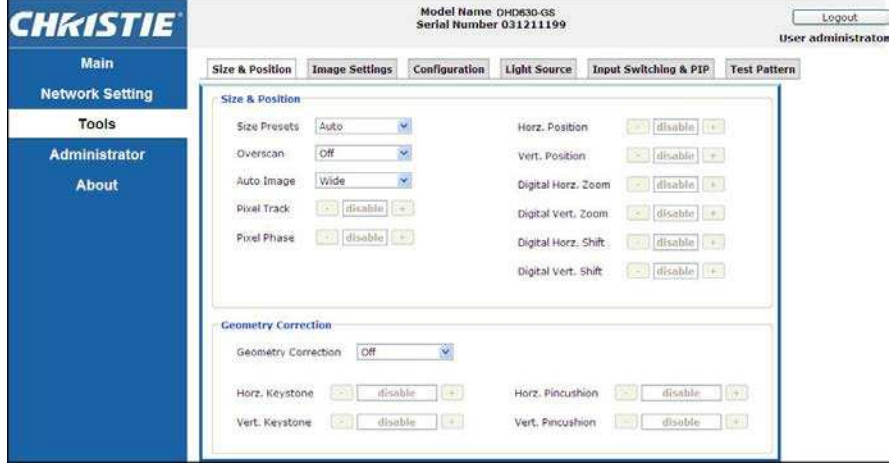

#### **Administrator Page**

Add or delete a user or change password.

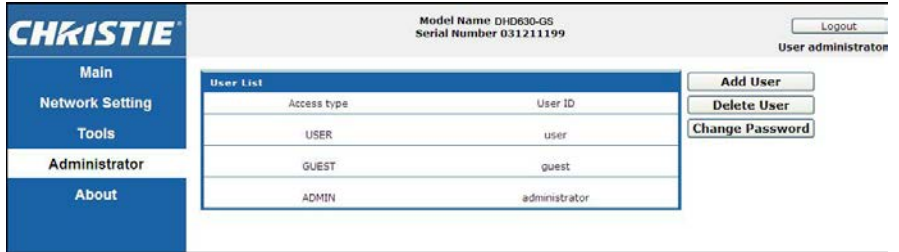

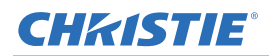

## **About Page**

The About page provides version and license information about GS Series.

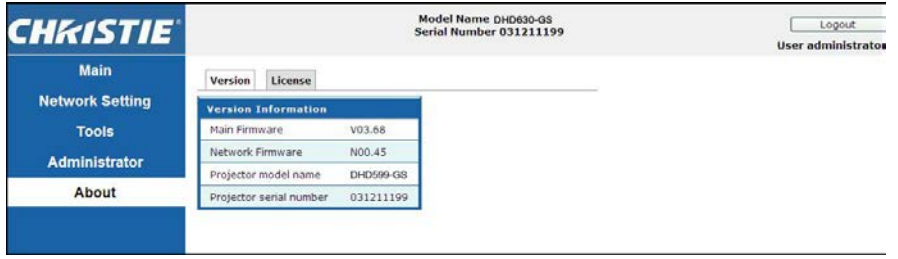

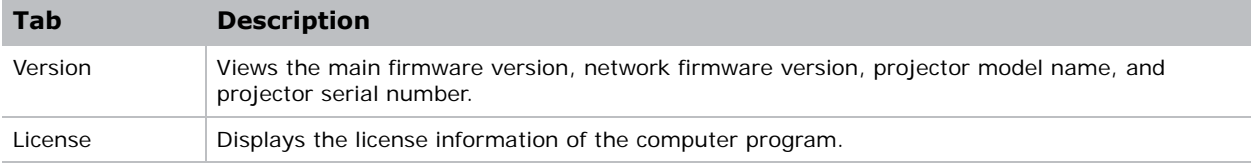

## CHRISTIE

# **Troubleshooting**

If you cannot resolve an issue using the information provided in this section, contact your reseller or service center.

## **No image appears on screen**

The image does not appear on the screen.

#### **Resolution**

- Make sure all the cables and power connections are correctly and securely connected. See *Installation* [on page 19](#page-15-0) for more details.
- Check if the Light Status LED is in Green.
- Make sure you have removed the lens cap and the projector is switched on.

## **Incorrectly displayed image**

The image is partial, is scrolling, or is otherwise incorrectly displayed.

### **Resolution**

If using a PC:

- 1. On control panel or IR remote keypad, press **AUTO**.
- 2. Select **My Computer** > **Control Panel**.
- 3. Double-click **Display**.
- 4. Select the **Settings** tab.
- 5. Verify your display resolution setting is lower than or equal to WUXGA (1920  $\times$  1200).
- 6. Click **Advanced Properties**.
- 7. If the projector is still not projecting the entire image, change the monitor display:
	- a. Verify the resolution setting is lower than or equal to WUXGA (1920  $\times$  1200).
	- b. Switch to the **Monitor** tab.

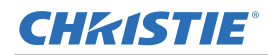

- c. Click **Change**.
- d. Click **Show all devices**.
- e. Under the SP box, select **Standard monitor types**.
- f. Under the Models box, select the appropriate resolution mode.
- g. Verify that the resolution setting of the monitor display is lower than or equal to WUXGA  $(1920 \times 1200)$ .

If using a Notebook:

- 1. On control panel or IR remote keypad, press **AUTO**.
- 2. Adjust resolution of the computer.
- 3. To send signal out from notebook to projector, press the keys listed below for your Notebook manufacturer (for example, [Fn]+[F4]):

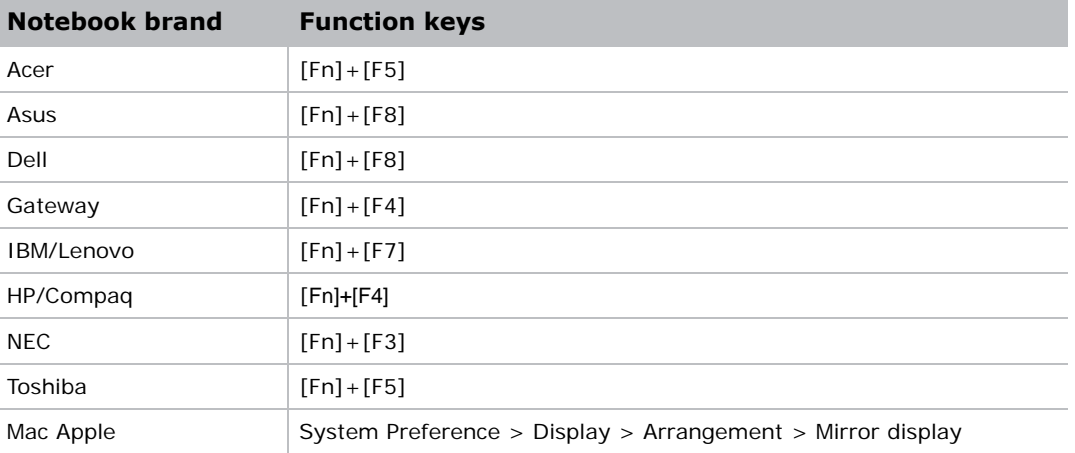

4. If you experience difficulty changing resolutions or your monitor freezes, restart all equipment including the projector.

## **Presentation is not displayed**

The screen of the Notebook or PowerBook computer is not displaying your presentation.

#### **Details**

Some Notebook PCs may deactivate their own screens when a second display device is in use. Each has a different method of reactivation.

#### **Resolution**

Refer to your computer manual for information on changing the method of reactivation.

# **Unstable or flickering images**

The image is unstable or is flickering when projected.

#### **Resolution**

- To correct the pixels, use Pixel Track and Pixel Phase.
- Change the monitor color setting on your computer.

# **Vertical flickering bar**

The image has a vertical, flickering bar when projected.

#### **Resolution**

- To make an adjustment, use **Auto Image**.
- Check and reconfigure the display mode of your graphic card to make it compatible with the projector.

## **Image is out of focus**

The image is out of focus on the screen.

#### **Resolution**

- Make sure both lens caps (front and back) are removed.
- Adjust the lens focus to fit the screen.
- Make sure the projection screen is between the required distance.

## **Image is stretched**

The image is stretched when displaying a 16:9 DVD title.

#### **Details**

When you play anamorphic DVD or 16:9 DVD, the projector shows the best image if the projector display mode is set to 16:9 in the on-screen display.

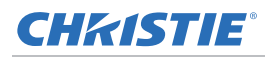

#### **Resolution**

- If you play 4:3 format DVD titles, change the format to 4:3 in the projector on-screen display.
- If the image is still stretched, adjust the aspect ratio by setting the display format as 16:9 (wide) aspect ratio type on your DVD player. For more details, see *[Screen menu](#page-36-0)* on page 40.

## **Image is not the correct size**

The image is too small or too large.

#### **Resolution**

- Adjust the lens zoom to fit.
- Verify you are using the correct lens.
- Change the position of the projector.

## **Connection fail when DHCP on**

IP address shows 0.0.0.0 when DHCP is on.

#### **Resolution**

- Make sure RJ45 cable is connected correctly and securely to the projector and the network device.
- Check if there is a DHCP server in this network.
- After checking the steps above, refresh the network setting by turning DHCP off and turning back on.
- Contact your IT engineer if the steps above cannot resolve the network issue.

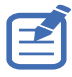

• Turning off DHCP returns back to default setting if DHCP on fails.

## **Connection fail with new IP address**

User cannot control the projector after setting up the new IP address manually.

#### **Resolution**

- Make sure RJ45 cable is connected correctly and securely to the projector and the network device.
- Make sure the IP address of projector and the controlling device are set to the same region with different IP addresses.
- Connect the projector directly to the computer. If it is successfully connected, check the network environment.
- Make sure every device has a unique IP address.
- Contact your network engineer if the steps above cannot resolve the network issue.

## **CHRISTIE®**

# **Specifications**

Learn about the product specifications. Due to continuing research, specifications are subject to change without notice.

## **Inputs**

The following table details the inputs for GS Series. RB in the Resolution column indicates reduced blanking.

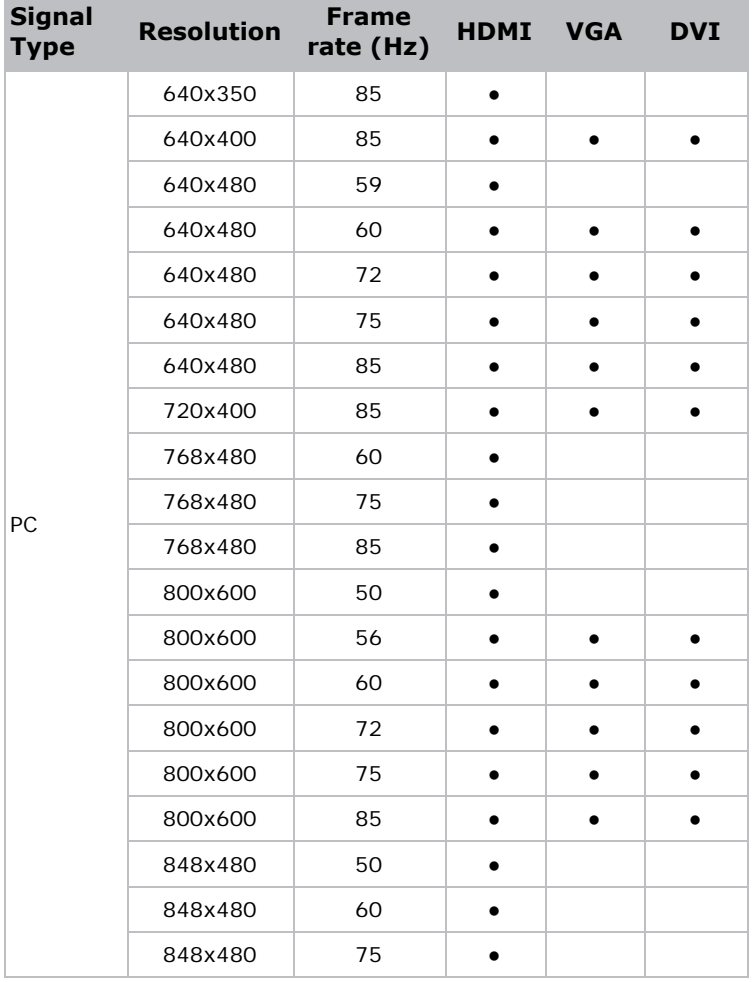

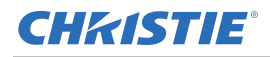

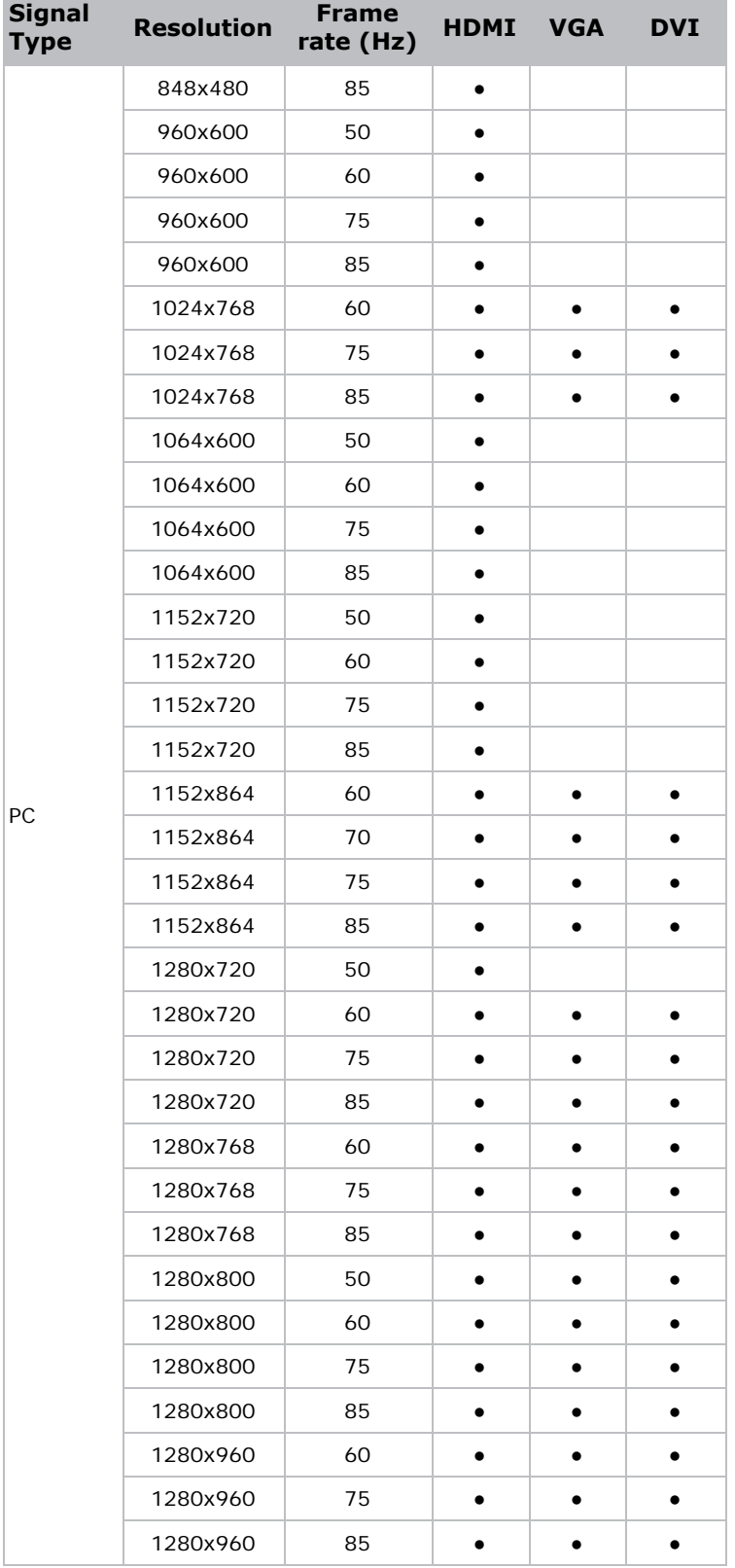

**Contract Contract** 

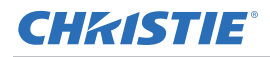

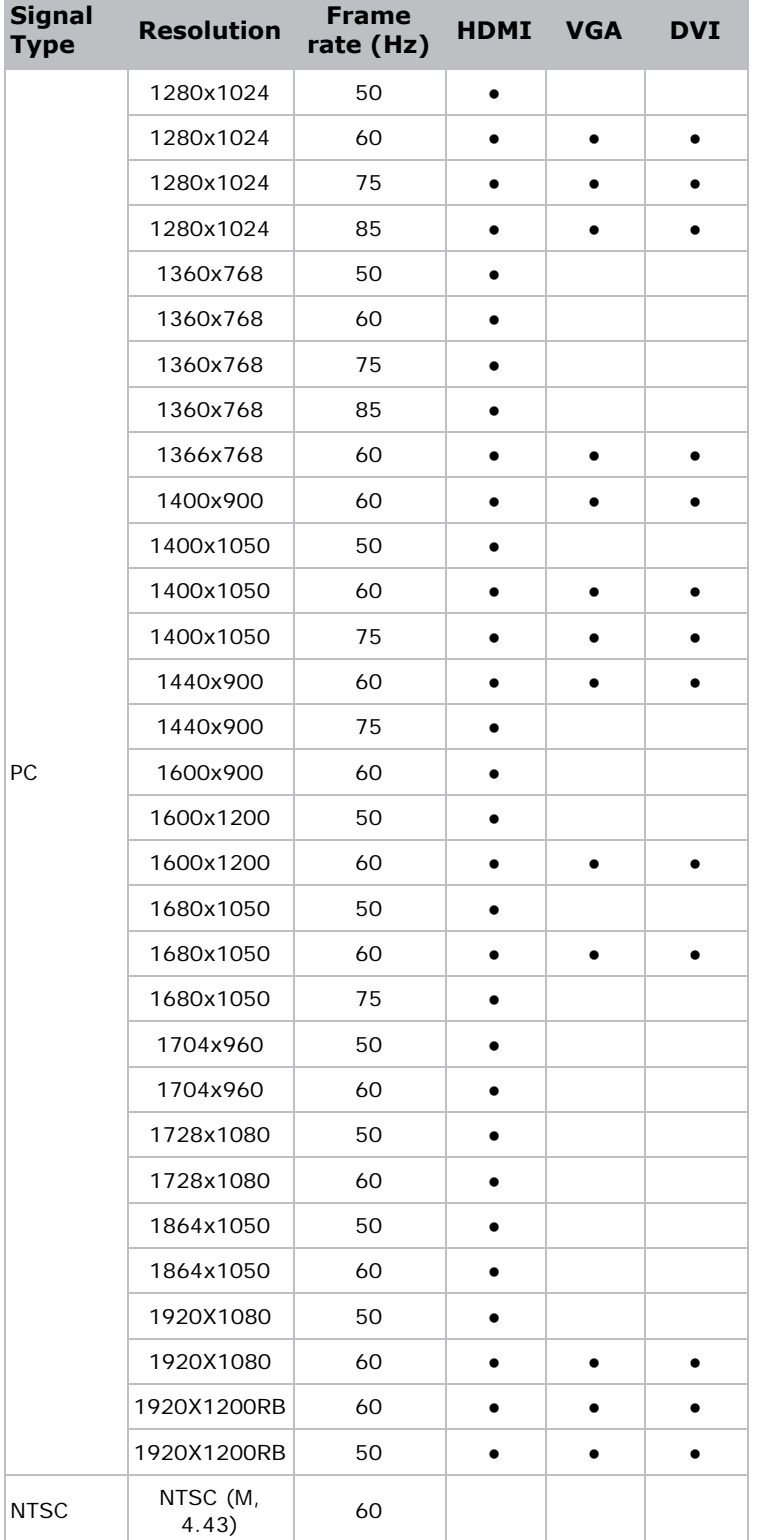

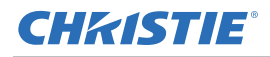

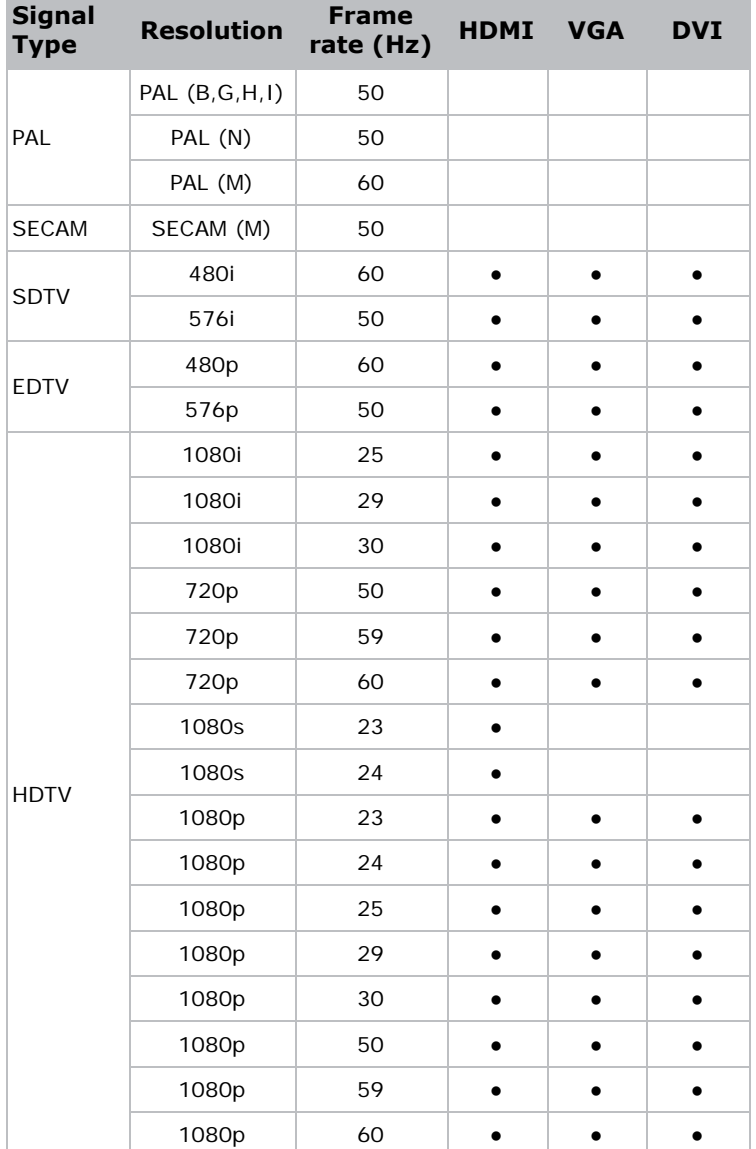

# **PIP/PBP compatibility**

The following table details the PIP/PBP compatibility.

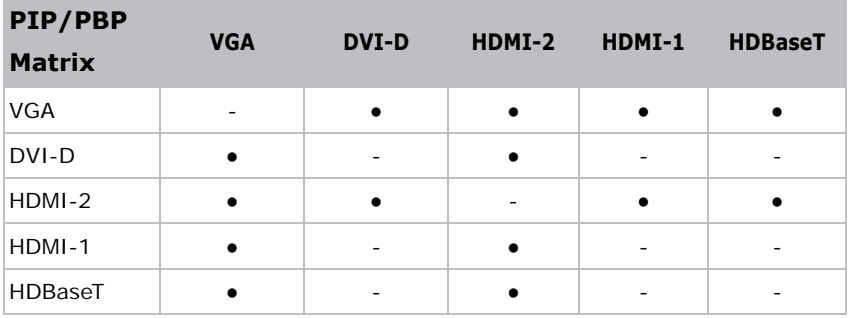

- Dot (●): PIP/PBP combinations are enabled.
- Dash (-): PIP/PBP combinations are disabled.
## **CHRISTIE®**

# **Key features**

- HD 0.65" 1920  $\times$  1080 resolution or WUXGA 0.67" 1920  $\times$  1200 resolution
- Projection lens compatibility:
	- Horizontal offset ranges: +/-30%
	- Vertical offset ranges: +/-100% (WUXGA) and +/-120% (HD)
		- Measurements are based on industry standards where offset is calculated as a ratio of the number of pixels shifted up/ down to half the image size.
- SNMP traps and email notifications
- 10-bit image processor electronics with modular design
- All video formats can be resized to full screen either horizontally or vertically while maintaining aspect ratio
- The projector can be operated using any of the following:
	- The built-in keypad, an infrared (IR) remote control, a wired remote control, a PC/device using serial communications (Ethernet or RS232)
	- A Web page via Ethernet
- Weight:
	- Maximum product weight (with lens removed): 16.5 kg (36 lbs)
- Built-In keypad

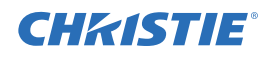

# **List of components**

This projector comes with all the items listed below. Check to make sure your package is complete. If anything is missing, contact your dealer.

- IR remote control (P/N: 003-004468-01)
- Power cords supplied with the projector:
	- UK/Korea/Russia
	- North America
	- Europe
	- Australia/New Zealand
	- Japan
	- India
	- South Africa
- DVI to HDMI dongle
- User manual (USB)

Due to the difference in applications for each country, some regions may have different accessories.

The following accessories are available for the projector:

- Cable Cover GS White (P/N: 140-106108-XX)
- Cable Cover GS Black (P/N: 140-106119-XX)
- Standard Lens 1.22 1.53 (P/N: 140-132107-XX)
- Optional Lens 0.95 1.22 (P/N: 140-101103-01)
- Optional Lens 1.52 2.89 (P/N: 140-102104-01)
- Optional Lens 0.75 0.95 (P/N: 140-119102-XX)
- Optional Lens 2.90 5.50 (P/N: 140-107109-XX)
- Optional Lens 1.22-1.52 (P/N: 140-131106-XX)
- Optional Lens 0.36 (P/N: 140-133108-XX)
- Christie One Mount (P/N: 108-506102-XX)
- One Mount Extender Rod (P/N: 121-125109-XX)
- One Mount Rigging Kit (P/N: 121-126100-XX)

# **Physical specifications**

Learn the dimensions and weight of the projector.

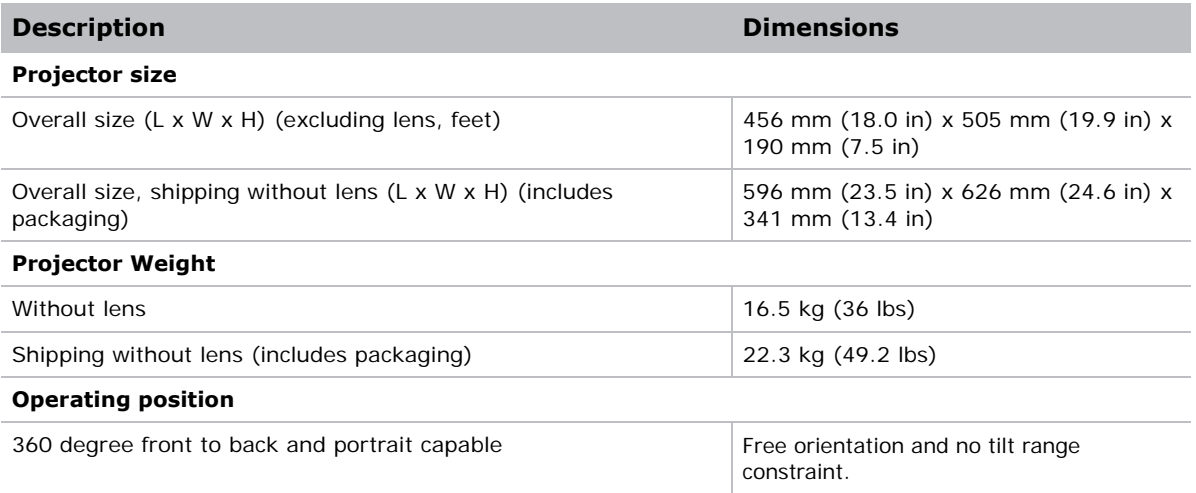

# **Physical operating environment**

Provides specifications for the operating environment.

- Operating: 5°C to 40°C
	- 5 to 40 degrees C (0 to 2500 ft)
	- 5 to 35 degrees C (2500 to 5000 ft)
	- 5 to 30 degrees C (5000 to 10000 ft)
- Storage temperature range: -10°C to 60°C
- Humidity range: 10% to 85% RH (maximum), non condensing
- Storage humidity range: 5% to 90% RH (maximum), non condensing
- Operating altitude: 10,000 ft maximum

## **Power requirements**

Learn the power requirements for the projector.

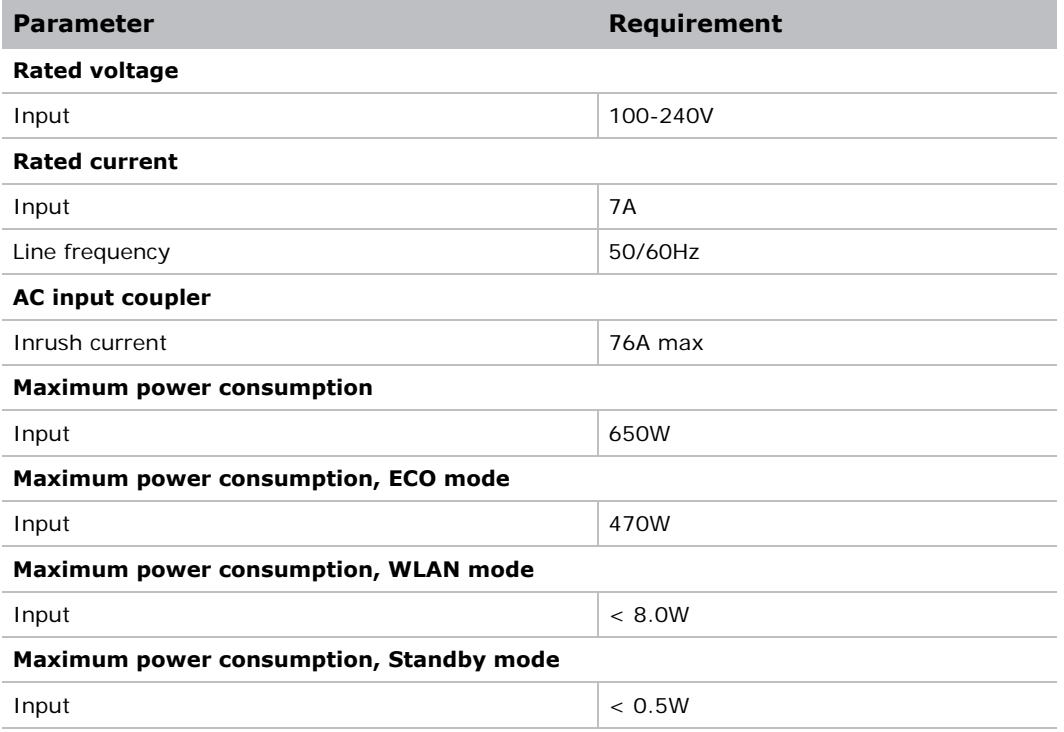

# **Regulatory**

This product conforms to the following regulations related to product safety, environmental requirements and electromagnetic compatibility (EMC).

## **Safety**

- CSA C22.2 No. 60950-1
- UL 60950-1
- IEC 60950-1
- EN 60950-1

### **Laser Safety**

- IEC 60825-1
- IEC 62471
- FDA CDRH CFR 1040.10

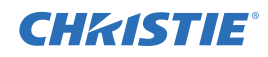

• FDA CDRH CFR 1040.11

## **Electro-Magnetic Compatibility**

#### **Emissions**

- FCC CFR47, Part 15, Subpart B/ANSI C63.4, Class A Unintentional Radiators
- CISPR32/EN55032 Class A Information Technology Equipment
- ICES/NMB003 (A) Information Technology Equipment

#### **Immunity**

• CISPR 24/EN55024 EMC Requirements - Information Technology Equipment

### **Environmental**

- The product conforms to:
	- EU Directive (2011/65/EU) on the restriction of the use of certain hazardous substances (RoHS) in electrical and electronic equipment and the applicable official amendment(s).
	- EU Regulation (EC) No. 1907/2006 on the registration, evaluation, authorization and restriction of chemicals (REACH) and the applicable official amendment(s).
	- EU Directive (2012/19/EU) on waste and electrical and electronic equipment (WEEE) and the applicable official amendment(s).
	- China Ministry of Information Industry Order No.39 (02/2006) on the control of pollution caused by electronic information products, the hazardous substances concentration limits (SJ/T11363-2006), and the applicable product marking requirement (SJ/T11364-2006).

### **Marking**

- This product conforms to all relevant Canadian, US, and European directives, standards, safety, health and environmental concerns. International packaging recycling marks conform to:
	- EU Directive (2012/19/EU) on waste and electrical and electronic equipment (WEEE).
	- EU Directive (94/62/EC) on packaging and packaging waste.
	- China packaging recycling mark standard (GB18455-2001).

## **Federal Communications Commission (FCC) warning**

- A shielded-type power cord is required in order to meet FCC emission limits and also to prevent interference to the nearby radio and television reception. It is essential that only the supplied power cord be used.
- Use only shielded signal cables to connect I/O devices to this equipment.

# **On-screen display tree**

The following table provides the on-screen display menu.

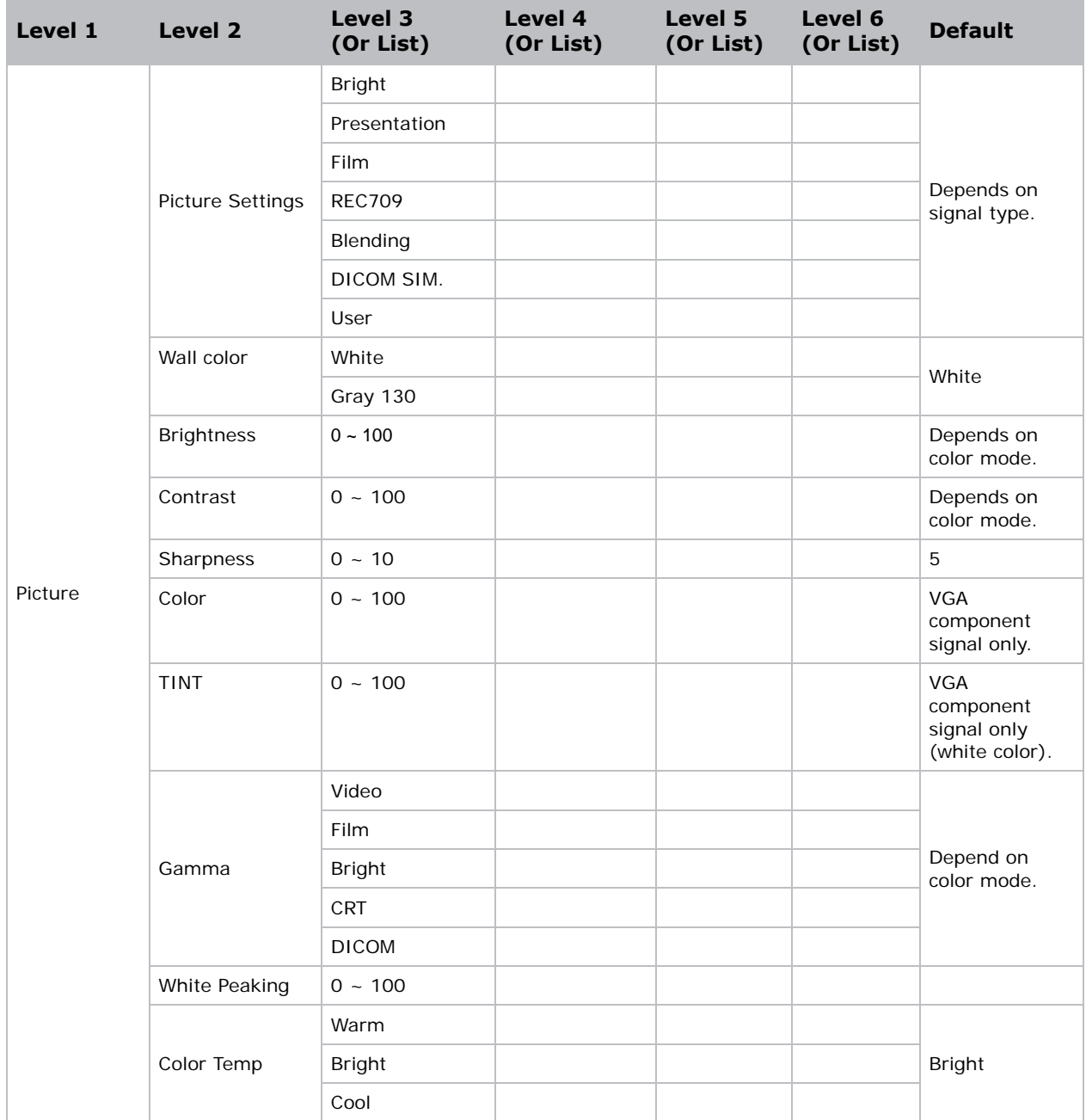

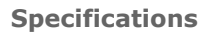

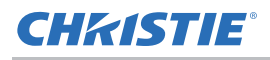

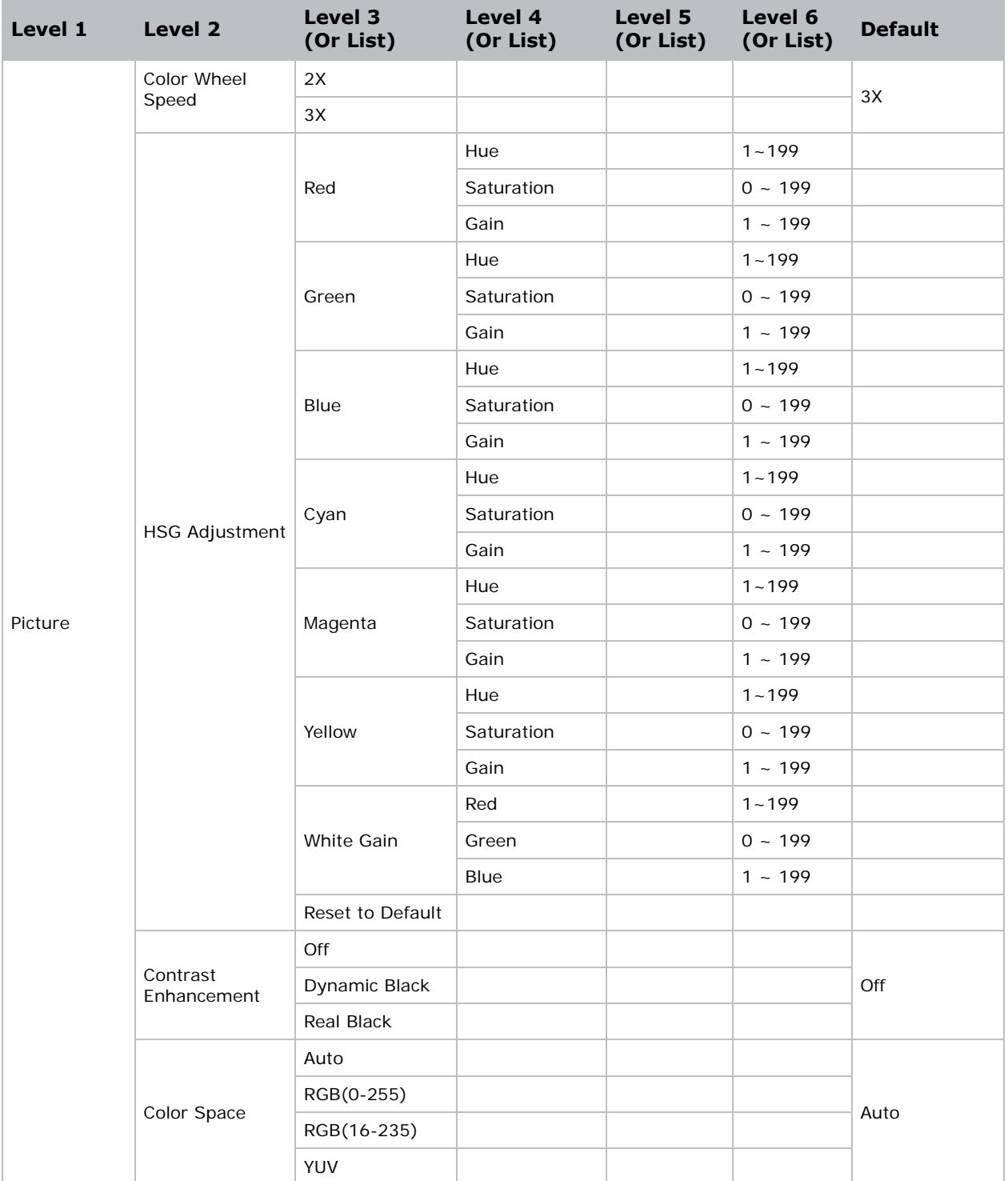

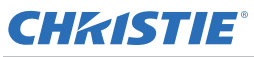

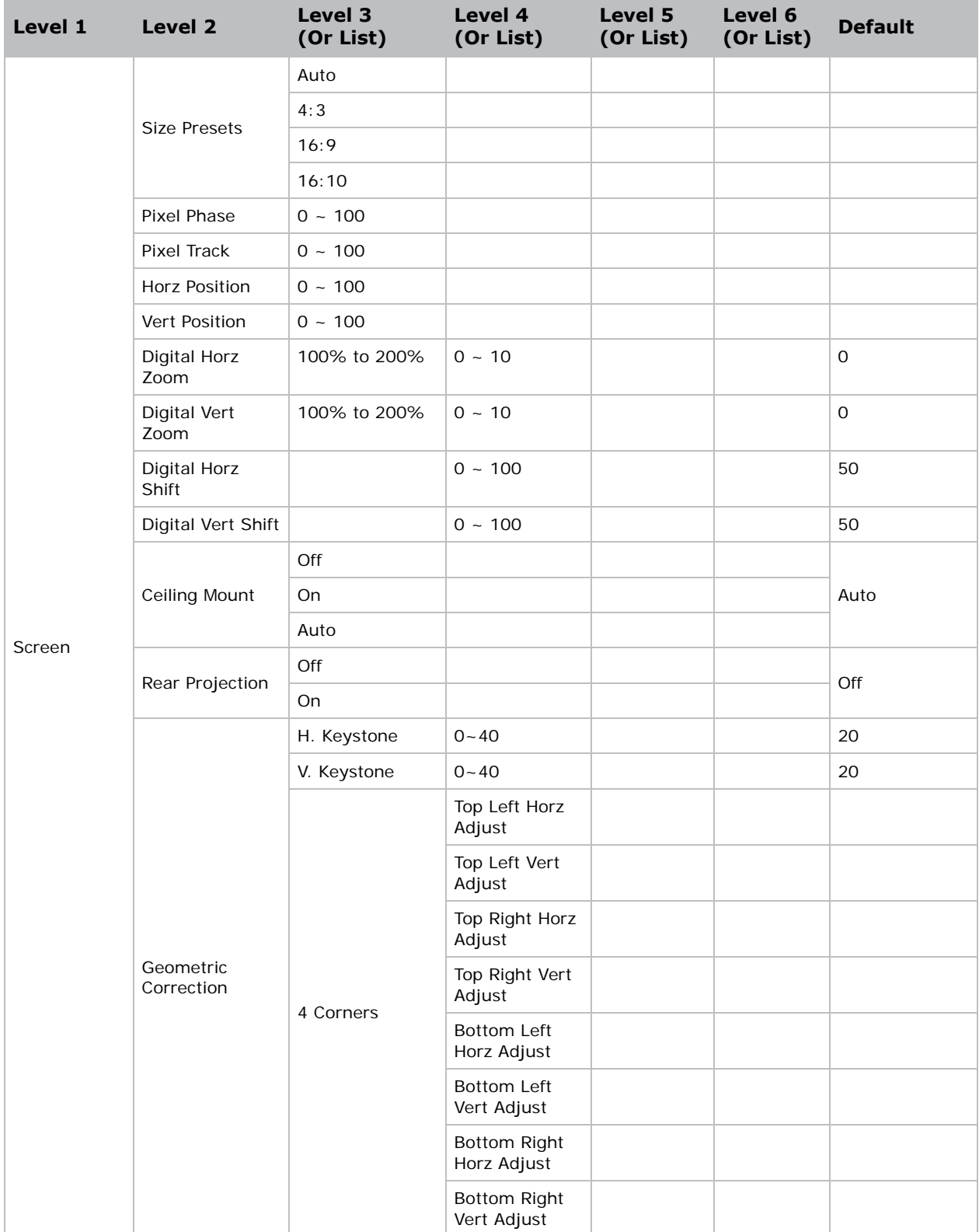

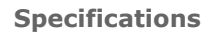

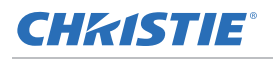

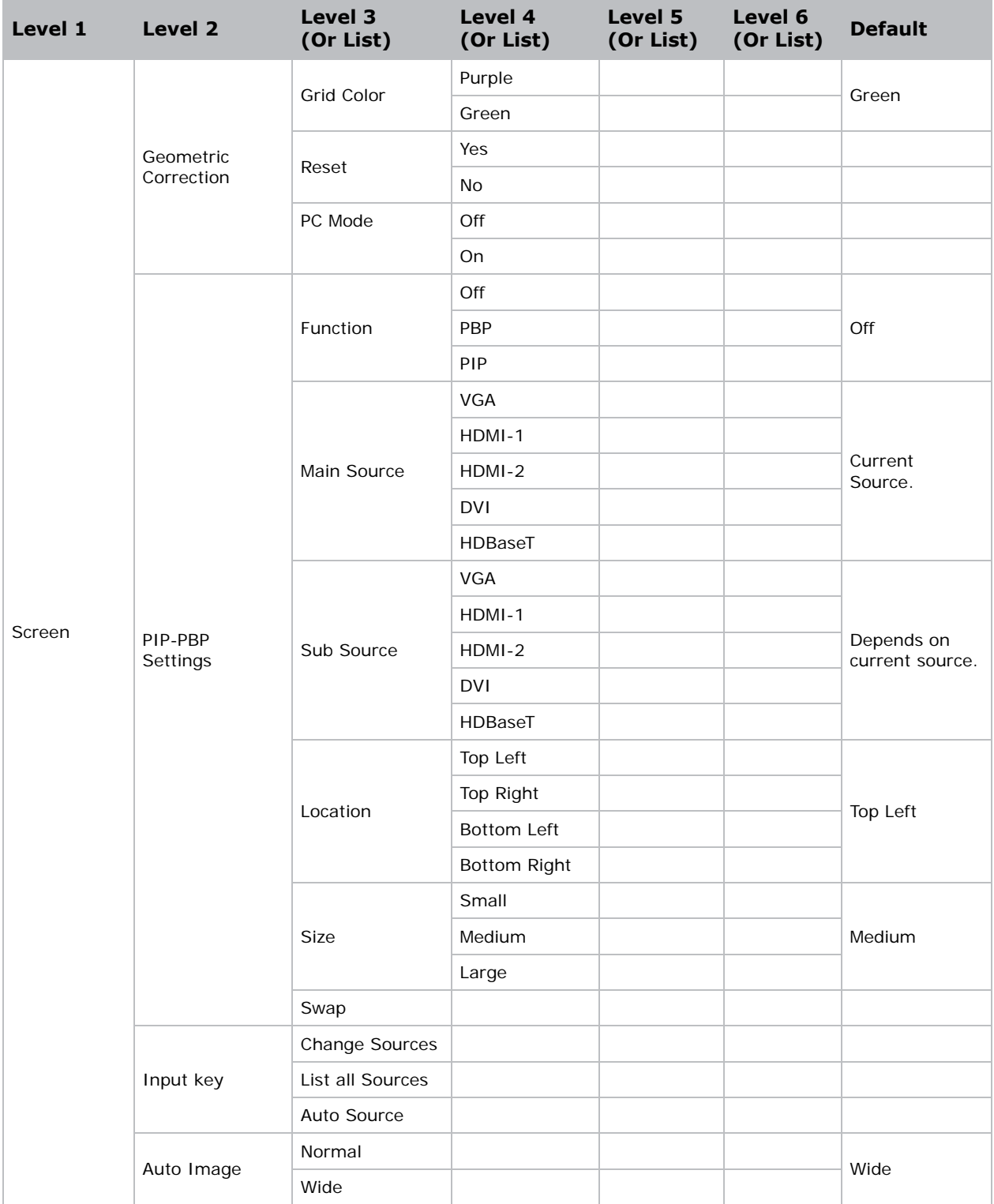

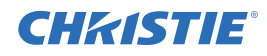

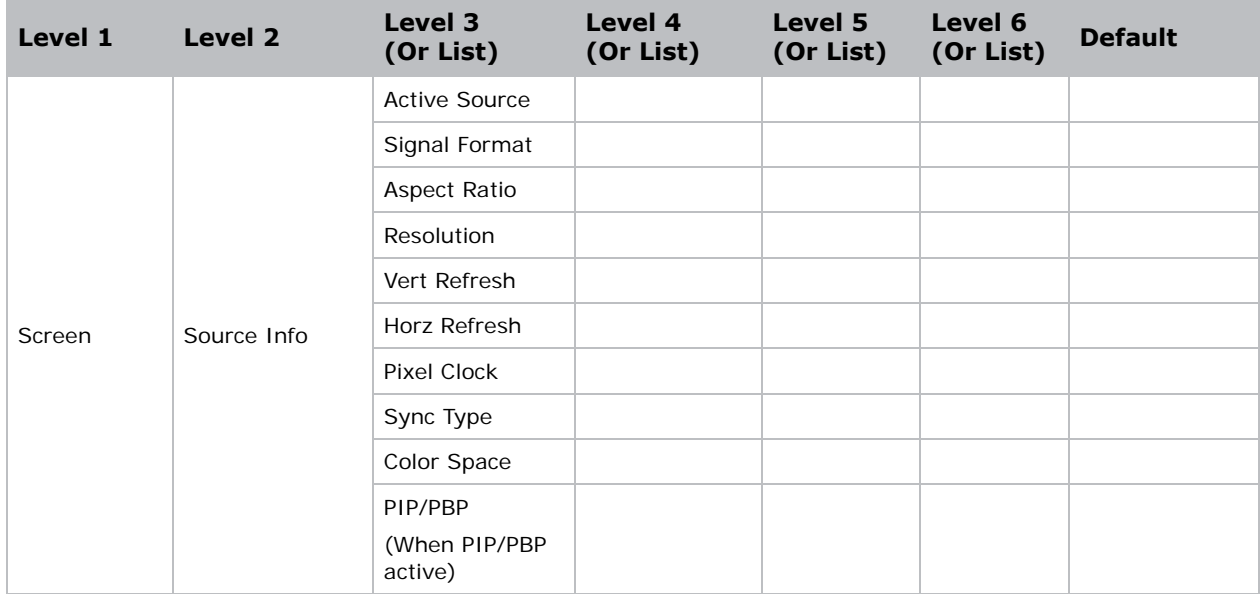

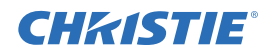

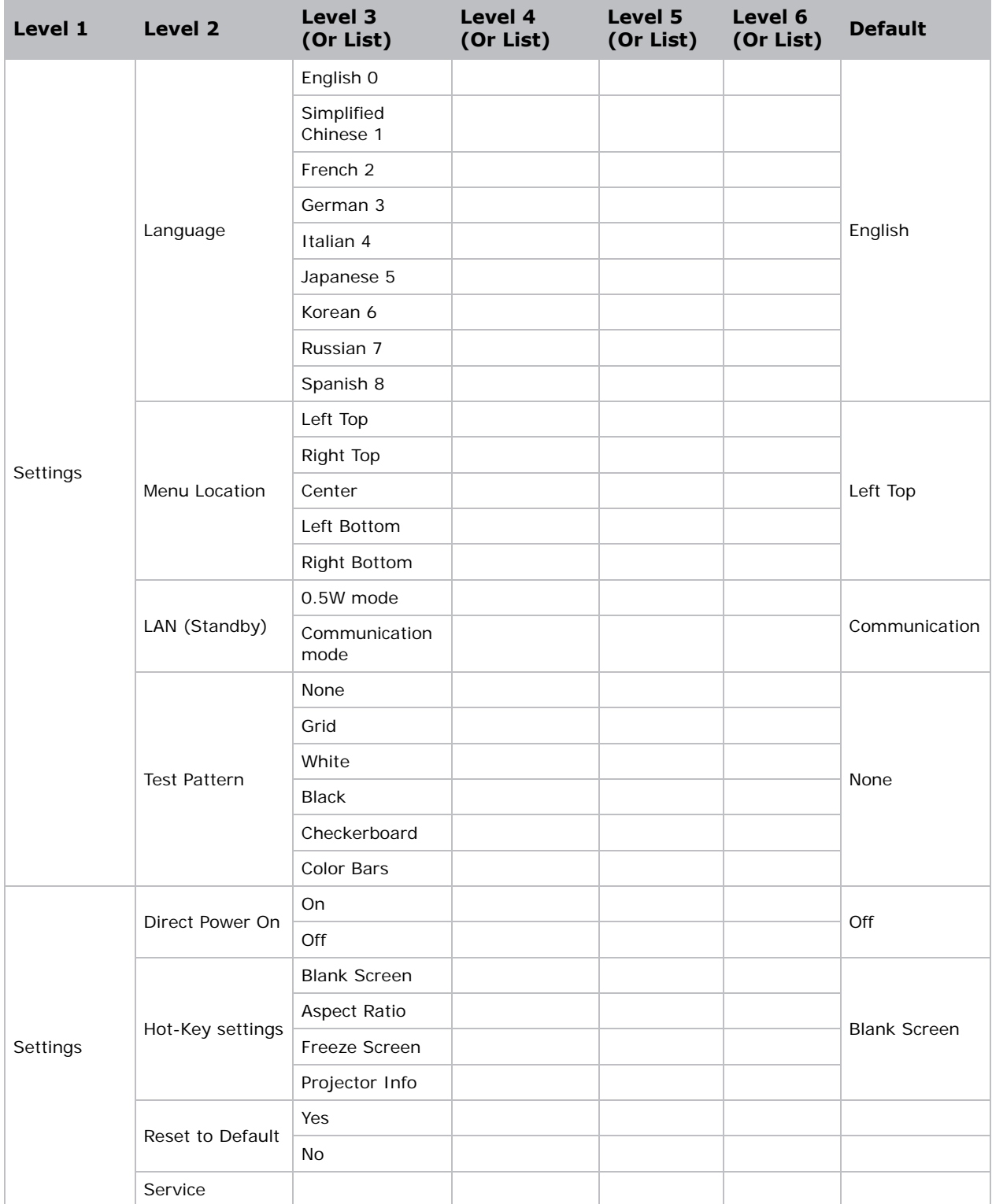

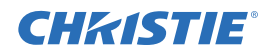

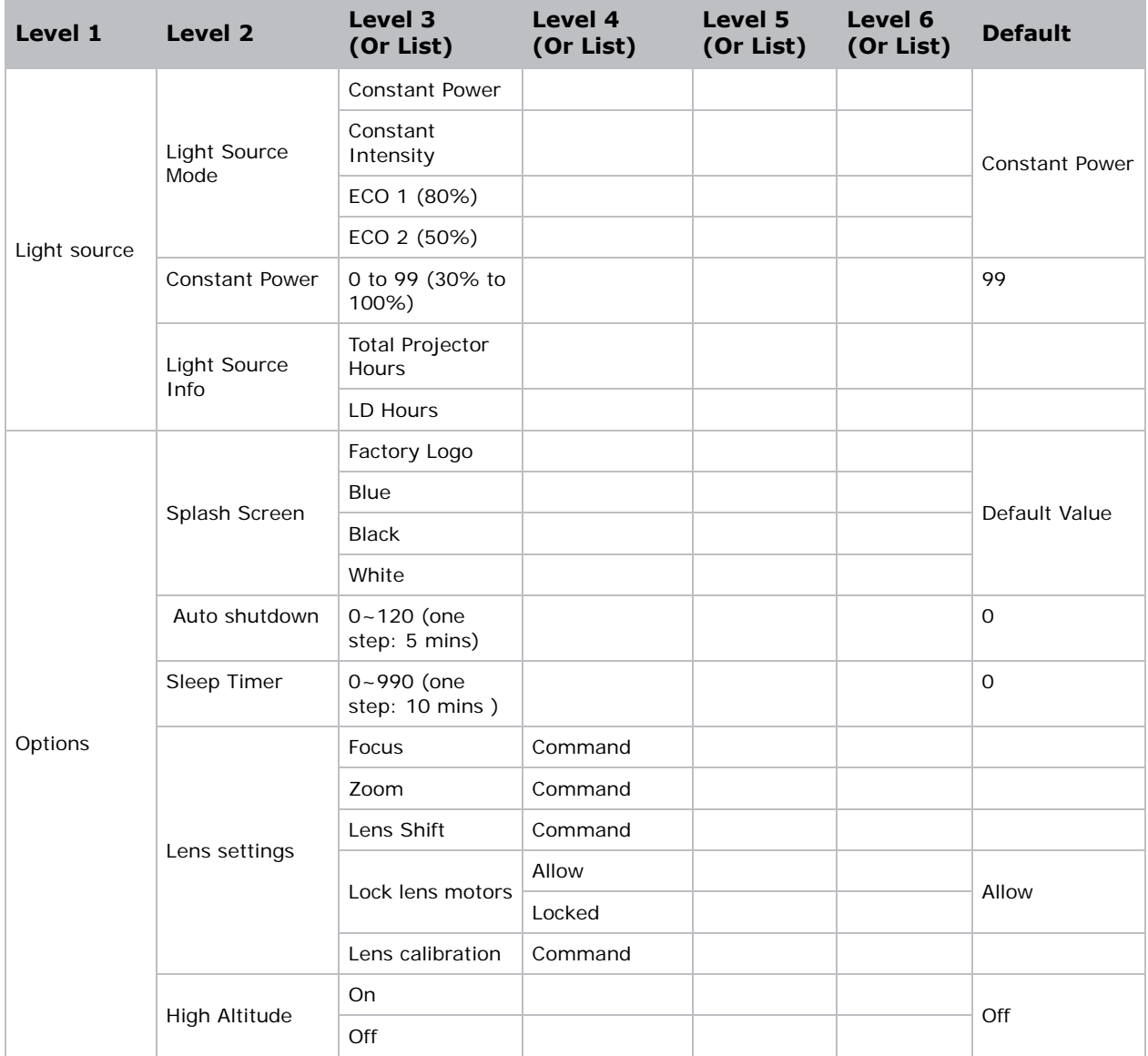

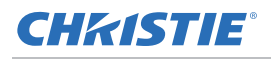

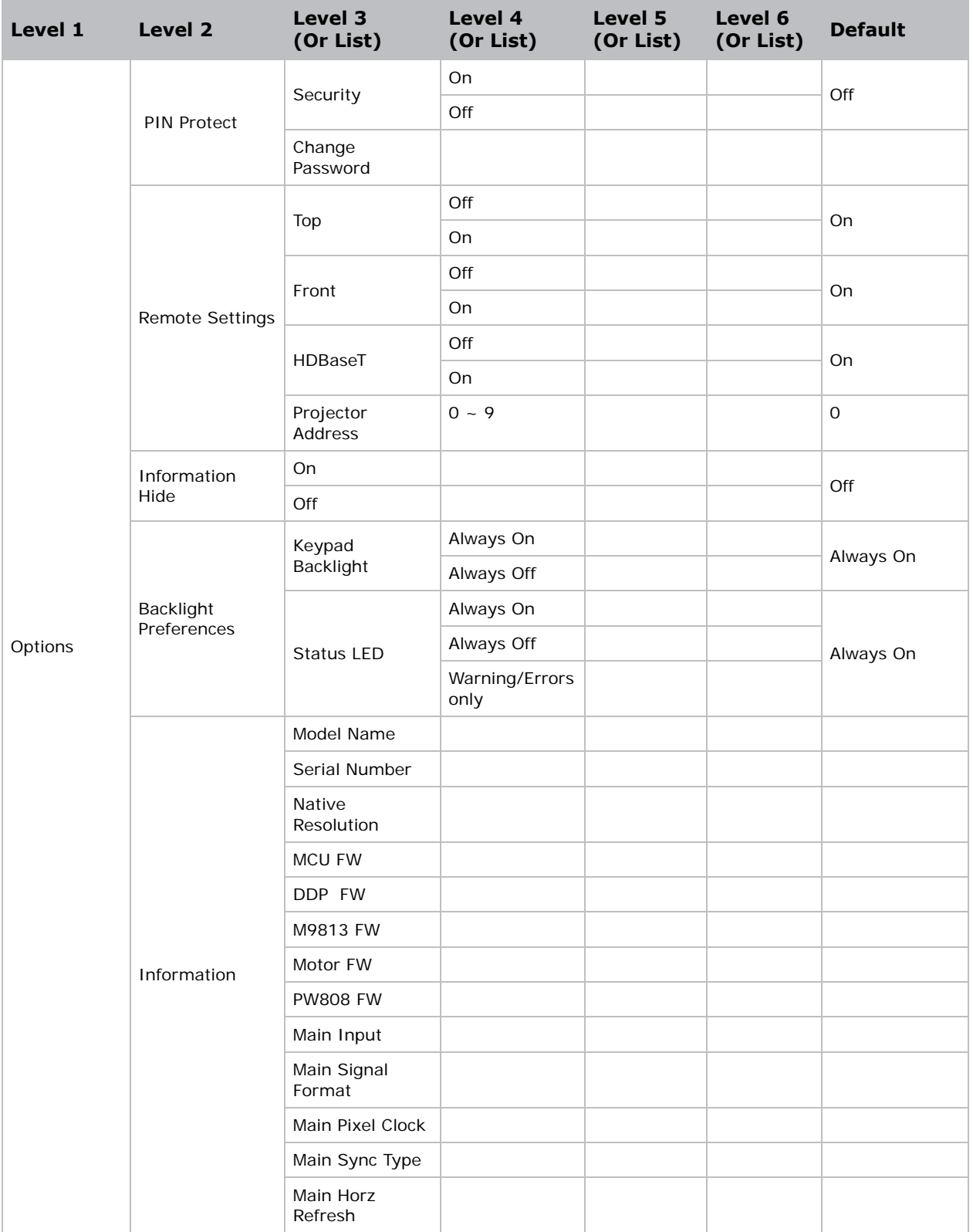

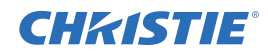

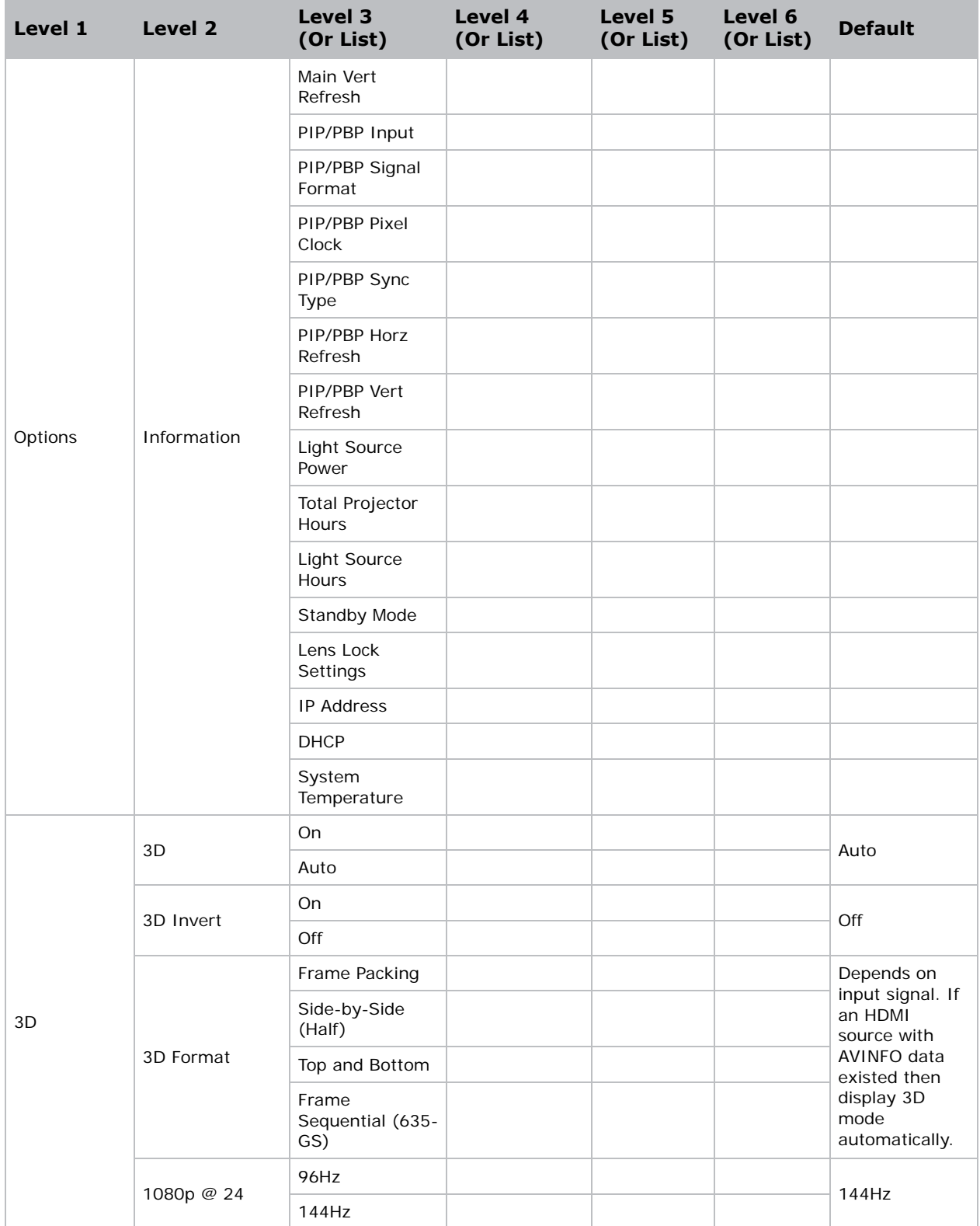

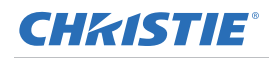

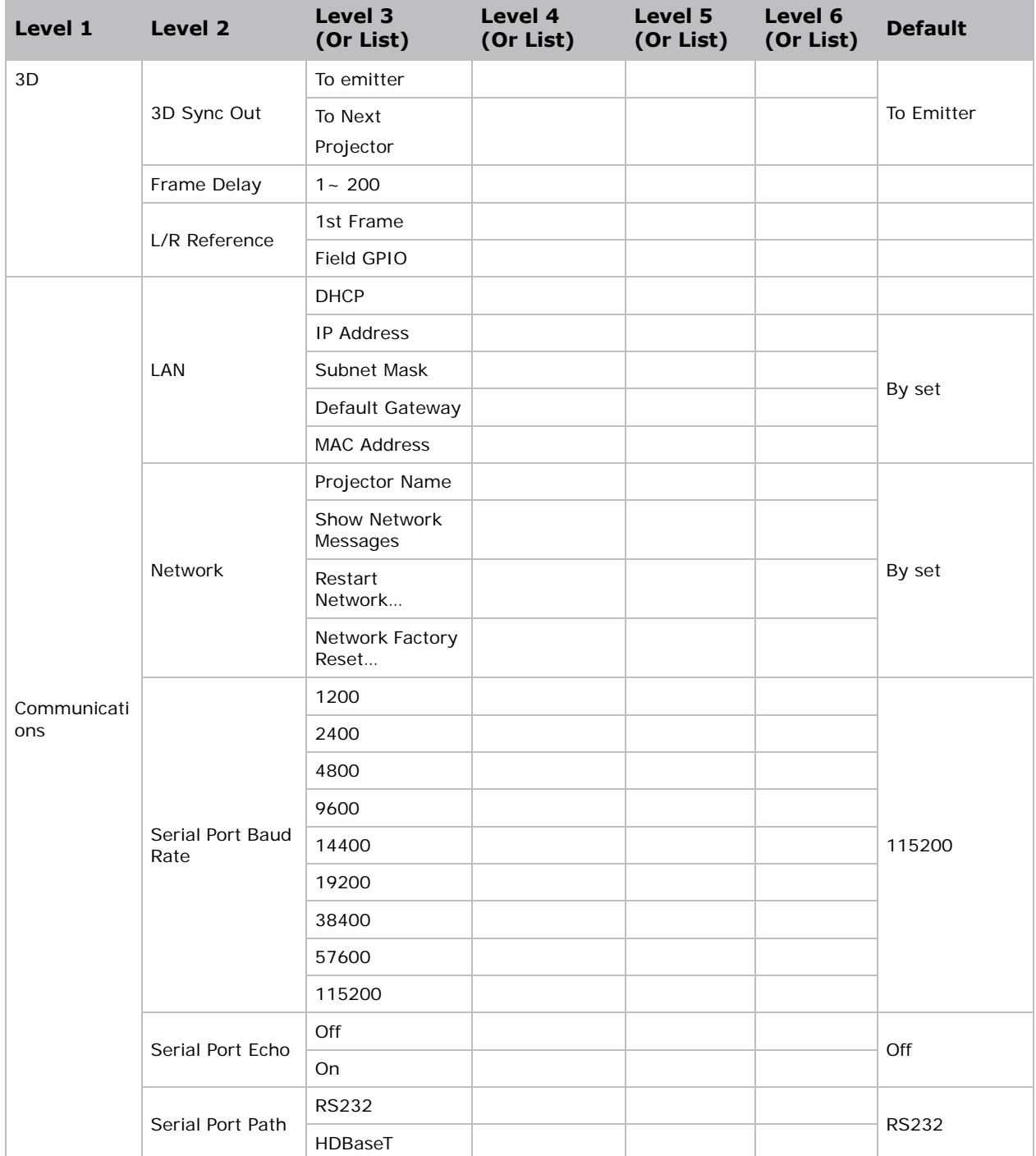

#### Corporate offices

USA - Cypress ph: 714-236-8610

Canada - Kitchener ph: 519-744-8005

#### **Consultant offices**

Italy ph: +39 (0) 2 9902 1161

⊛

#### Worldwide offices

Australia

China (Beijing)

China (Shanghai)

Brazil

ph: +61 (0) 7 3624 4888

ph: +55 (11) 2548 4753

ph: +86 10 6561 0240

ph: +86 21 6278 7708

Eastern Europe and

**Russian Federation** 

ph: +36 (0) 1 47 48 100

#### France

ph: +33 (0) 1 41 21 44 04

Germany ph: +49 2161 664540

India ph: +91 (080) 6708 9999

Japan

ph: 81-3-3599-7481

Korea (Seoul) ph: +82 2 702 1601 Republic of South Africa ph: +27 (0)11 510 0094

Singapore ph: +65 6877-8737

Spain ph: +34 91 633 9990

**United Arab Emirates** ph: +971 4 3206688

United Kingdom ph: +44 118 977 8000

For the most current technical documentation, please visit www.christiedigital.com

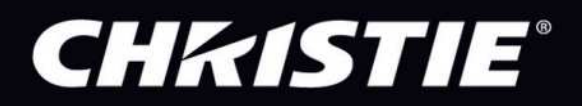